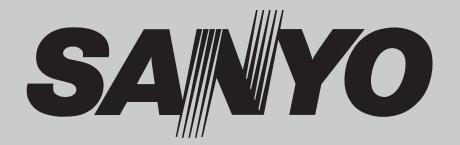

# **Projektor multimedialny MODEL PLC-XC56**

## **Obsługa sieci LAN**

Szczegóły na temat funkcji sieciowych projektora zawarto w osobnej instrukcji.

- □ Konfiguracja i obsługa funkcji sieciowych
- □ PJ Network Manager

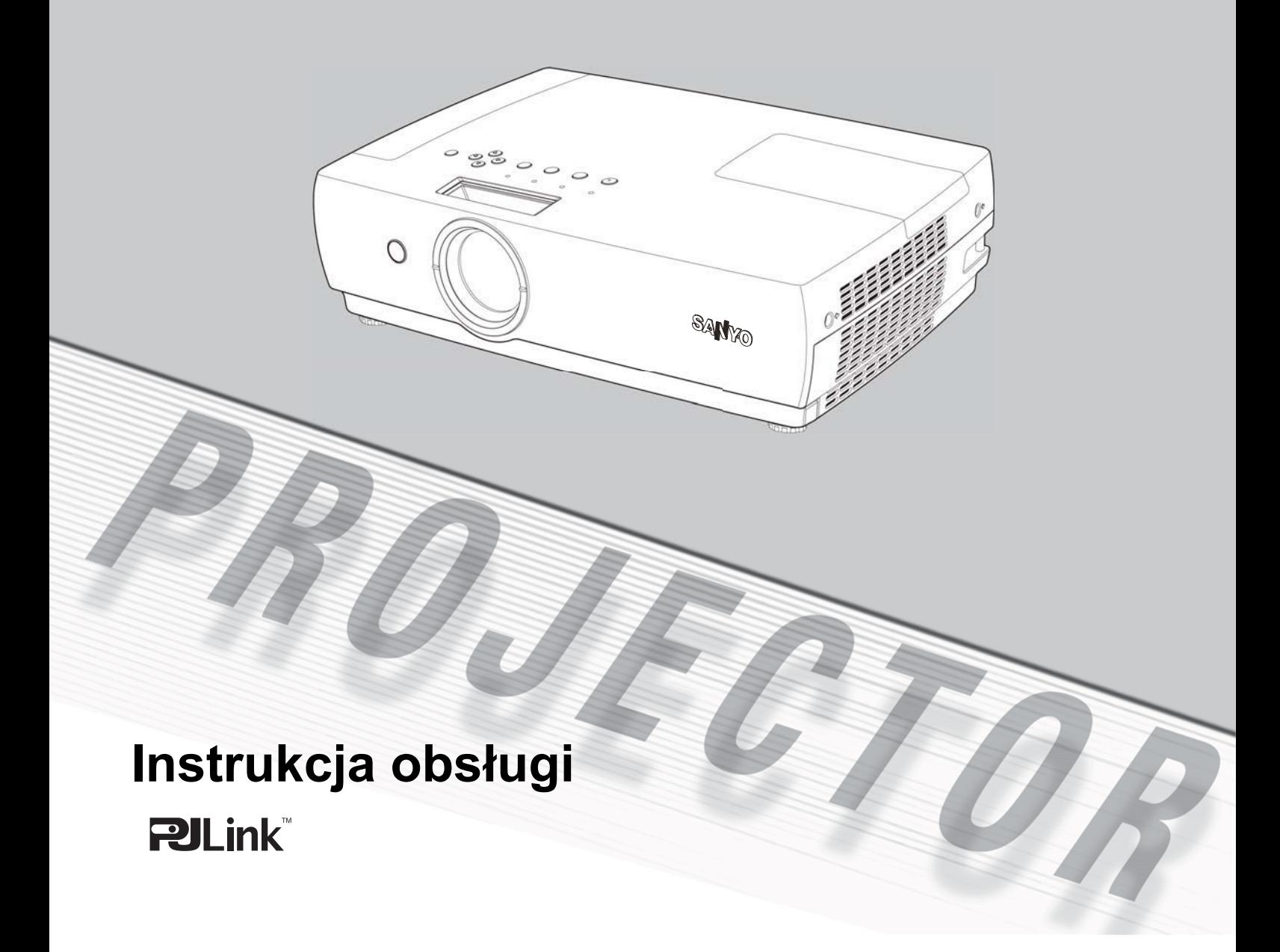

## <span id="page-1-0"></span>**Funkcje i zalety projektora**

Niniejszy projektor multimedialny zaprojektowano przy użyciu najnowszych technologii z myślą o jego przenośności, trwałości i prostocie obsługi. Został on wyposażony w szereg funkcji multimedialnych oraz w matrycę ciekłokrystaliczną (LCD) o palecie 16,77 miliona kolorów.

#### ♦ **Współpraca z urządzeniami**

Projektor obsługuje wiele różnych sygnałów wejściowych, zarówno urządzeń audio-wideo, jak i komputerów, w tym: wizyjny sygnał komputerowy, 6 systemów koloru (PAL, SECAM, NTSC, NTSC4.43, PAL-M i PAL-N), Component Video, S-Video i RGB Scart.

#### ♦ **Prosta konfiguracja sygnału z komputera**

Projektor został wyposażony w system Multi-Scan, dzięki czemu szybko dostraja się do niemal wszystkich dostępnych formatów sygnału z komputerów (str. 29). Obsługuje obraz o rozdzielczości do WUXGA włącznie.

#### ♦ **Funkcje przydatne przy prezentacjach**

- Funkcja zoomu cyfrowego pozwala skupić uwagę odbiorców na najistotniejszych częściach obrazu (str. 36).
- Jako ekranu projekcyjnego można używać także szkolnej tablicy\*.

\*Wyłącznie tablice koloru zielonego (str. 33, 40).

#### **Tryb lampy**

Projektor pozwala wybrać poziom jasności lampy projekcyjnej (str. 25, 52).

#### **Szybkie wyłączanie**

Przewód zasilający można odłączyć od gniazdka niezwłocznie po wyłączeniu projektora przyciskiem, nie czekając na zakończenie pracy wentylatorów chłodzących (str. 20).

#### **Funkcja Logo**

Funkcja Logo pozwala ustawić własne, niestandardowe logo ekranowe (str.47-49). Użytkownik ma możliwość przechwycenia dowolnego obrazu i ustawienia go jako obraz wyświetlany przy uruchamianiu projektora bądź w przerwach między prezentacjami.

#### ♦ **Wielojęzyczne menu**

Menu ekranowe projektora jest dostępne w 18 językach: angielskim, niemieckim, francuskim, włoskim, hiszpańskim, portugalskim, niderlandzkim, szwedzkim, fińskim, polskim, węgierskim, rumuńskim, rosyjskim, chińskim, koreańskim, japońskim, tureckim i tajskim (str. 44).

#### ♦ **Zabezpieczenia projektora**

Funkcja Zabezpieczenie pomaga zapewnić projektorowi bezpieczeństwo. Dzięki funkcji Blokada klawiatury, użytkownik może zablokować działanie pilota lub przycisków na projektorze (str. 54). Z kolei funkcja Blokada kodem PIN zapobiega użyciu projektora przez osoby nieupoważnione (str. 19, 54-55).

#### ♦ **Użyteczne funkcje konserwacyjne**

Dostepne funkcje obsługi lampy i filtra ułatwiają prawidłową konserwację projektora.

#### ♦ **Obsługa projektora przez sieć LAN**

Ten model projektora wyposażono w funkcje umożliwiające mu współpracę z przewodową siecią LAN. Dają one możliwość sterowania projektorem za pomocą podłączonego do sieci LAN komputera. Więcej informacji zawarto w osobnej instrukcji, poświęconej funkcjom sieciowym projektora.

#### ♦ **Funkcja Autokonfiguracja**

Funkcja ta automatycznie uruchamia funkcję szukania sygnału wejściowego, korekcji zniekształcenia trapezowego i dostrajania do sygnału otrzymywanego z komputera. Wystarczy jedno naciśnięcie przycisku na górnym panelu sterowania (str. 45).

#### ♦ **Funkcja Tablica (kolorowa)**

Podczas rzutowania obrazu na kolorową ścianę można uzyskać obraz o kolorystyce zbliżonej do obrazu wyświetlanego na białym ekranie, wybierając spośród czterech obsługiwanych kolorów kolor najbardziej zbliżony do koloru ściany.

#### ♦ **Zarządzanie energią**

Funkcja Zarządzanie energią obniża zużycie energii i wydłuża żywotność lampy (str. 51).

#### **Closed Caption**

Projektor umożliwia wyświetlanie napisów do ścieżki dźwiękowej programów telewizyjnych i innych informacji, oferowanych przez funkcję Closed Caption (str. 50).

#### ♦ **Funkcja automatycznej wymiany filtra**

Ten model projektora kontroluje stan filtra i automatycznie wymienia go na nowy, gdy wykryje jego niedrożność.

- Menu ekranowe i ilustracje przedstawione w niniejszej instrukcji mogą nieznacznie różnić się od swojego faktycznego wyglądu. Menu projektora jest dostępne również w języku polskim (przełączenie języka menu zostało opisane na str. 44). W zawartych w niniejszej Instrukcji opisach użyto nazw poleceń i ustawień projektora funkcjonujących w wersji polskojęzycznej menu ekranowego, jednak zamieszczone ilustracje z przyczyn technicznych przedstawiają menu w wersji anglojęzycznej (tłum.).
- Producent zastrzega sobie możliwość zmiany treści niniejszej instrukcji bez uprzedzenia.

## **Spis treści**

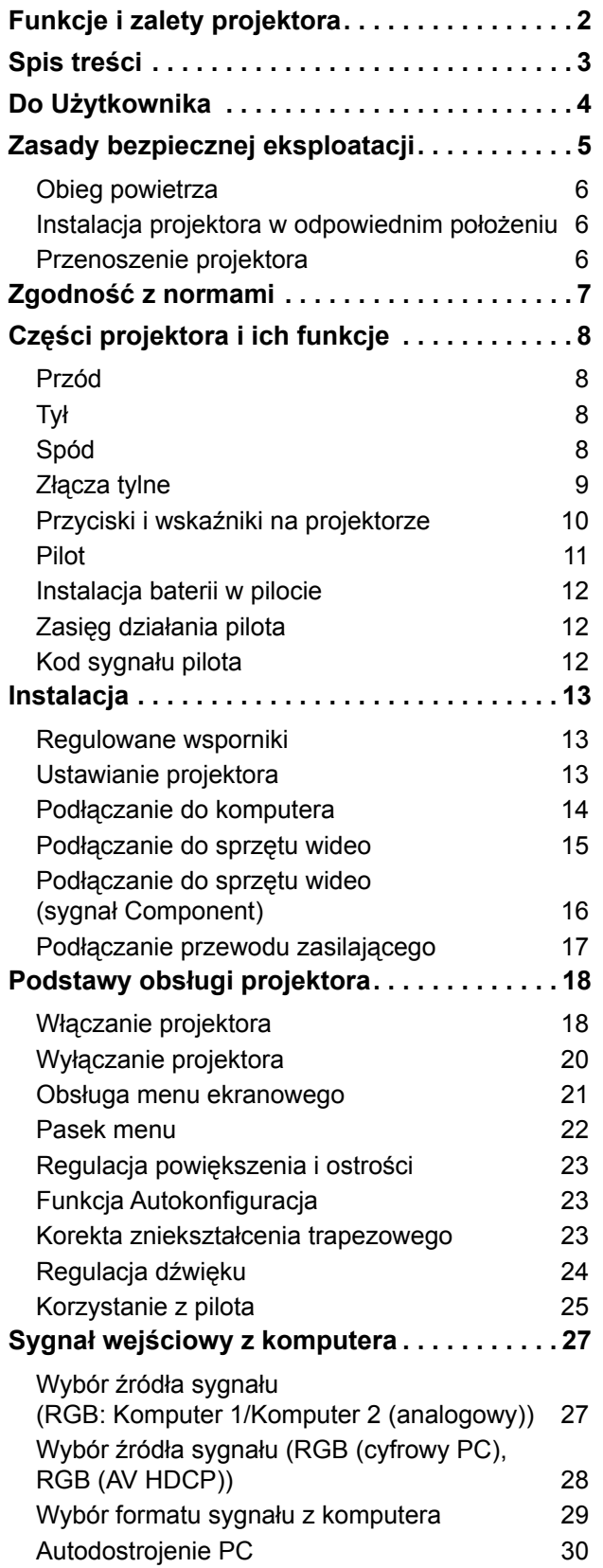

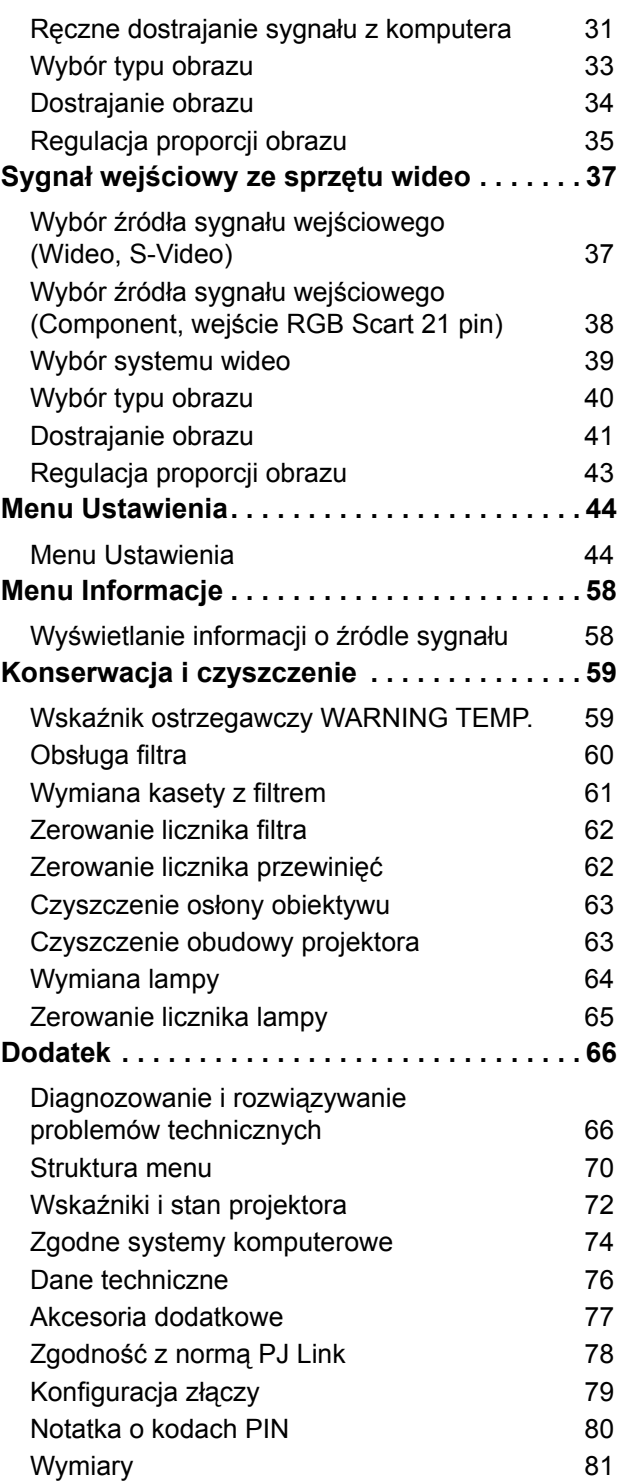

#### **Znaki towarowe**

Wszystkie wymienione w instrukcji obsługi nazwy podmiotów lub produktów są znakami towarowymi lub zastrzeżonymi znakami towarowymi.

## <span id="page-3-0"></span>**Do Użytkownika**

Przed zainstalowaniem i rozpoczęciem korzystania z projektora dokładnie przeczytaj niniejszą Instrukcję.

Projektor posiada szereg interesujących i przydatnych funkcji. Jego prawidłowe użytkowanie pozwoli w pełni wykorzystać jego możliwości, a jednocześnie zapewni utrzymanie go przez wiele lat w dobrym stanie technicznym.

Niewłaściwa obsługa projektora może nie tylko skrócić czas jego eksploatacji, ale także grozi jego uszkodzeniem, pożarem i innymi wypadkami.

Jeżeli projektor nie działa prawidłowo, przeczytaj ponownie niniejszą Instrukcję, porównaj zawarte w niej wskazówki z czynnościami wykonywanymi przy obsłudze urządzenia, sprawdź zestawione połączenia kablowe, wreszcie — przeczytaj i zastosuj rozwiązania proponowane w rozdziale "Diagnozowanie i rozwiązywanie problemów technicznych" w końcowej części tej instrukcji. Jeżeli to nie pomoże, skontaktuj się ze sprzedawcą, u którego projektor został zakupiony, bądź z centrum serwisowym.

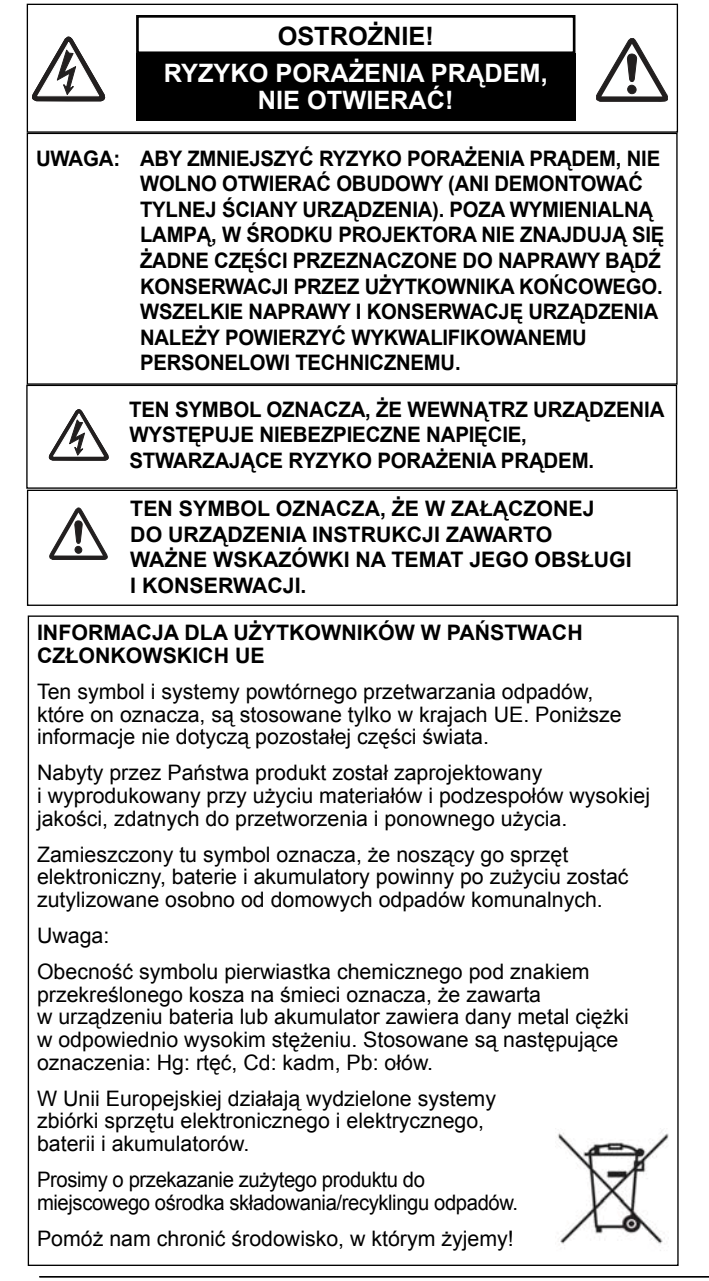

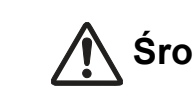

## **Środki bezpieczeństwa**

**OSTRZEŻENIE: ● TO URZĄDZENIE MUSI BYĆ UZIEMIONE. ● ABY ZMNIEJSZYĆ RYZYKO POŻARU** 

**I PORAŻENIA PRĄDEM ELEKTRYCZNYM, CHROŃ PROJEKTOR PRZED DESZCZEM I INNYMI ŹRÓDŁAMI WILGOCI.**

- Projektor emituje przez obiektyw światło o dużym natężeniu. Nie wolno spoglądać bezpośrednio w obiektyw, gdyż może to spowodować uszkodzenie wzroku. Należy zwrócić szczególną uwagę na dzieci i uniemożliwić im kierowanie wzroku bezpośrednio w obiektyw.
- Ustaw projektor w prawidłowym położeniu. Inne jego ustawienie grozi pożarem.
- Pozostawienie odpowiedniej ilości wolnej przestrzeni na górze, po bokach i z tyłu projektora jest niezbędne dla zapewnienia swobodnego przepływu powietrza i chłodzenia projektora. Poniższe ilustracje przedstawiają minimalne odległości, jakie należy zachować między projektorem a sąsiadującymi z nim przedmiotami bądź powierzchniami. O zachowanie podanych odległości minimalnych należy zadbać w szczególności w przypadku instalacji projektora w zabudowie.
- Nie wolno zakrywać otworów wentylacyjnych w obudowie projektora. Zwiększona temperatura wewnątrz urządzenia może skrócić jego cykl eksploatacji, stanowi też źródło zagrożeń.

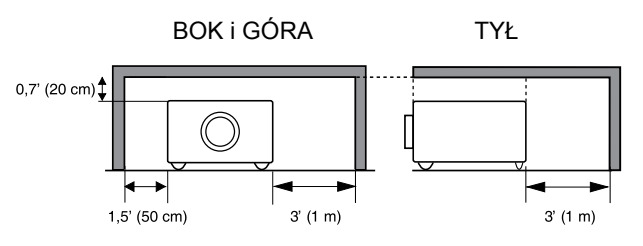

- Jeżeli planujesz nie używać projektora przez dłuższy czas, odłącz go od gniazda zasilającego.
- Nie wyświetlaj stale tego samego obrazu. Może to spowodować pozostawienie na panelach LCD obrazu widmowego, co wynika z ich charakterystyki technicznej.

# **OSTROŻNIE!**

NIE WOLNO MONTOWAĆ PROJEKTORA W POMIESZCZENIACH I MIEJSCACH, W KTÓRYCH BEDZIE ON NARAŻONY NA DZIAŁANIE WILGOCI, TŁUSZCZU LUB DYMU, NP. W KUCHNI, GDYŻ MOŻE ON W TAKICH WARUNKACH ULEC AWARII LUB SPOWODOWAĆ POWAŻNE NIEBEZPIECZEŃSTWO.

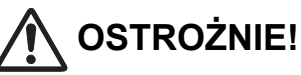

Projektora nie wolno używać w salach komputerowych, zgodnie z ich definicją w amerykańskiej normie nt. ochrony komputerów i sprzętu elektronicznego do przetwarzania danych ANSI/NFPA 75 (ta norma nie ma zastosowania w Polsce — tłum.)

**PRZECZYTAJ NINIEJSZĄ INSTRUKCJĘ I ZACHOWAJ JĄ DO UŻYCIA W PRZYSZŁOŚCI.**

## <span id="page-4-0"></span>**Zasady bezpiecznej eksploatacji**

Przed rozpoczęciem użytkowania niniejszego produktu przeczytaj wszystkie zasady jego bezpiecznej eksploatacji i instrukcję obsługi.

Przeczytaj wszystkie zawarte tutaj instrukcje i procedury, po czym zachowaj tę instrukcję do wglądu w przyszłości. Przed przystąpieniem do czyszczenia projektora odłącz go od źródła zasilania. Nie używaj płynów ani środków czyszczących w aerozolu. Do czyszczenia używaj wyłącznie lekko wilgotnej ścierki.

Bezwzględnie przestrzegaj wszystkich ostrzeżeń i uwag umieszczonych na projektorze.

Aby ochronić projektor przed uszkodzeniami wywołanymi burzą, bądź gdy ma on być pozostawiony bez nadzoru lub nie będzie przez dłuższy czas używany, wyjmij wtyczkę projektora z gniazda zasilającego. Pozwoli to uniknąć jego uszkodzenia w wyniku wyładowań atmosferycznych lub przepięć sieci energetycznej.

Chroń projektor przed kontaktem z wodą i wilgocią (nie używaj go w wilgotnej piwnicy, w pobliżu basenu, itp.).

Nie wolno używać akcesoriów dodatkowych innych niż zalecane przez producenta projektora, gdyż mogą one powodować zagrożenia.

Nie wolno stawiać projektora na niestabilnym podłożu, wózku, statywie ani stole, gdyż jego upadek może spowodować groźne obrażenia ciała, zarówno u dzieci, jak i u osób dorosłych, a także poważne uszkodzenie samego urządzenia. Używaj wyłącznie wózków i statywów zalecanych przez producenta lub sprzedawanych w zestawie wraz z projektorem. Montaż na półce

lub na ścianie przeprowadzaj zgodnie z wytycznymi producenta przy użyciu zatwierdzonego przez niego zestawu do montażu.

Zachowaj najwyższą ostrożność, przemieszczając projektor umieszczony na wózku. Nagłe zatrzymanie, użycie nadmiernej siły lub nierówne podłoże mogą być przyczyną upadku zespołu wózka i urządzenia.

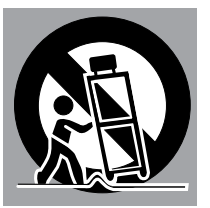

Szczeliny i otwory znajdujące się na obu bokach i z tyłu obudowy projektora służą do jego wentylacji, warunkującej jego bezawaryjność i chroniącej go przed przegrzaniem.

Otworów i szczelin wentylacyjnych nie wolno w żadnym wypadku zakrywać tkaninami ani innymi przedmiotami. Należy także dbać o drożność otworów znajdujących się w spodzie urządzenia, pamiętając, aby nie kłaść projektora na łóżku, sofie, dywanie czy innej, podobnej powierzchni. Nie wolno umieszczać projektora nad grzejnikami, nadmuchami gorącego powietrza ani w ich pobliżu.

Nie wolno umieszczać projektora w zabudowie (np. w szafach, regałach) chyba, że zapewni się mu właściwą wentylację.

Nie wolno wkładać do wnętrza projektora przez otwory w jego obudowie żadnych przedmiotów, gdyż mogą one dotknąć elementów znajdujących się pod niebezpiecznym napięciem bądź zewrzeć obwody urządzenia, wywołując pożar lub porażając prądem. Nie wolno wylewać na projektor jakichkolwiek płynów.

Nie wolno instalować projektora w pobliżu przewodów wentylacyjnych urządzeń klimatyzacyjnych.

Projektor wolno podłączać wyłącznie do gniazd elektrycznych o parametrach zgodnych z podanymi na jego tabliczce znamionowej. W przypadku braku pewności co do parametrów sieci zasilającej, należy zapytać o nie autoryzowanego sprzedawcę lub zasięgnąć informacji u dostawcy energii elektrycznej.

Nie wolno przeciążać ściennych gniazdek zasilających ani przedłużaczy, gdyż może to spowodować pożar lub porażenie prądem. Nie wolno kłaść ani stawiać jakichkolwiek przedmiotów na przewodzie zasilającym. Nie wolno umieszczać projektora w miejscu, w którym jego przewód zasilający byłby narażony na uszkodzenie przez depczące po nim osoby.

Nie wolno próbować samodzielnie naprawiać projektora. Zabrania się otwierania jego obudowy i zdejmowania jej pokryw, gdyż grozi to porażeniem prądem i innymi niebezpieczeństwami. Wszelkie prace naprawcze należy powierzać wykwalifikowanemu personelowi serwisowemu.

W przypadku wystąpienia poniższych okoliczności, należy odłączyć projektor od gniazdka zasilającego i przekazać go wykwalifikowanemu personelowi technicznemu w celu naprawy bądź konserwacji:

- a. uszkodzenie bądź rozwarstwienie kabla zasilającego;
- b. dostanie się cieczy do wnętrza projektora;
- c. narażenie projektora na działanie deszczu lub wody z innego źródła;
- d. niereagowanie projektora na polecenia mimo postępowania użytkownika ściśle według instrukcji obsługi. Wolno regulować tylko te parametry, które omówiono w instrukcji, ponieważ niewłaściwa regulacja innych parametrów może być przyczyną uszkodzenia sprzętu, a doprowadzenie urządzenia do normalnego stanu często wymaga znacznych nakładów pracy wykwalifikowanych pracowników technicznych;
- e. upuszczenie projektora lub uszkodzenie jego obudowy;
- f. wyraźna zmiana w działaniu projektora, sygnalizująca potrzebę regulacji bądź konserwacji w autoryzowanym punkcie serwisowym.

Jeżeli konieczna jest wymiana podzespołów, należy upewnić się, że technik użył części zamiennych wyszczególnionych przez producenta, posiadających takie same właściwości, jak części oryginalne. Użycie innych części może być przyczyną pożaru, porażenia prądem lub obrażeń ciała.

Aby upewnić się, że projektor jest w należytym stanie technicznym, po przeprowadzeniu regulacji lub naprawy projektora należy zwrócić się do serwisanta o przeprowadzenie rutynowej kontroli stanu urządzenia pod kątem bezpieczeństwa.

**INFORMACJA DLA UŻYTKOWNIKÓW W STANACH ZJEDNOCZONYCH**  UŻYTE W TYM URZĄDZENIU LAMPY ZAWIERAJĄ RTĘĆ I WYMAGAJĄ UTYLIZACJI W SPOSÓB ZGODNY Z ODNOŚNYMI PRZEPISAMI LOKALNYMI, STANOWYMI LUB FEDERALNYMI.

### <span id="page-5-0"></span>**Obieg powietrza**

Otwory w obudowie służą do wentylacji. Aby zapewnić wydajną pracę projektora i nie dopuścić do jego przegrzania, nie wolno zasłaniać żadnego z nich — wszystkie otwory muszą być drożne.

## **OSTROŻNIE!**

Z wylotowego otworu wentylacyjnego wydobywa się gorące powietrze. Podczas montażu i eksploatacji urządzenia należy przestrzegać następujących zasad:

- Nie wolno umieszczać w pobliżu projektora żadnych łatwopalnych przedmiotów ani aerozoli; należy pamiętać, że z otworów wylotowych wydmuchiwane jest gorące powietrze.
- Należy pozostawić przynajmniej 1 metr wolnej przestrzeni między otworem wylotowym a najbliższymi przedmiotami.
- Nie wolno dotykać zewnętrznych elementów otworu wylotowego, zwłaszcza śrub ani innych metalowych części. W trakcie pracy projektora elementy te nagrzewają się do wysokiej temperatury.
- Nie wolno stawiać niczego na obudowie. Przedmioty położone na obudowie projektora mogą zostać uszkodzone, a ponadto, w związku z emitowanym przez niego ciepłem, stwarzają ryzyko pożaru.

Projektor został wyposażony w wentylatory chłodzące. Ich prędkość obrotowa jest sterowana przez projektor, który automatycznie dostosowuje ją do temperatury panującej w jego wnętrzu.

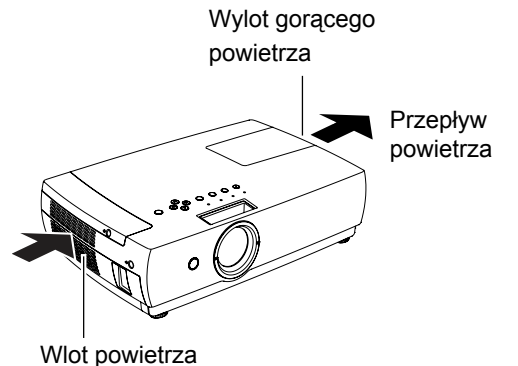

### **Instalacja projektora w odpowiednim położeniu**

Projektor należy zainstalować w prawidłowym położeniu. Niewłaściwe ustawienie projektora skraca czas eksploatacji jego lampy i może grozić pożarem.

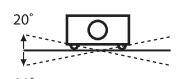

O Nie wolno przechylać projektora na boki  $\frac{1}{2}$  bardziej niż o 20 stopni.

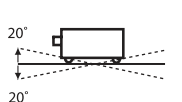

Nie wolno pochylać ani podnosić przodu projektora bardziej niż o 20 stopni.

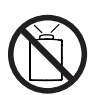

Nie wolno kierować działającego projektora obiektywem w górę.

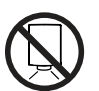

Nie wolno kierować działającego projektora obiektywem w dół.

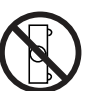

Nie wolno ustawiać działającego projektora na boku.

### **Przenoszenie projektora**

Na czas transportu projektora, należy zamknąć osłonę jego obiektywu i schować regulowane wsporniki. Pozwoli to uniknąć uszkodzenia obiektywu projektora bądź jego obudowy w trakcie przenoszenia urządzenia.

Jeżeli projektor ma nie być używany przez dłuższy czas, należy umieścić go obiektywem do góry w załączonym futerale.

#### **ŚRODKI OSTROŻNOŚCI PRZY PRZENOSZENIU I TRANSPORCIE PROJEKTORA**

- Nie upuszczaj projektora ani nie potrząsaj nim, gdyż może to spowodować jego awarię.
- W celu przeniesienia projektora, umieść go w odpowiednim futerale badź torbie.
- Jeżeli projektor ma być transportowany przez kuriera bądź innego przewoźnika, musi zostać umieszczony w specjalnie przeznaczonym do takich celów opakowaniu transportowym. Użycie nieodpowiedniego opakowania może spowodować uszkodzenie projektora.

Informacje na temat przygotowania projektora do transportu przy pomocy firmy kurierskiej lub innego przewoźnika można uzyskać od jego sprzedawcy.

– Nie wolno chować projektora do futerału, zanim wystarczająco nie ostygnie.

## <span id="page-6-0"></span>**Zgodność z normami**

### **Oświadczenie Amerykańskiej Federalnej Komisji ds. Komunikacji (FCC)**

Uwaga: niniejsze urządzenie zostało zbadane i stwierdza się, że spełnia ono wymagania stawiane urządzeniom cyfrowym klasy B zgodnie z rozdziałem 15 przepisów FCC (FCC Rules). Zawarte tam ograniczenia ustanowiono w celu zapewnienia ogólnej ochrony przed szkodliwymi zakłóceniami w instalacjach budynków mieszkalnych. Niniejsze urządzenie wytwarza, wykorzystuje i może emitować energię o częstotliwości radiowej, jeśli zaś nie jest używane zgodnie z instrukcją, może powodować zakłócenia w łączności radiowej. Nie można mimo to zagwarantować, że w miejscu, w którym urządzenie jest eksploatowane, nie będzie ono powodować zakłóceń. Jeżeli zakłóca ono odbiór radiowy lub telewizyjny, co można stwierdzić poprzez jego wyłączenie i ponowne włączenie, zaleca się skorzystanie jednego lub kilku z poniżej podanych rozwiązań w celu ich wyeliminowania:

- przestawienie lub przemieszczenie anteny odbiorczej w inne miejsce;
- zwiększenie odległości pomiędzy urządzeniem a odbiornikiem radiowym/telewizyjnym;
- podłączenie urządzenia do innego gniazdka zasilającego niż to, do którego jest podłączony dany odbiornik radiowy lub telewizyjny;

– konsultacja ze sprzedawcą lub doświadczonym specjalistą z dziedziny techniki telewizyjnej i radiowej. Zgodność z wymaganiami klasy B, podrozdział B rozdziału 15 Przepisów FCC jest uwarunkowana użyciem ekranowanego przewodu zasilającego.

Zabrania się poddawania urządzenia jakimkolwiek zmianom lub modyfikacjom, chyba, że niniejsza Instrukcja stanowi inaczej. Wprowadzenie takich zmian bądź modyfikacji może skutkować koniecznością zaprzestania korzystania z urządzenia.

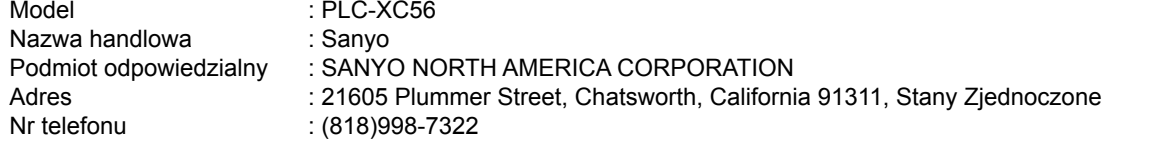

### **Wymagania dotyczące przewodu zasilającego**

Przewód zasilający prądem zmiennym, fabrycznie załączony do niniejszego projektora, spełnia wymogi użytkowe kraju, w którym sprzęt ten został zakupiony.

#### **Przewód zasilający dla Stanów Zjednoczonych i Kanady:**

Przewód zasilający używany w Stanach Zjednoczonych i Kanadzie został wpisany do rejestru Underwriters Laboratories (UL) i posiada certyfikat Canadian Standard Association (CSA). Przewód zasilający został wyposażony we wtyczkę z bolcem uziemiającym. Jest to zabezpieczenie mające na celu wymuszenie użycia właściwego gniazda zasilającego. Nie wolno podejmować prób jego obejścia. Jeżeli wtyczka nie pasuje do gniazdka, należy skontaktować się z elektrykiem.

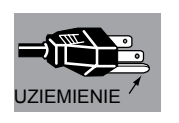

### **Przewód zasilający dla Zjednoczonego Królestwa:**

Przewód zasilający jest wyposażony we wtyczkę zawierającą bezpiecznik, którego wartość została podana po stronie wtyków. W przypadku konieczności wymiany bezpiecznika, należy go zastąpić bezpiecznikiem BS 1362 zatwierdzonym przez ASTA, o takiej samej wartości znamionowej, oznaczonym znakiem ◈. Jeżeli osłonę bezpiecznika można zdjąć, w żadnym wypadku nie wolno używać wtyczki bez założonej osłony. Jeżeli potrzebna jest osłona bezpiecznika, należy upewnić się, że jest ona w tym samym kolorze, co kolor widoczny po stronie wtyków (tj. czerwony lub pomarańczowy). Osłony bezpieczników można uzyskać w dziale części zamiennych, zgodnie z informacjami zawartymi w niniejszej Instrukcji. Jeżeli dostarczona wtyczka nie pasuje do gniazda zasilającego, należy ją odciąć i zniszczyć. Końcówkę przewodu zasilającego należy następnie odpowiednio przygotować i prawidłowo zamocować właściwą wtyczkę. OSTRZEŻENIE: PODŁĄCZENIE WTYCZKI Z ODSŁONIĘTYMI, NIEIZOLOWANYMI PRZEWODAMI DO GNIAZDA ZASILAJĄCEGO GROZI NIEBEZPIECZEŃSTWEM.

Przewody w przewodzie zasilającym oznaczone są kolorami w następujący sposób:

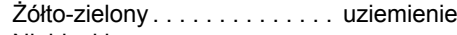

Niebieski . . . . . . . . . . . . . . . . . zerowy

Brązowy . . . . . . . . . . . . . . . . . . pod napięciem

W przypadku, gdy kolory żył kabla zasilającego okażą się inne, niż kolory oznaczeń wtyków wtyczki, należy postępować zgodnie z procedurą podaną poniżej:

Przewód zielono-żółty należy podłączyć do styku wtyczki oznaczonego literą E, symbolem uziemienia (↓) lub kolorem zielonym (ew. zielono-żółtym).

Przewód niebieski należy podłączyć do styku wtyczki oznaczonego literą N lub kolorem czarnym.

Przewód brązowy należy podłączyć do styku wtyczki oznaczonego literą L lub kolorem czerwonym.

#### **OSTRZEŻENIE: TO URZĄDZENIE MUSI BYĆ UZIEMIONE.**

#### **GNIAZDO ZASILAJĄCE POWINNO ZNAJDOWAĆ SIĘ W POBLIŻU URZĄDZENIA I BYĆ ŁATWODOSTĘPNE.**

## <span id="page-7-0"></span>**Części projektora i ich funkcje**

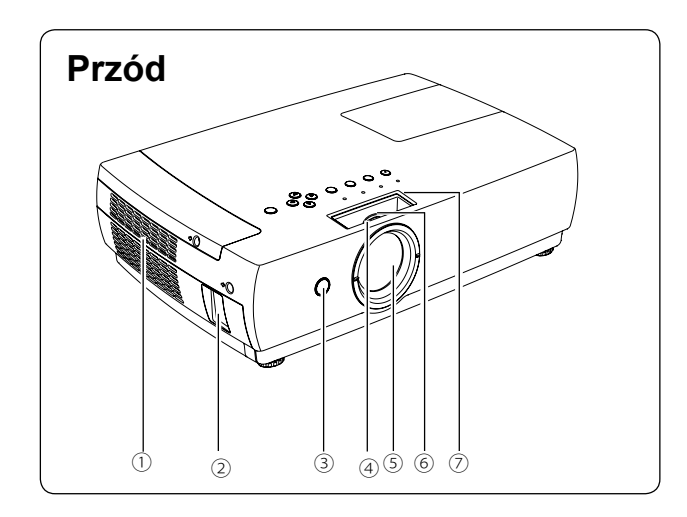

- **① Wlot powietrza**
- **② Gniazdo kabla zasilającego**
- **③ Odbiornik sygnału podczerwieni pilota**
- **④ Pierścień regulacji ostrości (przedni)**
- **⑤ Obiektyw i pokrywa obiektywu**
- **⑥ Pierścień regulacji powiększenia (tylny)**
- **⑦ Przesuwana osłona obiektywu**

## **⑧ Wylotowy otwór wentylacyjny**

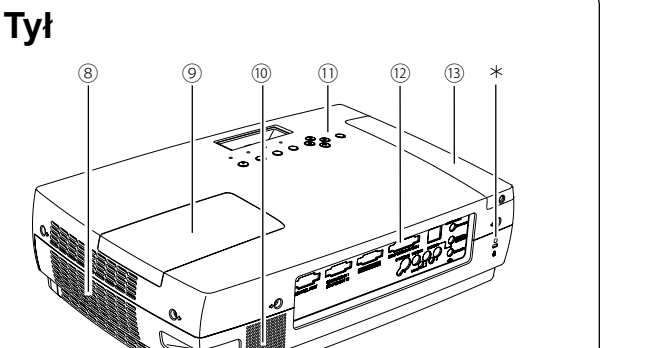

**OSTROŻNIE!**

Z wylotowego otworu wentylacyjnego wydobywa się gorące powietrze. Nie umieszczaj z tej strony urządzenia żadnych przedmiotów wrażliwych na ciepło.

- **⑨ Pokrywa lampy**
- **⑩ Głośnik**
- **⑪ Przyciski i wskaźniki na projektorze**
- **⑫ Gniazda i złącza**
- **⑬ Pokrywa filtra**
- **⑭ Regulowane wsporniki**

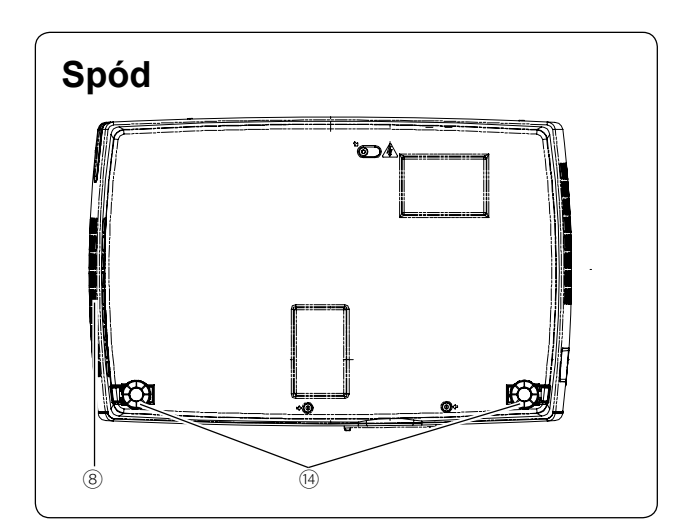

 **Slot linki antykradzieżowej Kensington** Gniazdo zamka blokady antykradzieżowej Kensington. Kensington to zastrzeżony znak towarowy ACCO Brands Corporation.

#### **Przelotka linki antykradzieżowej**

Przez przelotkę można przełożyć dowolną dostępną na rynku linkę lub łańcuch antykradzieżowy.

<span id="page-8-0"></span>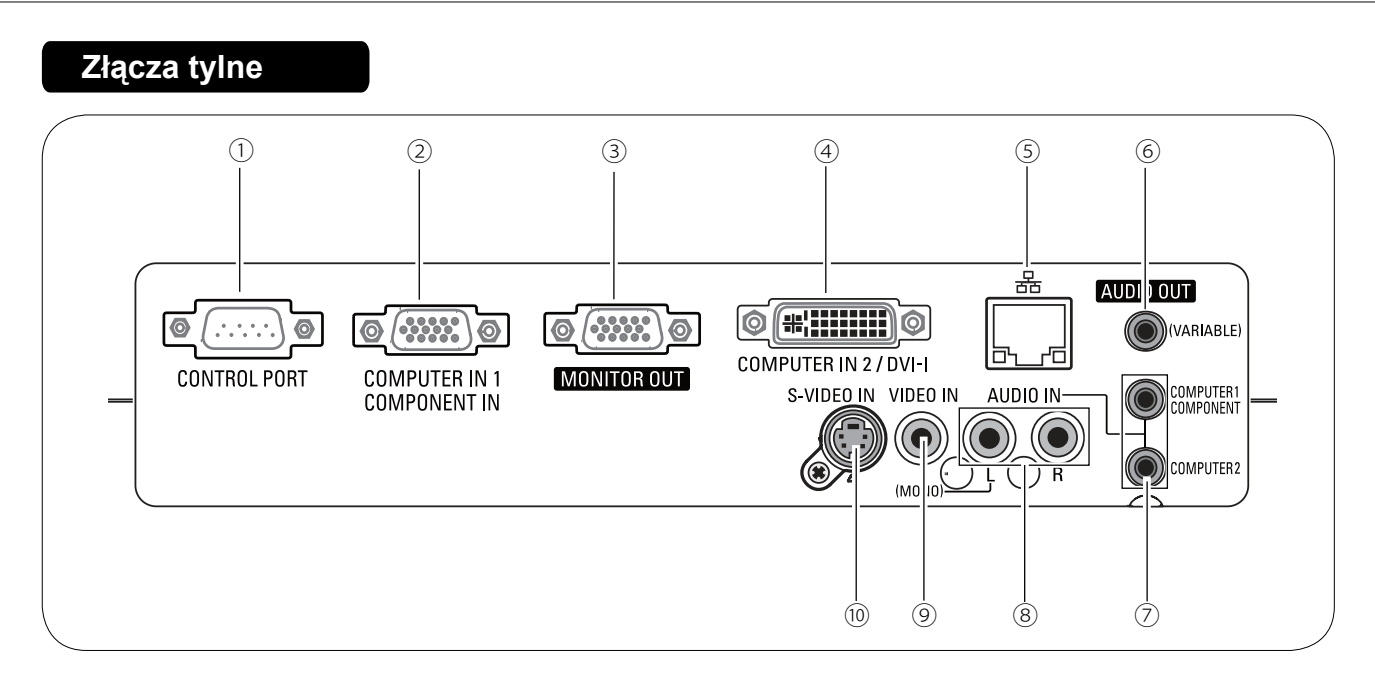

#### **① PORT STERUJĄCY**

Aby sterować projektorem za pomocą komputera, połącz go do tego gniazda za pomocą szeregowego kabla sterującego.

#### **② COMPUTER IN 1 / COMPONENT IN**

Służy do podłączania sygnału wyjściowego z komputera, ze sprzętu wideo wyposażonego w 21-stykowy wtyk RGB Scart lub podającego sygnał Component Video (str. 14,16).

#### **③ MONITOR OUT**

To złącze może służyć do wyprowadzenia na drugi monitor sygnału RGB otrzymywanego przez wejście COMPUTER IN 2 / DVI-I lub COMPUTER IN 1/ COMPONENT IN (str. 14, 16).

#### **④ COMPUTER IN 2 / DVI-I**

Służy do podłączania cyfrowego lub analogowego sygnału DVI-I z komputera (str. 14).

#### **⑤ Gniazdo sieci LAN**

Do tego gniazda można podłączyć kabel sieci komputerowej. Więcej informacji zawarto w osobnej instrukcji, poświęconej funkcjom sieciowym projektora.

#### **⑥ AUDIO OUT (VARIABLE)**

Gniazdo umożliwiające podłączenie zewnętrznego wzmacniacza audio (str. 14-16)

Na tym wyjściu jest podawany sygnał pochodzący z gniazda wejściowego AUDIO IN (**⑦** lub **⑧**).

#### **⑦ COMPUTER1 COMPONENT/ COMPUTER2 AUDIO IN**

Służy do podłączania stereofonicznego sygnału audio z komputera lub sprzętu wideo podłączonego do gniazd **②** lub **④** (str. 14, 16).

#### **⑧ AUDIO IN**

Gniazdo umożliwiające podłączenie sygnału audio z urządzenia audio-wideo, którego sygnał wideo jest podłączony do gniazda **⑨** lub **⑩**.

Jeżeli sygnał audio jest monofoniczny (pojedynczy wtyk audio), należy go podłączyć do gniazda L (MONO) (str. 15).

### **⑨ VIDEO IN**

Służy do podłączania sygnału Composite Video (str. 15).

#### **⑩ S-VIDEO IN**

Do tego gniazda można podłączyć podawany przez sprzęt wideo sygnał S-VIDEO (str. 15).

<span id="page-9-0"></span>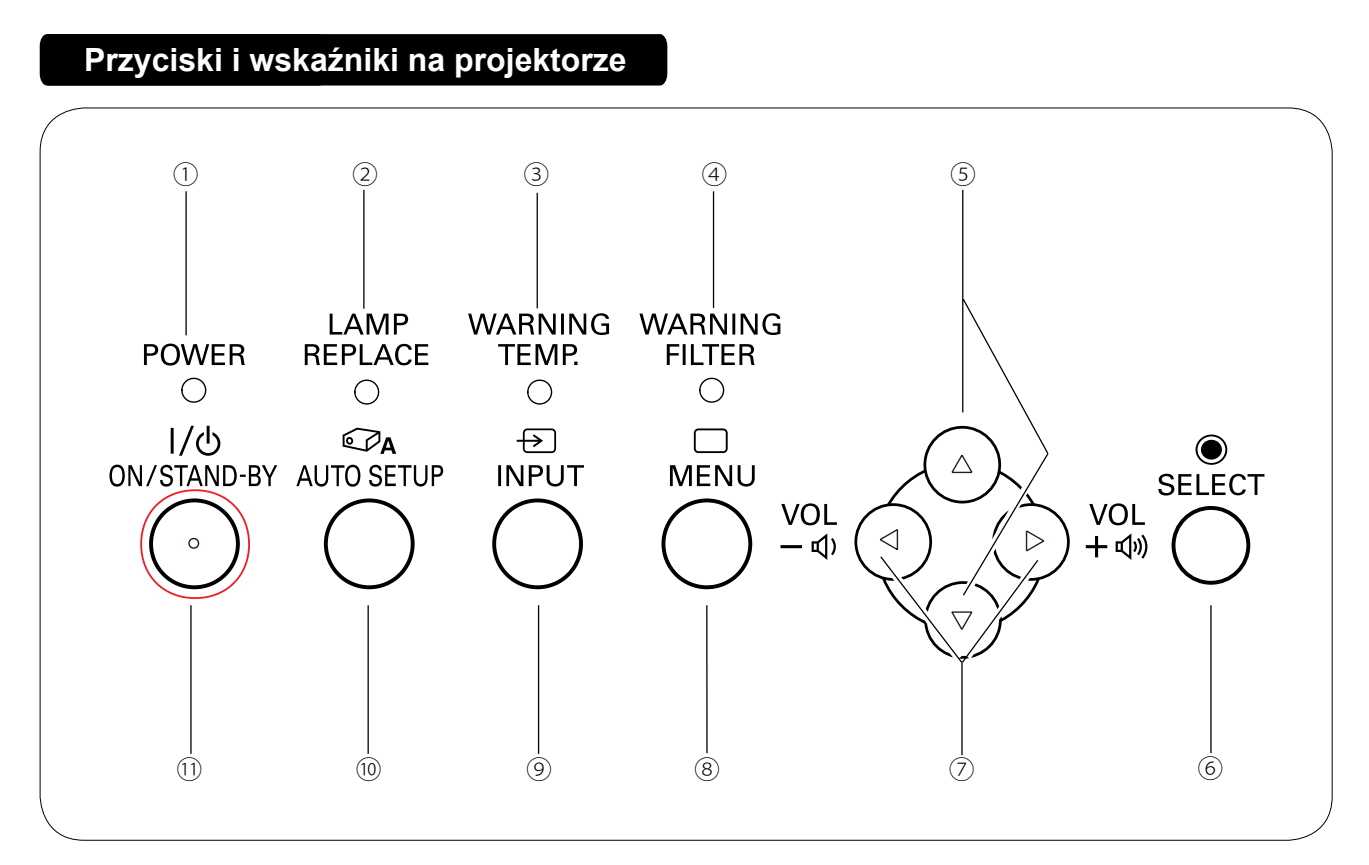

#### **① Wskaźnik POWER (Zasilanie)**

- Świeci na czerwono, gdy projektor znajduje się w trybie gotowości.
- Świeci na zielono, gdy projektor działa.
- Miga na zielono w trybie zarządzania energią (str. 51)
- Miga na czerwono, gdy projektor jest chłodzony.

### **② Wskaźnik LAMP REPLACE**

Włącza się, gdy okres eksploatacyjny lampy dobiega końca (str. 64, 72-73)

### **③ Wskaźnik WARNING TEMP.**

- Świeci na czerwono, gdy projektor wykryje nieprawidłowość w swoim działaniu.
- Miga na czerwono, gdy wewnętrzna temperatura projektora przekroczy dopuszczalny zakres wartości (str. 72-73).

### **④ Wskaźnik WARNING FILTER**

- Powoli miga w trakcie przewijania filtra (str. 60, 72)
- Szybko miga, jeżeli kaseta z filtrem nie jest zainstalowana (str. 60, 73)
- Świeci na pomarańczowo w przypadku wykrycia niedrożności filtra lub gdy licznik filtra odliczy cały interwał wymiany filtra ustawiony w menu Ustawienia, sygnalizując konieczność natychmiastowej wymiany filtra/ kasety z filtrem (str. 56, 60, 73)

### **⑤ Przyciski kierunkowe** ▲▼

- Wybór elementu lub modyfikacja nastaw parametrów w menu ekranowym (str. 21)
- Przesuwanie wycinka obrazu w trybie Cyfrowy zoom + (str. 36)

#### **⑥ Przycisk SELECT**

- Wykonanie wybranego polecenia (str. 21)
- Powiększanie lub pomniejszanie obrazu w trybie zoomu cyfrowego (str. 36)
- **⑦ Przyciski kierunkowe (VOLUME +/–)** 
	- Wybór danego elementu lub modyfikacja nastaw parametrów w menu ekranowym (str. 21)
	- Przesuwanie wycinka obrazu w trybie Cyfrowy zoom + i - (str. 36)
	- Regulacja głośności (przyciski < >, str. 24).

### **⑧ Przycisk MENU**

Zamyka i otwiera menu ekranowe (str. 21)

#### **⑨ Przycisk INPUT**

Wybór źródła sygnału (str. 27-28, 37-38)

#### **⑩ Przycisk AUTO SETUP**

Uruchamia funkcję Autokonfiguracja (Szukanie sygnału wejściowego, Autodostrojenie PC, Auto Korekcja trapez.) z menu Ustawienia (str. 23, 45)

#### **⑪ Przycisk ON/STAND-BY (włącznik)**

Włącza i wyłącza projektor (str. 18, 20)

## **Części projektora i ich funkcje**

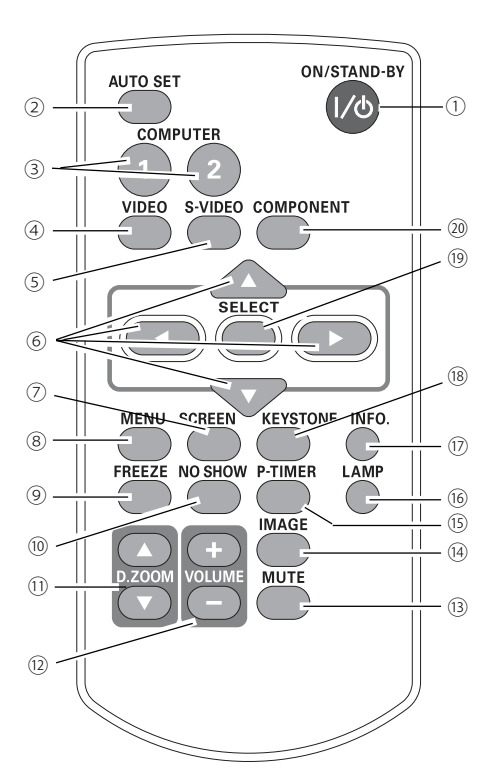

<span id="page-10-0"></span>**Pilot**

- **① Przycisk ON/STAND-BY (włącznik)** Służy do włączania i wyłączania projektora (str. 18, 20)
- **② Przycisk AUTO SET** Uruchamia funkcję Autokonfiguracja (Szukanie sygnału wejściowego, Autodostrojenie PC, Auto Korekcja trapez.) z menu Ustawienia (str. 23, 45)
- **③ Przyciski COMPUTER 1/2** Służą do wyboru źródeł sygnału COMPUTER 1 lub COMPUTER 2 (str. 27-28, 38)
- **④ Przycisk VIDEO** Wybór sygnału wejściowego z urządzenia wideo (str. 37)
- **⑤ Przycisk S-VIDEO** Wybór sygnału wejściowego z urządzenia podającego sygnał S-video (str. 37)
- **⑥ Przyciski ▲▼**
	- Wybór elementów i modyfikacja nastaw w menu ekranowym (str. 21)
	- Przesuwanie wycinka obrazu w trybie Cyfrowy zoom +/i+ (str. 36)
- **⑦ Przycisk SCREEN** Wybór proporcji obrazu (str. 26, 35-36, 43)
- **⑧ Przycisk MENU** Zamyka i otwiera menu ekranowe (str. 21)
- **⑨ Przycisk FREEZE** Stopklatka - wstrzymuje wyświetlany obraz (str. 25).
- **⑩ Przycisk NO SHOW** Tymczasowo ukrywa obraz str. 26)
- **⑪ Przyciski D.ZOOM ▲▼**  Pomniejszają i powiększają wyświetlany obraz (str. 25, 36)
- **⑫ Przyciski VOLUME + /-** Regulacja głośności (str. 24).
- **⑬ Przycisk MUTE** Wyciszenie dźwięku (str. 24)
- **⑭ Przycisk IMAGE** Wybór typu obrazu (str. 26, 33, 40)
- **⑮ Przycisk P-TIMER** Obsługuje funkcję P-Timer (zegar prezentacji, str. 26).
- **⑯ Przycisk LAMP** Wybiera tryb pracy lampy (str. 25, 52)
- **⑰ Przycisk INFO.** Wyświetla podmenu Informacje (str. 58)
- **⑱ Przycisk KEYSTONE** Służy do korekcji zniekształcenia trapezowego (str. 23, 46)
- **⑲ Przycisk SELECT**
	- Powoduje wykonanie wybranego polecenia (str. 21)
	- Powiększa i pomniejsza obraz w trybie zoomu cyfrowego (str. 36)
- **⑳ Przycisk COMPONENT** Służy do wyboru źródła sygnału COMPONENT (str. 38)

- Ze względów bezpieczeństwa, należy przestrzegać następujących zasad: – nie wyginać ani nie upuszczać pilota, ani nie narażać go na działanie wilgoci ani gorąca;
- do czyszczenia pilota używać wyłącznie suchej, miękkiej ściereczki; chronić pilota przed kontaktem z benzyną, rozcieńczalnikami, aerozolami i wszelkimi innymi środkami chemicznymi.

## <span id="page-11-0"></span>**Instalacja baterii w pilocie**

**1** Zdejmij pokrywę komory baterii. **2** Umieść w komorze nowy zestaw baterii. **3** Zamknij pokrywę

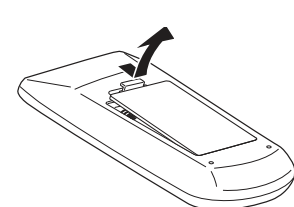

komory baterii. **Dwie baterie typu AAA**  Sprawdź prawidłowość polaryzacji baterii (+ i -) upewniając się,

że końce baterii dotykają styków komory pilota.

Ze względów bezpieczeństwa, należy przestrzegać następujących zasad:

- Używaj dwóch baterii alkalicznych wielkości AAA (LR03).
- Zawsze wymieniaj obie baterie jednocześnie.
- Nie używaj baterii nowej z baterią częściowo wyczerpaną.
- Chroń pilota przed kontaktem z wodą i innymi płynami.
- Nie narażaj pilota na działanie wilgoci ani gorąca.
- Nie upuszczaj pilota.
- Jeżeli baterie wylały wewnątrz pilota, dokładnie oczyść obudowę pilota i wymień baterie na nowe.
- Wymiana baterii na baterie niewłaściwego typu grozi ich eksplozją.
- Utylizuj zużyte baterie zgodnie z lokalnymi przepisami i wytycznymi.

## **Zasięg działania pilota**

Podczas naciskania przycisków (wydawania poleceń) kieruj pilota w kierunku projektora (znajdującego się na jego obudowie odbiornika podczerwieni). Maksymalny zasięg działania pilota wynosi około 5 metrów, zaś kąt – ok. 60 stopni z przodu projektora.

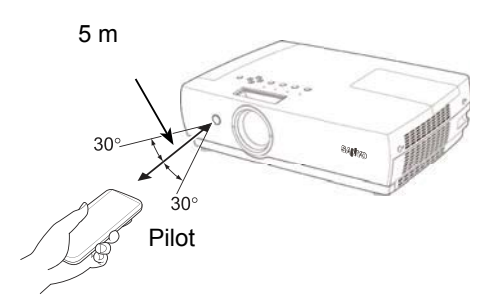

## **Kod sygnału pilota**

Do projektora są przypisane dwa różne kody sygnału pilota (Kod 1 i Kod 2). Zmiana kodu używanego przez pilota i projektor pozwala uniknąć zakłóceń powodowanych przez inne piloty w sytuacji, gdy w tym samym miejscu i czasie używane jest kilka projektorów bądź urządzeń audio-wideo. Zmianę kodu wprowadź najpierw w projektorze, a dopiero w drugiej kolejności zmień kod w pilocie. Więcej informacji na ten temat zawarto na str. 53, w podrozdziale Pilot rozdziału Menu Ustawienia.

Aby przełączyć kod pilota z **Kodu 1** na **Kod 2** lub odwrotnie, wciśnij i przytrzymaj równocześnie przycisk MENU i przycisk IMAGE. Fabrycznie ustawionym kodem sygnału pilota jest **Kod 1**.

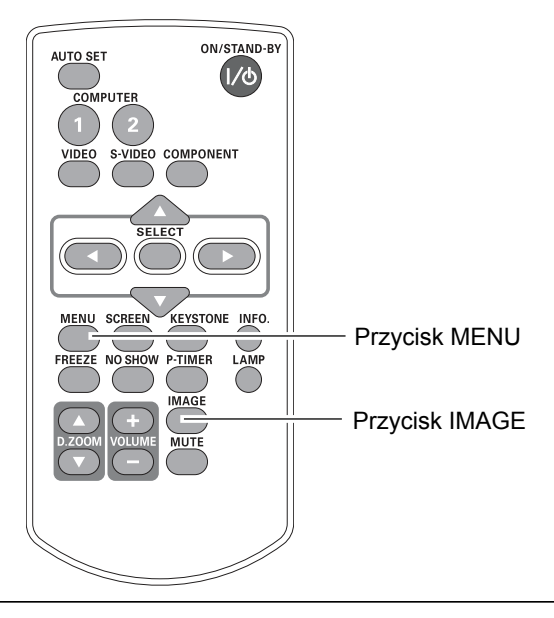

## <span id="page-12-0"></span>**Instalacja**

#### **Ustawianie projektora**

Poprawne ustawienie projektora i jego odległość od ekranu przedstawia poniższy schemat. Projektor powinien być ustawiony poziomo, prostopadle do płaszczyzny ekranu.

- **Uwaga:**
- Istotny wpływ na jakość wyświetlanego obrazu ma oświetlenie pomieszczenia. Zalecamy używanie projektora w pomieszczeniu jak najbardziej zaciemnionym.
- Wszystkie wartości są podane w przybliżeniu i mogą odbiegać od wartości rzeczywistych.

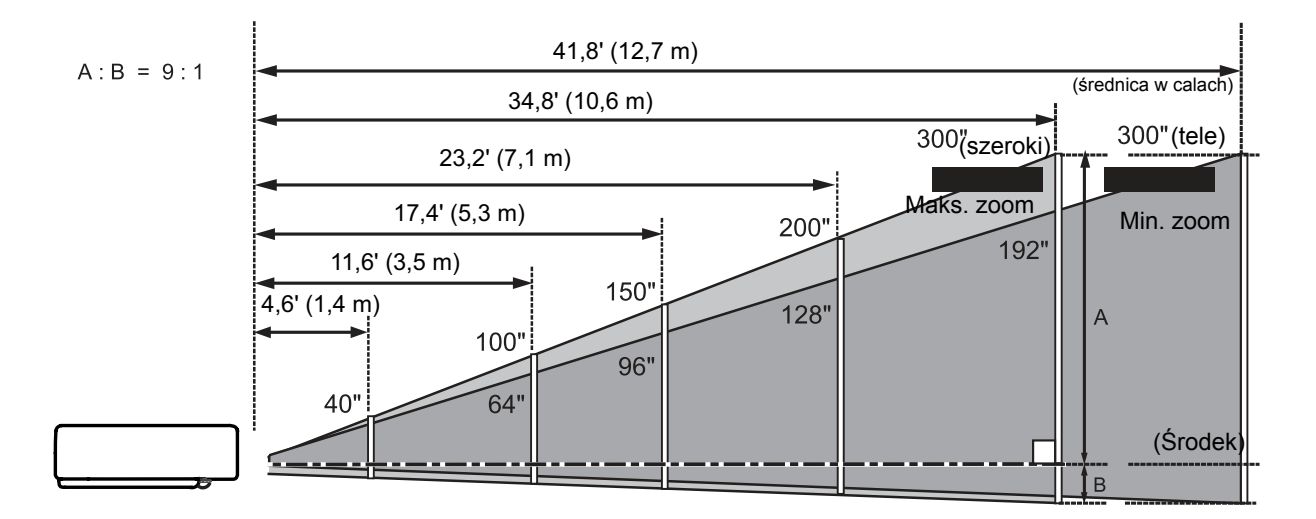

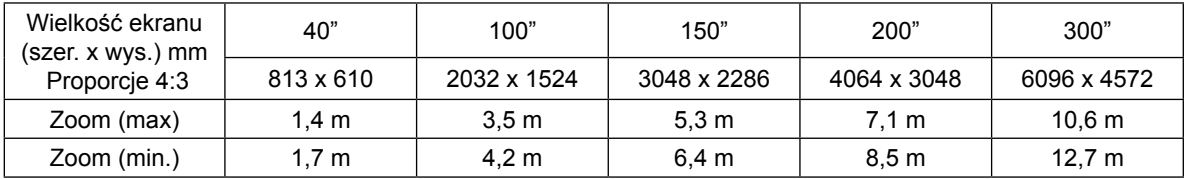

### **Regulowane wsporniki**

Kąt projekcji można regulować w zakresie 10,0 stopni za pomocą regulowanych przednich wsporników projektora.

- **1** Podnieś przód projektora i naciśnij zatrzaski blokujące wsporniki, znajdujące się po obu stronach projektora.
- **2** Zwolnij zatrzaski blokujące wsporniki i obracając wspornikami, ustal żądane położenie projektora i kąt jego nachylenia.
- **3** Aby schować wsporniki, podnieś przód projektora, ponownie naciśnij zatrzaski blokujące i wsuń wsporniki z powrotem do środka obudowy. Zniekształcenie trapezowe obrazu można wyregulować za pomocą menu lub pilota (str. 23, 45-46)

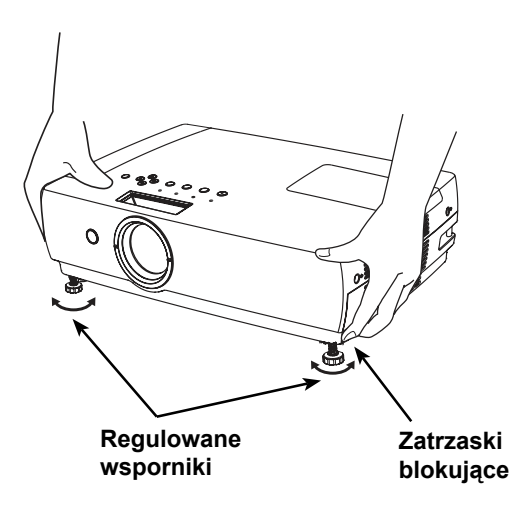

### <span id="page-13-0"></span>**Podłączanie do komputera**

#### **Kable wymagane do wykonania połączeń**

- Kabel VGA (Mini D-Sub 15 pin) \*
- Kabel DVI-VGA
- Kabel DVI
- Kable audio

(\*W zestawie projektora znajduje się jeden kabel; pozostałe wymagają osobnego zakupu.)

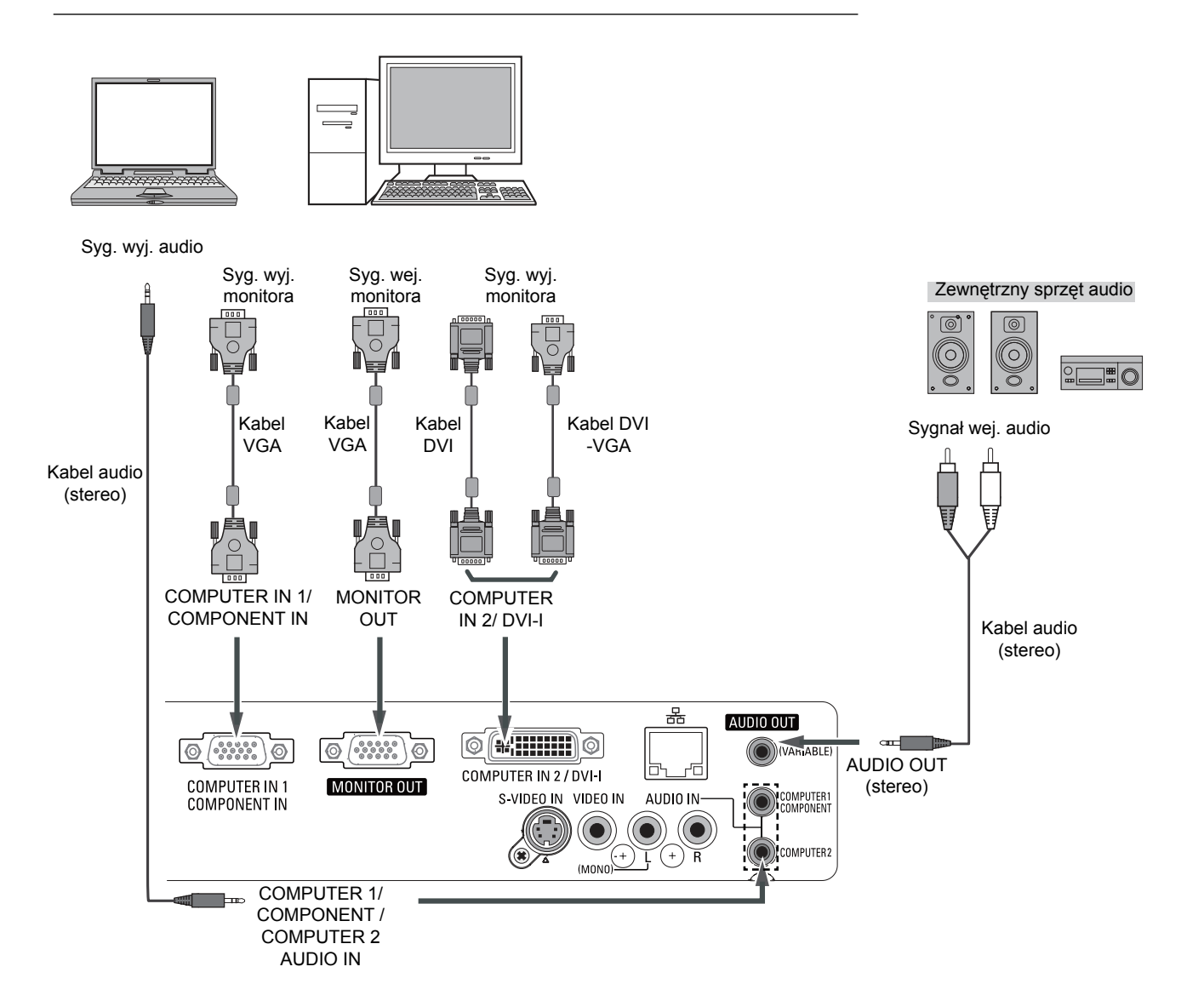

- Jeżeli źródło sygnału jest podłączone do gniazd COMPUTER IN 1/COMPONENT IN lub COMPUTER IN 2/ DVI, dźwięk należy podłączyć do gniazda COMPUTER1/ COMPONENT AUDIO IN.
- Podłączenie zewnętrznego urządzenia audio do gniazda AUDIO OUT w projektorze powoduje automatyczne wyłączenie wewnętrznego głośnika projektora.
- Gdy do złącza MONITOR OUT jest podłączone źródło sygnału RGB(Cyfrowy PC), złącze to jest niedostępne.

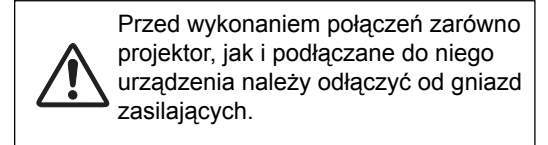

## <span id="page-14-0"></span>**Podłączanie do sprzętu wideo**

#### **Kable wymagane do wykonania połączeń**

- Kabel audio-wideo (3 wtyki RCA)
- Kabel S-Video
- Kabel audio

(Kable wymagają osobnego zakupu. )

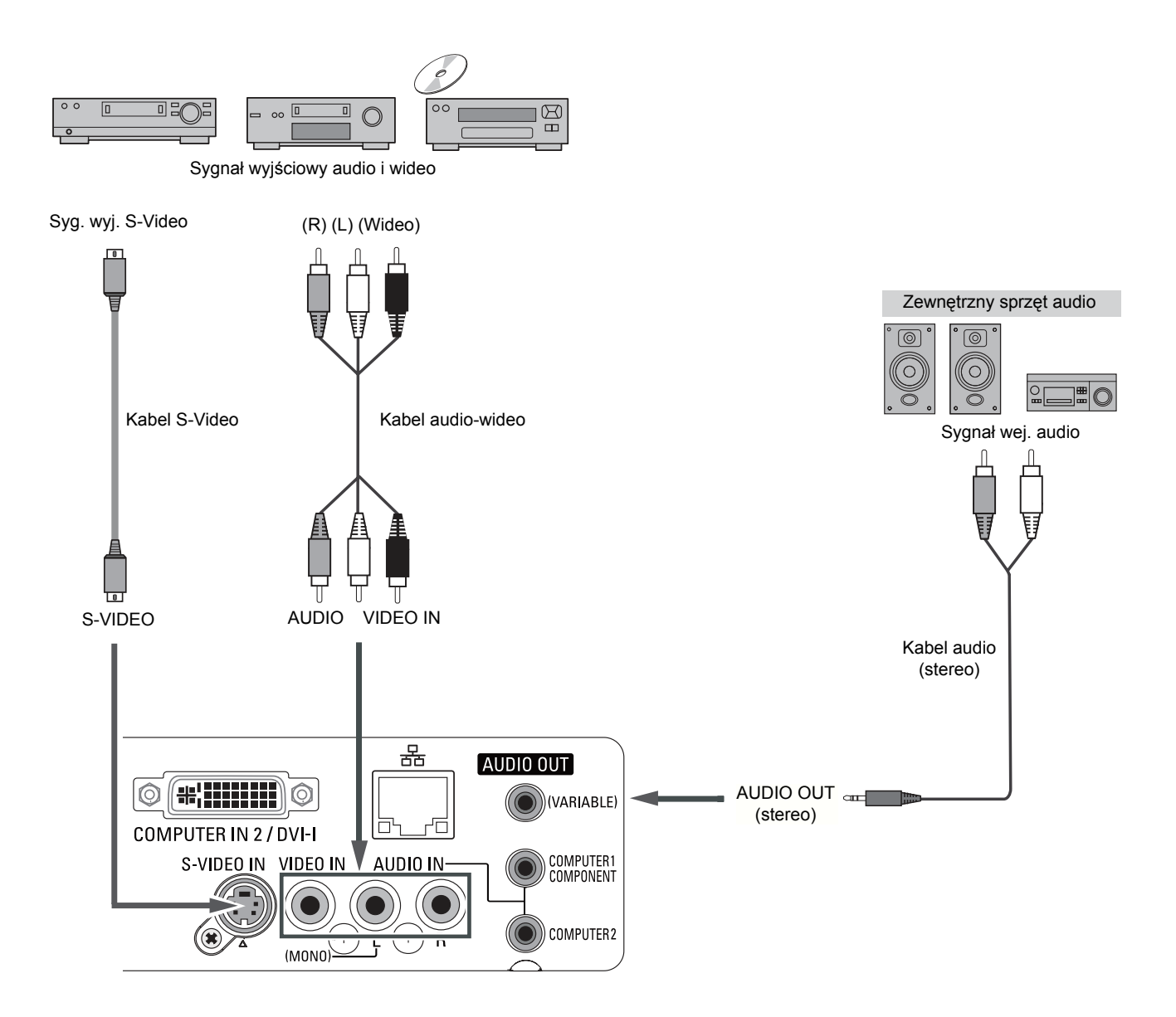

#### **Uwaga:**

Podłączenie zewnętrznego urządzenia audio do gniazda AUDIO OUT w projektorze powoduje automatyczne wyłączenie wewnętrznego głośnika projektora.

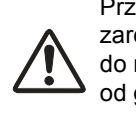

Przed wykonaniem połączeń zarówno projektor, jak i podłączane do niego urządzenia należy odłączyć od gniazd zasilających.

## <span id="page-15-0"></span>**Podłączanie do sprzętu wideo (sygnał Component)**

#### **Kable wymagane do wykonania połączeń**

- Kable audio
- Kabel Scart-VGA
- Kabel VGA
- Kabel Component Video
- Kabel Component-VGA
- (Kable wymagają osobnego zakupu.)

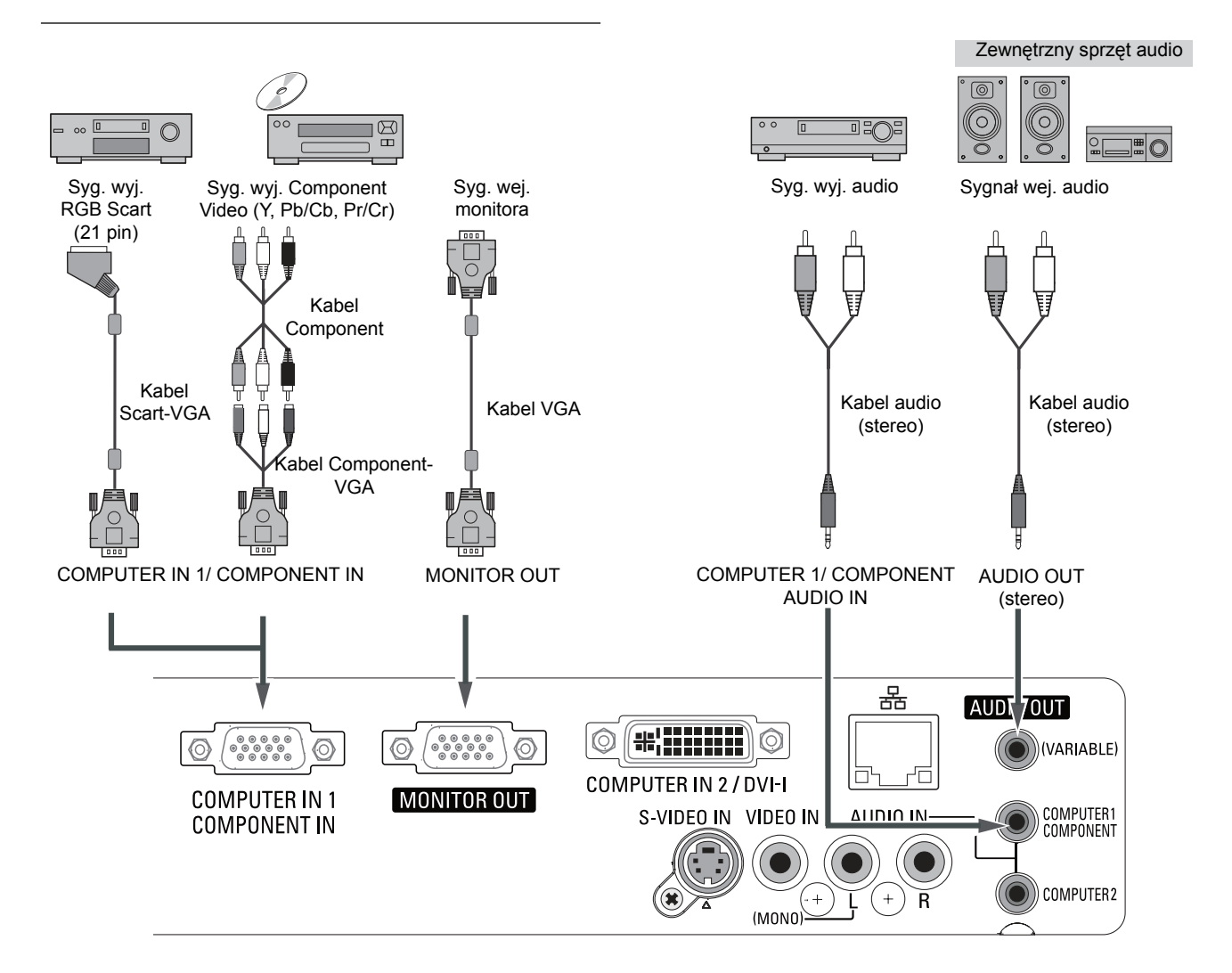

#### **Uwaga:**

- Podłączenie zewnętrznego urządzenia audio do gniazda AUDIO OUT w projektorze powoduje automatyczne wyłączenie wewnętrznego głośnika projektora.
- Wskazówki na temat zamawiania dodatkowych kabli podano na str. 77.

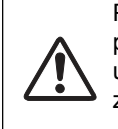

Przed wykonaniem połączeń zarówno projektor, jak i podłączane do niego urządzenia należy odłączyć od gniazd zasilających.

### <span id="page-16-0"></span>**Podłączanie przewodu zasilającego**

Projektor jest zasilany prądem zmiennym o nominalnym napięciu 100-120 V lub 200-240 V. Urządzenie automatycznie wykrywa dostępne napięcie i dostosowuje się do niego. Sieć zasilająca musi oferować prąd jednofazowy oraz obwód uziemienia. Aby zmniejszyć zagrożenie porażeniem prądem elektrycznym, nie wolno podłączać projektora do innych rodzajów sieci elektrycznych.

Jeżeli nie masz pewności co do parametrów sieci, zapytaj o nie autoryzowanego sprzedawcę lub autoryzowany punkt serwisowy. Zanim uruchomisz projektor, połącz go najpierw prawidłowo ze wszystkimi urządzeniami peryferyjnymi (patrz str. 14-16).

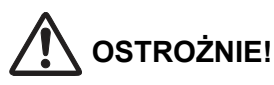

Gniazdo zasilające musi znajdować się w pobliżu urządzenia i być łatwo dostępne.

#### **Uwaga:**

Gdy projektor nie jest używany, odłączaj przewód zasilający. Gdy projektor jest podłączony do gniazda zasilania, znajduje się w trybie gotowości i pobiera pewną niewielką ilość energii elektrycznej.

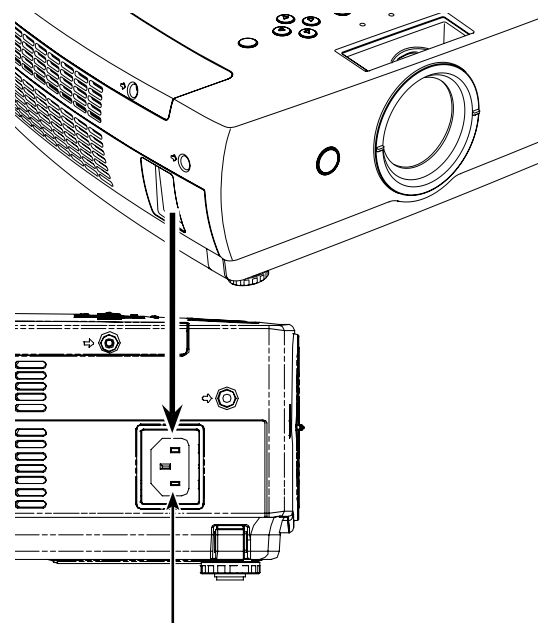

**Podłącz do projektora fabrycznie załączony do niego przewód zasilający.**

#### UWAGI DOTYCZĄCE PRZEWODU ZASILAJĄCEGO

Przewód zasilający musi spełniać wymagania obowiązujące w kraju, w którym projektor jest użytkowany. Porównaj typ wtyczki AC z poniższym schematem i upewnij się, że używasz właściwego kabla. Jeżeli dostarczony w zestawie z projektorem przewód zasilający nie pasuje do gniazda zasilającego, skontaktuj się ze sprzedawcą.

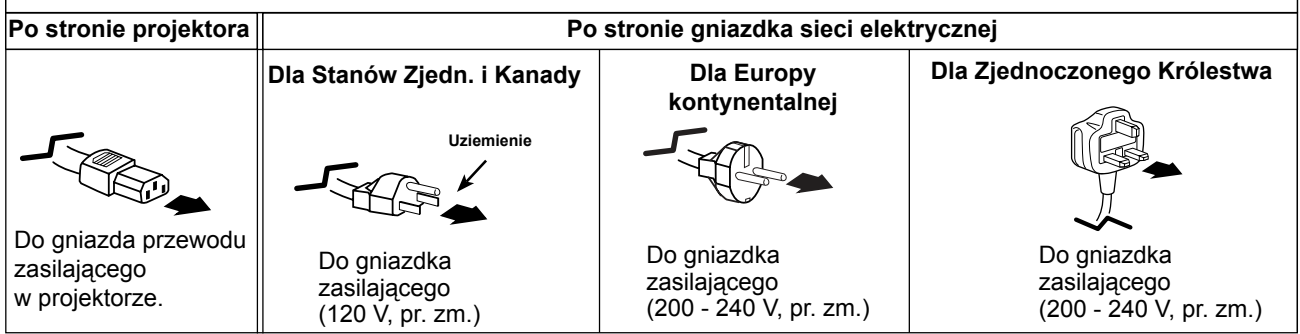

## <span id="page-17-0"></span>**Podstawy obsługi projektora**

## **Włączanie projektora**

- **1** Przed włączeniem projektora podłącz go do źródeł sygnału (komputer, magnetowid, itp.).
- **2** Podłącz przewód zasilający projektora do gniazdka sieci zasilającej. Wskaźnik POWER (Zasilanie) zacznie świecić na czerwono.
- **3** Naciśnij przycisk ON/STAND-BY na projektorze lub na pilocie. Wskaźnik POWER zmieni kolor na zielony i uruchomią się wentylatory chłodzące. Na ekranie zostanie wyświetlony obraz powitalny i rozpocznie się odliczanie.
- **4** Po zakończeniu odliczania na ekranie pojawi się ikona trybu pracy lampy (patrz str. 52) oraz zostanie wyświetlone źródło sygnału wybrane podczas poprzedniego użycia projektora.
- **5** Jeśli po włączeniu projektor nie odbierze sygnału wejściowego lub sygnał zostanie przerwany podczas pracy projektora, na ekranie wyświetlone zostanie okno wyboru sygnału Wideo/PC. Przesuń wskaźnik do wybranego źródła sygnału, naciskając przyciski ▲▼, a następnie naciśnij przycisk SELECT. Skoryguj ustawienia sygnału i połączenia zgodnie z wyświetlanymi wskazówkami.

Jeżeli projektor został zablokowany kodem PIN, pojawi się okno dialogowe umożliwiające jego wprowadzenie. Wprowadź kod PIN zgodnie z instrukcjami na następnej stronie.

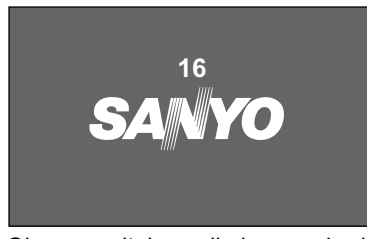

Obraz powitalny zniknie po upływie 30 sekund.

#### **Wybrane źródło sygnału wejściowego i tryb pracy lampy**

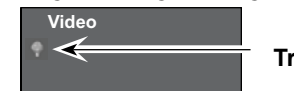

 **Tryb pracy lampy**

(patrz str. 52)

**Uwaga:**

Zależnie od stanu i zużycia filtra i lampy, na ekranie może być wyświetlana ikona ostrzeżenia filtra lub ikona wymiany lampy.

### **Okno ze wskazówkami dot. sygnału wejściowego**

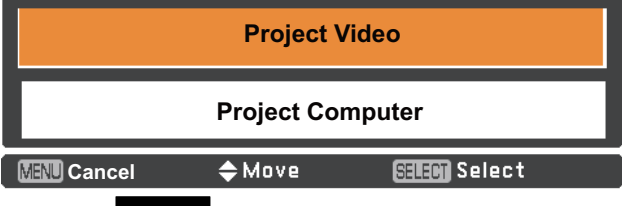

### **Okno ze wskazówkami dot. sygnału wejściowego**

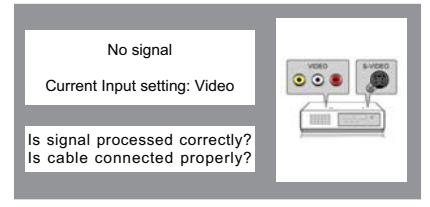

#### **Okno wyboru sygnału ze sprzętu wideo/komputera**

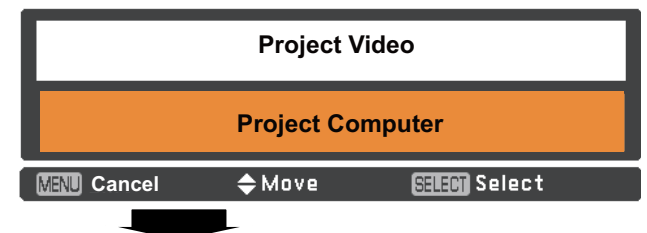

### **Okno ze wskazówkami dot. sygnału wejściowego**

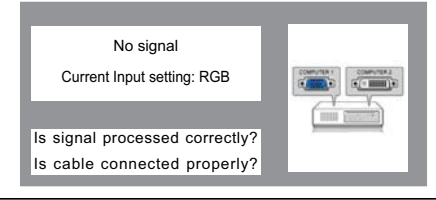

- Jeżeli w ustawieniach funkcji Wybór logo wybrano opcję **Wył.**, przy uruchamianiu projektora logo nie będzie wyświetlane (str. 47).
- Jeżeli w ustawieniach funkcji Komunikaty wybrano opcję **Odliczanie Wył.** lub **Wył.**, odliczanie nie będzie wyświetlane (str. 46).
- Jeżeli funkcja Szukanie sygnału wejściowego jest ustawiona na wartość **Wł.2**, projektor wyszuka sygnał wejściowy automatycznie (str. 45).
- Jeżeli w ustawieniach funkcji Komunikaty wybrano opcję **Wył.**, okno wyboru źródła sygnału ani okno ze wskazówkami na temat jego wyboru nie będzie wyświetlane (str. 46).

### **Wprowadzanie kodu PIN**

Do wprowadzania poszczególnych cyfr kodu użyj przycisków ▲▼. Po wyborze właściwej cyfry, naciśnij przycisk  $\blacktriangleright$ , aby ją zatwierdzić i przesunąć czerwoną ramkę wskaźnika do następnego pola. Wprowadzona cyfra zostanie wyświetlona jako "\*". W przypadku zatwierdzenia nieprawidłowej cyfry, naciśnij przycisk kierunkowy <, aby przemieścić do niej ramkę wskaźnika i wprowadź w jej polu cyfrę poprawną.

Postępuj w ten sposób aż do wprowadzenia całego czterocyfrowego kodu PIN. Po wprowadzeniu wszystkich czterech cyfr przemieść ramkę wskaźnika do polecenia **Ustaw**.

Naciśnij przycisk SELECT, aby zacząć korzystać z projektora.

Jeżeli wprowadzisz nieprawidłowy kod PIN, napis **Kod PIN** i wprowadzony kod  $(****)$  zmienią na chwilę kolor na czerwony. Należy wówczas wprowadzić go w całości ponownie.

### **Co to jest kod PIN?**

Kod PIN to zabezpieczenie projektora, pozwalające zawęzić grono jego użytkowników do znających go osób. Skonfigurowanie kodu PIN nie pozwala korzystać z projektora osobom nieupoważnionym.

Kod PIN składa się z czterech cyfr. Obsługę funkcji blokady projektora kodem PIN opisano w rozdziale pt. Menu Ustawienia na str. 54-55.

#### **Uwaga:**

- Jeżeli w ciągu 3 minut od pojawienia się okna dialogowego kodu PIN nie zostanie wprowadzony poprawny kod, projektor automatycznie wyłączy się.
- Fabrycznie ustawiony kod PIN to 1234.

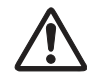

#### **OSTROŻNIE Z KODEM PIN!**

Jeżeli zapomnisz kod PIN, projektora nie będzie można uruchomić. Ustawiając nowy kod PIN, postępuj ostrożnie; zapisz go w odpowiednim miejscu na str. 80 niniejszego podręcznika i gdy korzystasz z projektora, miej go pod ręką. W razie braku lub zapomnienia kodu PIN, skontaktuj się ze sprzedawcą lub centrum serwisowym.

#### **Okno do wprowadzania kodu PIN**

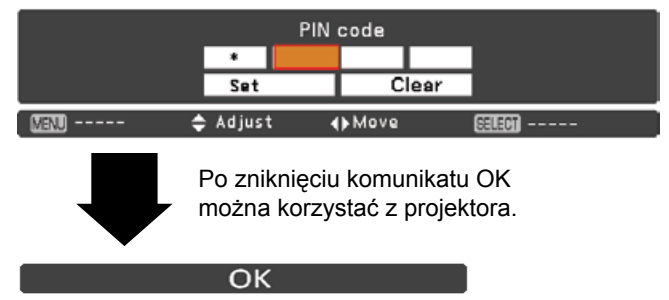

## <span id="page-19-0"></span>**Podstawy obsługi projektora**

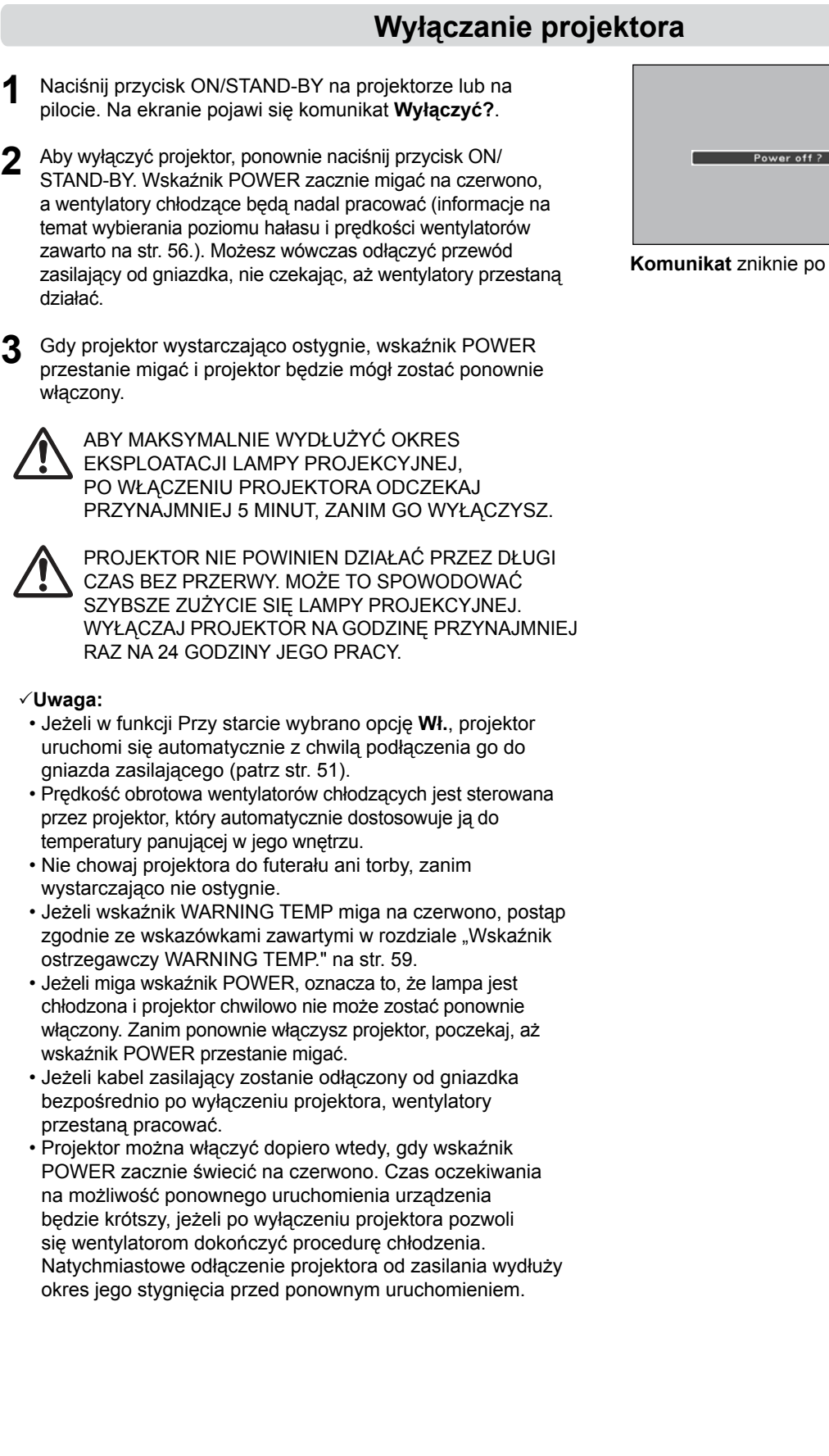

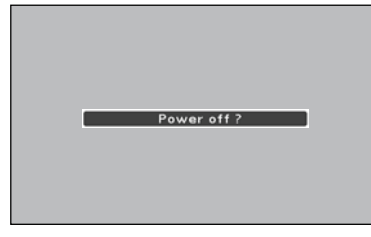

**Komunikat** zniknie po 4 sekundach.

### **Obsługa menu ekranowego**

<span id="page-20-0"></span>Ustawienia projektora mogą być zmieniane za pomocą menu ekranowego. Posiada ono strukturę hierarchiczną: menu główne dzieli się na szereg list podmenu, te zaś posiadają swoje własne listy podmenu. W niniejszej instrukcji opisane zostały wszystkie jego listy menu, dostępne w nich funkcje, ich opcje i sposoby ich konfiguracji.

- **1** Aby wyświetlić menu ekranowe, naciśnij przycisk MENU na wierzchu projektora lub na pilocie.
- **2** Za pomocą przycisków kierunkowych ▲▼ wybierz (wyróżnij) żądany element menu głównego. Aby wyświetlić podmenu wybranego elementu, naciśnij następnie przycisk kierunkowy lub przycisk SELECT (wybrany element zostanie podświetlony na pomarańczowo).
- **3** Za pomocą przycisków kierunkowych ▲▼ wybierz żądany element podmenu i naciśnij przycisk SELECT, aby go zatwierdzić lub wejść w jego ustawienia.
- **4** Użyj przycisków kierunkowych ▲▼ do zmodyfikowania ustawień wybranego elementu lub do przemieszczania kursora między zawartymi w nim opcjami bądź polami, po czym naciśnij przycisk SELECT, aby zatwierdzić wprowadzone ustawienia i powrócić do bieżącego submenu.
- **5** Powróć do menu głównego, naciskając przycisk . Naciśnij przycisk MENU, aby zamknąć (ukryć) menu ekranowe.

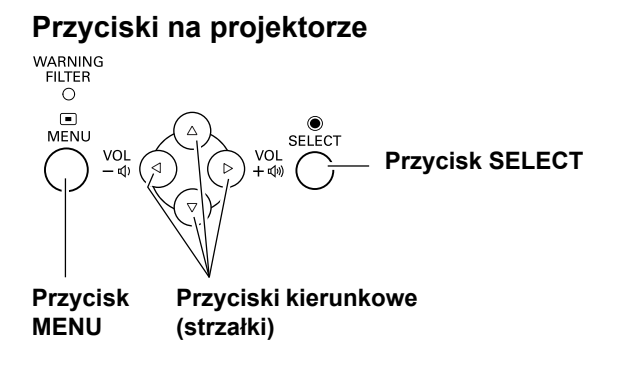

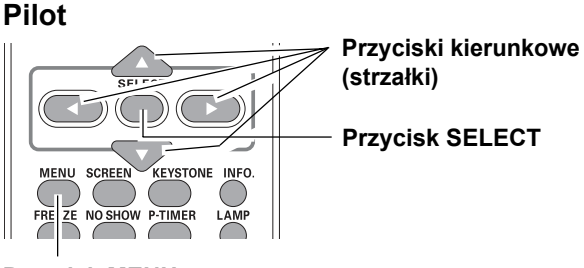

**Przycisk MENU**

#### **Menu ekranowe**

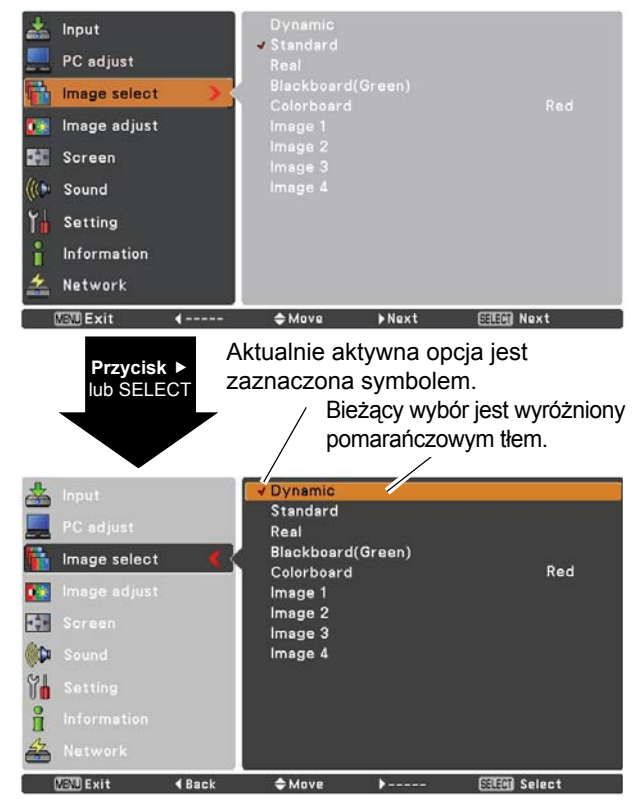

## <span id="page-21-0"></span>**Podstawy obsługi projektora**

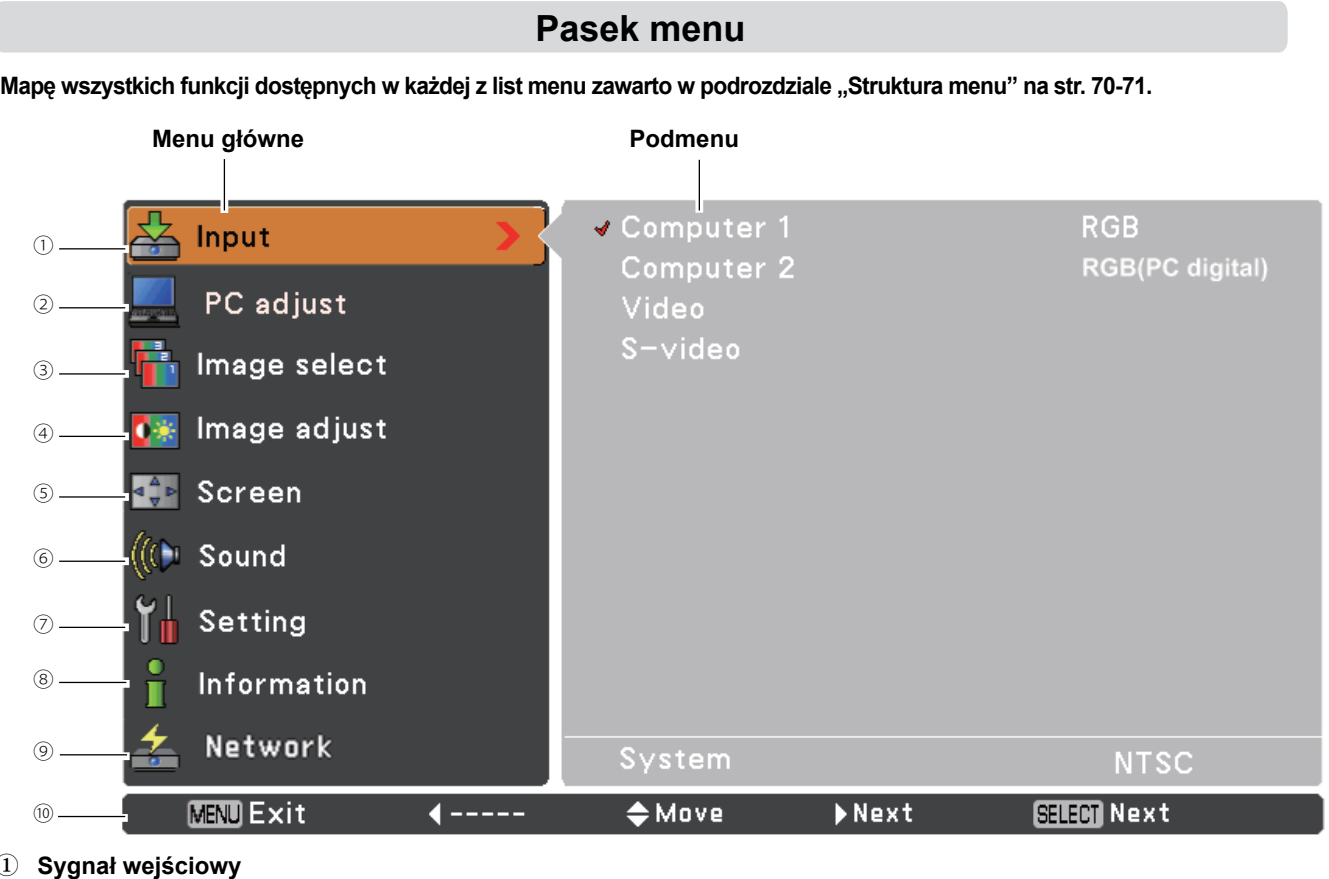

**① Sygnał wejściowy**

Pozwala wybrać źródło sygnału spośród: **Komputer 1**, **Komputer 2**, **Wideo** i **S-video** (str. 27-28, 37-38). **② Dostosowanie PC**

Obejmuje funkcje: **Autodostrojenie PC**, **Dostrajanie**, **Punktów w linii**, **Pozycja pozioma**, **Pozycja pionowa**, **Obramowanie**, **Poziomy obszar wyśw.** i **Pionowy obszar wyśw.**, umożliwiające dostrojenie projektora do parametrów sygnału wejściowego, otrzymywanego z komputera (str. 30-32).

**③ Wybór obrazu**

Przy sygnale z komputera, pozwala wybrać typ obrazu spośród: **Dynamiczny**, **Standardowy**, **Rzeczywisty**, **Tablica (zielona)**, **Tablica (kolorowa) i Obraz 1 - 4** (str. 33).

Przy sygnale ze sprzętu wideo, pozwala wybrać typ obrazu spośród: **Dynamiczny**, **Standardowy**, **Film**, **Tablica (zielona)**, **Tablica (kolorowa) i Obraz 1 - 4** (str. 40).

**④ Dost. obrazu**

Przy sygnale z komputera, pozwala wyregulować następujące parametry obrazu: **Kontrast**, **Jasność**, **Temp. barw**, **Czerwony/Zielony/Niebieski**, **Ostrość** i **Gamma** (str. 34-35).

Przy sygnale ze sprzętu wideo, pozwala wyregulować następujące parametry obrazu: **Kontrast**, **Jasność**, **Kolor**,

**Odcień**, **Temp. barw**, **Czerwony/Zielony/Niebieski**, **Ostrość**, **Gamma**, **Redukcja szumu** i **Progresywny** (str. 41-42). **⑤ Ekranowy**

Przy sygnale z komputera, daje do wyboru następujące rodzaje obrazu: **Normalny**, **Rzeczywisty**, **Szeroki**, **Pełny**, **Niestandardowy** i **Cyfrowy zoom +/–** (str. 35-36).

Przy sygnale ze sprzętu wideo, pozwala wybrać obraz: **Normalny**, **Szeroki** lub **Niestandardowy** (str. 43).

**⑥ Dźwięk**

Służy do regulacji głośności i wyciszania dźwięku (str. 24).

**⑦ Ustawienia**

Umożliwia konfigurację funkcji projektora (str. 44–57).

**⑧ Informacje**

Wyświetla następujące informacje o źródle sygnału: **Sygnał wejściowy**, **Odświeżanie poziome**, **Odświeżanie pionowe**, **Ekranowy**, **Język**, **Stan lampy**, **Zerowanie licznika lampy**, **Zarządzanie energią**, **Blokada klawiatury**, **Blokada kodu PIN** i **Pilot** (str. 58).

**⑨ Sieć**

Szczegóły zawarto w osobnej instrukcji dotyczącej obsługi funkcji sieciowych projektora.

**⑩ Pasek podpowiedzi**

Wyświetla informacje na temat działania przycisków.

## **Regulacja powiększenia i ostrości**

<span id="page-22-0"></span>Odsuń osłonę mechanizmu regulacji obiektywu.

Aby powiększyć lub pomniejszyć obraz, obróć pierścień powiększenia.

Aby poprawić ostrość obrazu, użyj pierścienia ostrości. Zasuń osłonę.

#### **Uwaga:**

Nie zapomnij zasunąć z powrotem osłony niezwłocznie po wyregulowaniu ostrości i powiększenia. Chroni ona mechanizm

regulacji obiektywu przed kurzem.

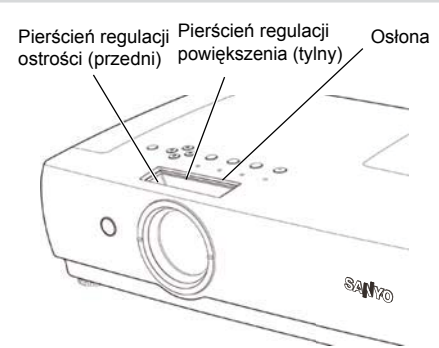

## **Funkcja Autokonfiguracja**

Funkcja Autokonfiguracja pozwala automatycznie skonfigurować parametry pracy projektora, wywołując funkcje Szukanie sygnału wejściowego, Autodostrojenie PC i Auto Korekcja trapez. Aby jej użyć, wystarczy nacisnąć przycisk AUTO SETUP na projektorze lub przycisk AUTO SET na pilocie. Szczegółowe informacje na temat ustawień funkcji Autokonfiguracja zawarto na str. 45.

#### **Uwaga:**

- Funkcja automatycznej korekcji trapezowej koryguje jedynie zniekształcenie obrazu w pionie; nie koryguje go jednak w poziomie.
- Funkcja ta nie może działać, jeżeli w dostępnej w menu Ustawienia funkcji Sufit wybrano opcję **Wł.** (str. 50).
- Funkcja Autokonfiguracja nie gwarantuje całkowitej eliminacji zniekształcenia obrazu. Jeśli naciśnięcie przycisku AUTO SETUP lub AUTO SET nie skoryguje zniekształcenia całkowicie, należy skorygować kształt obrazu ręcznie, naciskając przycisk KEYSTONE na pilocie lub wybierając opcję Korekcja trapez. z menu Ustawienia (str. 48).
- W przypadku niektórych komputerów, automatyczne dostosowanie parametrów **Dostrajanie**, **Punktów w linii**, **Pozycja pozioma** i **Pozycja pionowa** przez funkcję Autodostrojenie PC może nie dać zadowalającego efektu. Jeżeli po jej użyciu obraz nadal będzie wyświetlany niepoprawnie, należy dostroić go ręcznie (str. 31-32).

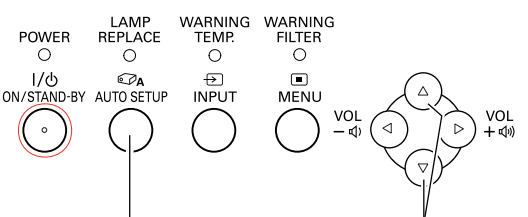

### **Przycisk AUTO SETUP Przyciski kierunkowe**

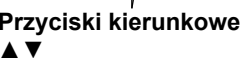

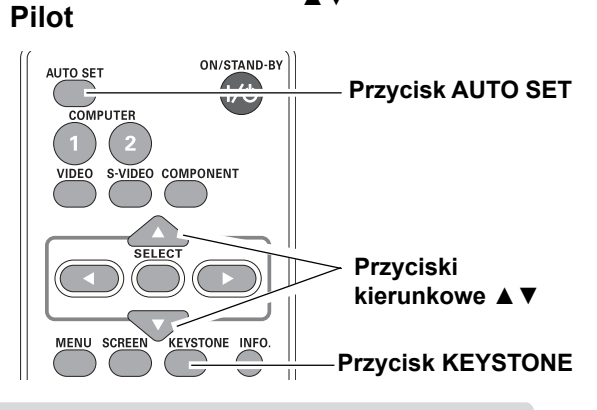

## **Korekta zniekształcenia trapezowego**

Jeżeli po naciśnięciu przycisku AUTO SETUP na panelu sterowania na projektorze lub przycisku AUTO SET na pilocie kształt wyświetlanego obrazu nadal jest zniekształcony, można skorygować go ręcznie w następujący sposób:

Naciśnij przycisk KEYSTONE na pilocie. Pojawi się okno dialogowe korekcji zniekształcenia trapezowego. Użyj przycisków ▲▼ do skorygowania kształtu obrazu. Wynik korekty można zapisać w pamięci projektora (str. 46).

Aby zwęzić górną krawędź obrazu, naciśnij przycisk ▲.

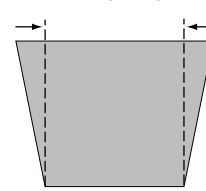

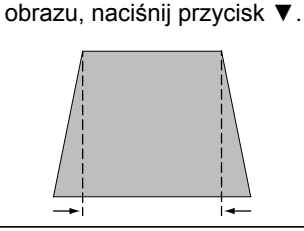

Aby zwęzić dolną krawędź

Keystone

- Strzałki odpowiadające krawędziom, które nie są w danym momencie korygowane, mają kolor biały.
- Strzałka odpowiadająca kierunkowi aktualnie korygowanemu przyjmuje kolor czerwony.
- Strzałki znikają, gdy osiągnięta zostanie maksymalna wartość korekty w danym kierunku.
- Ponowne naciśnięcie przycisku KEYSTONE na pilocie, gdy widoczne jest okno dialogowe regulacji zniekształcenia trapezowego, spowoduje anulowanie wprowadzonej korekty.
- Zakres korekcji zależy od sygnału wejściowego.

## <span id="page-23-0"></span>**Podstawy obsługi projektora**

## **Regulacja dźwięku**

## **Bezpośrednio**

#### **Głośność**

Aby wyregulować głośność, użyj przycisków VOLUME +/- na pilocie lub na projektorze. Na ekranie pojawi się na kilka sekund okno regulacji głośności.

#### **Wycisz**

Aby tymczasowo całkowicie wyciszyć dźwięk (nastawa **On**), naciśnij przycisk MUTE na pilocie. Aby z powrotem włączyć dźwięk, zmień nastawę na **Off**, ponownie naciskając przycisk MUTE lub dowolny z przycisków VOLUME +/–. Funkcja wyciszenia obejmuje swoim działaniem także wyjście audio (AUDIO OUT).

#### **Za pomocą menu**

- **1** Naciśnij przycisk MENU, aby wyświetlić menu ekranowe. Za pomocą przycisków ▲▼ wybierz podmenu **Dźwięk**. Wyświetl zawartość wybranego podmenu, naciskając przycisk kierunkowy ▶ lub przycisk SELECT.
- **2** Za pomocą przycisków kierunkowych ▲▼ wybierz żądany element podmenu i naciśnij przycisk SELECT, aby wejść w jego ustawienia.

#### **Głośność**

Zwiększ głośność za pomocą przycisku ▲ lub zmniejszą ją, używając przycisku ▼.

#### **Wycisz**

Za pomocą przycisku SELECT zmień bieżącą nastawę funkcji wyciszenia (**Wł./Wył.**). Gdy dźwięk jest wyciszony, w oknie dialogowym funkcji jest wyświetlane polecenie **Wł.** Aby z powrotem włączyć dźwięk, użyj przycisków VOLUME +/–.

#### **Przyciski na projektorze**

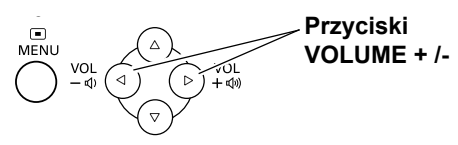

#### **Pilot**

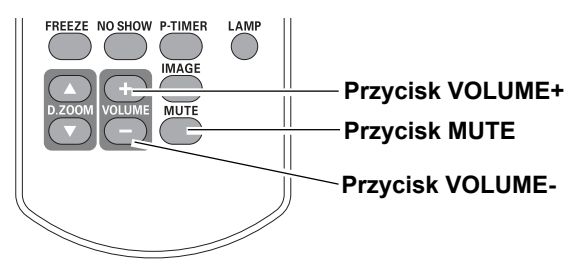

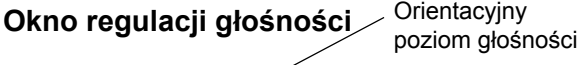

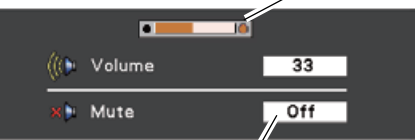

Aby włączyć (**Wł.**) lub wyłączyć (**Wył.**) funkcję wyciszenia, użyj przycisku MUTE. Wyświetlone wówczas okno dialogowe zniknie po 4 sekundach.

#### **Menu Dźwięk**

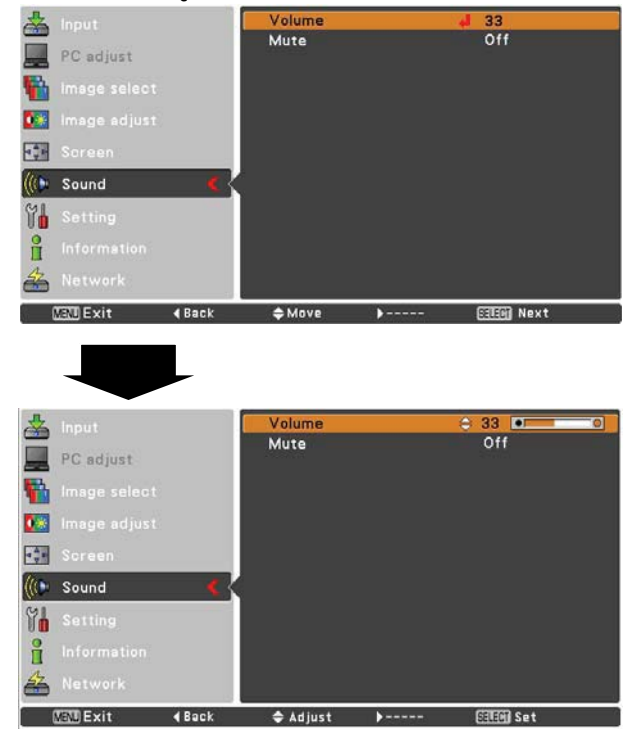

## **Korzystanie z pilota**

<span id="page-24-0"></span>Niektóre często powtarzane operacje najwygodniej wykonywać za pomocą pilota. Kilku wybranym funkcjom przyporządkowano pojedyncze przyciski, co pozwala korzystać z nich bezpośrednio, z pominięciem menu ekranowego.

#### **Przyciski COMPUTER 1/2, VIDEO, S-VIDEO i COMPONENT**

Pilot zawiera przyciski COMPUTER 1/2, VIDEO, S-VIDEO iCOMPONENT, służące do bezpośredniego wyboru źródła sygnału wejściowego. Więcej informacji na ten temat zawarto na str. 27-28 i 37-38.

#### **Przycisk FREEZE**

Aby zatrzymać aktualnie wyświetlany obraz (funkcja stopklatki), naciśnij na pilocie przycisk FREEZE. Aby wyłączyć funkcję FREEZE, naciśnij ponownie przycisk FREEZE lub dowolny inny.

#### **Przycisk INFO.**

Wyświetla następujące informacje o źródle sygnału: Sygnał wejściowy, Odświeżanie poziome, Odświeżanie pionowe, Ekranowy, Język, Stan lampy, Zerowanie licznika lampy, Zarządzanie energią, Blokada klawiatury, Blokada kodem PIN i Pilot (str. 58).

#### **Przyciski D.ZOOM**

Przyciski D.ZOOM na pilocie służą do włączania trybu powiększenia cyfrowego Cyfrowy zoom +/-. Szczegóły zawarto na str. 36.

#### **Przycisk LAMP**

Naciśnięcie przycisku LAMP na pilocie pozwala wybrać tryb pracy lampy, zmieniając tym samym jasności obrazu.

- <sup>●</sup> Normalny ..... Jasność normalna.
- Oszczędny .. Pozwala zredukować zużycie energii przez lampę i przedłuża żywotność lampy.

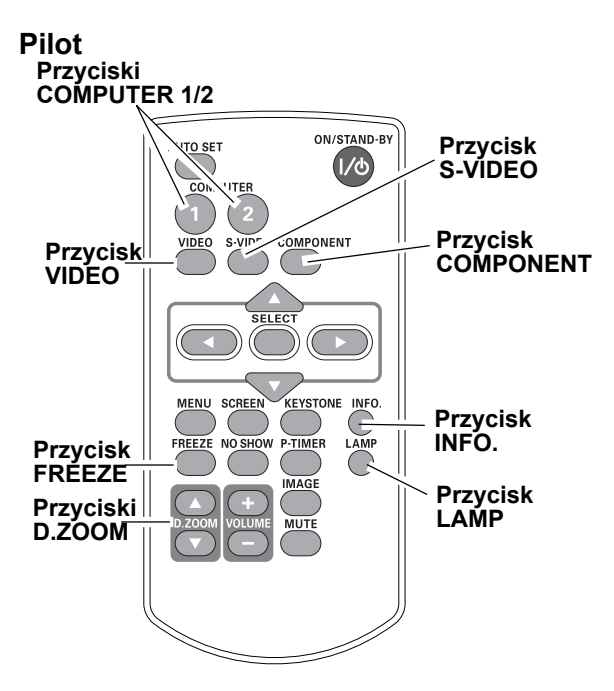

#### **Uwaga:**

Na następnej stronie opisano inne przyciski pilota.

#### **Przycisk NO SHOW**

Naciśnięcie przycisku NO SHOW na pilocie wyłączy obraz. Aby przywrócić jego wyświetlanie, ponownie naciśnij przycisk NO SHOW lub dowolny inny. Kolejne naciśnięcia przycisku NO SHOW cyklicznie zmieniają wyświetlany obraz w następujący sposób: obraz ukryty → obraz wyświetlany → obraz ukryty → obraz wyświetlany •••••

#### **Przycisk P-TIMER**

Aby włączyć zegar prezentacji, naciśnij na pilocie przycisk P-TIMER. Na ekranie pojawi się zegar funkcji P-Timer, wskazujący "00:00" i rozpocznie pomiar czasu (od 00:00 do 59:59). Aby zatrzymać odliczanie, ponownie naciśnij przycisk P-TIMER. Aby wyłączyć zegar prezentacji, naciśnij przycisk P-TIMER jeszcze raz.

#### **Przycisk IMAGE**

Naciśnięcie na pilocie przycisku IMAGE pozwala wybrać jeden z dostępnych typów obrazu. Więcej informacji na ten temat zawarto na str. 33 i 40.

#### **Przycisk SCREEN**

Służy do wyboru rozmiarów i kształtu obrazu (patrz str. 35-36, 43).

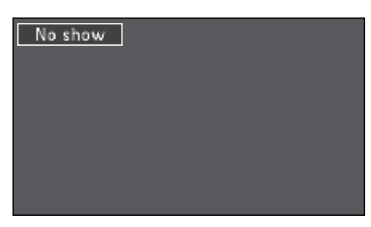

**Komunikat** zniknie po 4 sekundach.

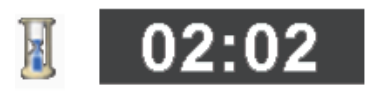

Komunikat funkcji P-Timer

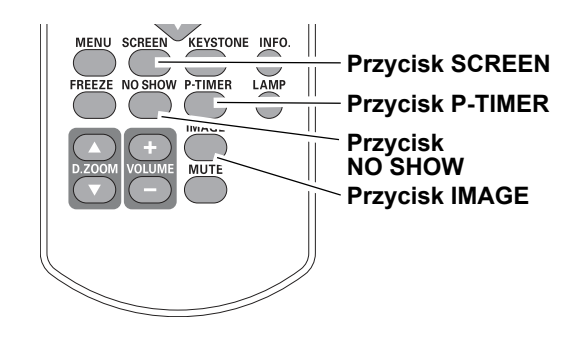

**Uwaga:**

Na poprzedniej stronie opisano inne przyciski pilota.

## <span id="page-26-0"></span>**Wybór źródła sygnału (RGB: Komputer 1/Komputer 2 (analogowy))**

## **Bezpośrednio**

Aby jako źródło sygnału wybrać Komputer 1(RGB) lub Komputer 1(Scart), użyj przycisku INPUT na obudowie projektora lub naciśnij jeden z dwóch przycisków COMPUTER (1 lub 2) na pilocie.

Przed użyciem przycisku INPUT wybierz właściwe źródło sygnału wejściowego za pomocą menu, jak opisano niżej.

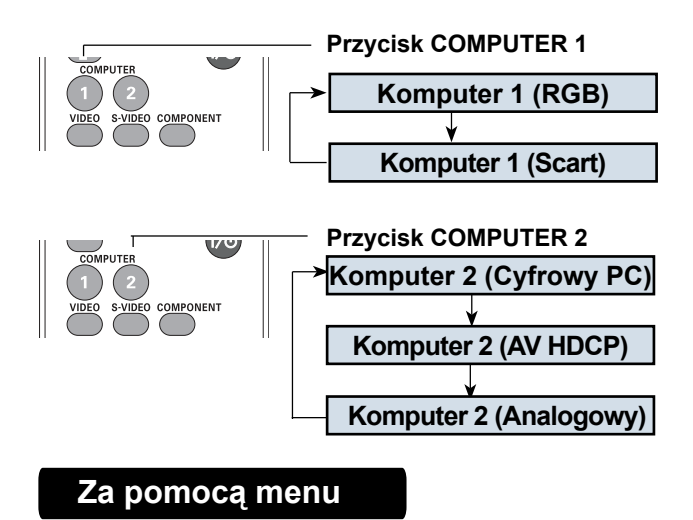

- **1** Naciśnij przycisk MENU, aby wyświetlić menu ekranowe. Za pomocą przycisków kierunkowych ▲▼ wybierz z niego polecenie **Sygnał wejściowy** i naciśnij przycisk ► lub przycisk SELECT.
- **2** Wybierz źródło **Komputer 1**, używając w tym celu przycisków ▲▼.
- **3** Wybrawszy Komputer 1, naciśnij przycisk ▶, aby przejść do podmenu opcji tego źródła sygnału. Za pomocą przycisków ▲▼ wybierz RGB jako typ sygnału i zatwierdź swój wybór przyciskiem SELECT.
- VARNII<br>TEMF<br>O MARNIN<br>FILTER<br>O LAMP<br>REPLACE<br>O **Komputer 1 ( RGB)**   $\overline{\mathsf{M}}$ <br>MENL **/(Component) / (Scart) Komputer 2 (Cyfrowy PC)/ Przycisk (AV HDCP) / INPUT (Analog) Wideo S-video Menu Sygnał wejściowy**  $\frac{1}{2}$  Input PC adjust **Th** Image select **O** Image adjust **Screen** ò. Sound Setting Information Network **NTSC MENT Exit**  $\doteqdot$  Move **SETERN Next Nox1** Input Computer 2 RGB(PC digital) PC adjust Video S-video P.  $\bullet$  is 四 **CO** YH å System **NTSC May Exit**  $Move$ b Nov **STEER Select Komputer 1** Input Component RGB(Scart) P. **DES** Fée **GO**  $M$ i 备

**WENT Exit** 

4 Back

 $<sup>4</sup>$  Move</sup>

 $\mathbf{v}$ 

**Przyciski na projektorze**

**Uwaga:**

Jeżeli w grupie nastaw Szukanie sygnału wejściowego funkcji Autokonfiguracja ustawiono wartość Wł.1 lub Wł.2, projektor wyszuka sygnał wejściowy automatycznie (str. 45).

**STER Select** 

## **Wybór źródła sygnału (RGB (cyfrowy PC), RGB (AV HDCP))**

## <span id="page-27-0"></span>**Bezpośrednio**

Aby jako źródło sygnału wybrać Komputer 2 (Cyfrowy PC) lub Komputer 2 (AV HDCP), naciśnij przycisk INPUT na projektorze lub przycisk COMPUTER 2 na pilocie.

Przed użyciem przycisku INPUT wybierz właściwe źródło sygnału wejściowego za pomocą menu, jak opisano niżej.

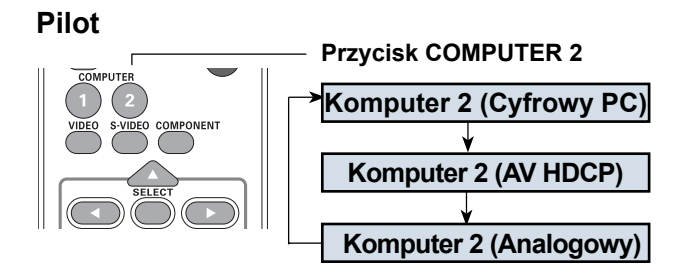

### **Za pomocą menu**

- **1** Naciśnij przycisk MENU, aby wyświetlić menu ekranowe. Za pomocą przycisków kierunkowych ▲▼ wybierz z niego polecenie **Sygnał wejściowy** i naciśnij przycisk ▶ lub przycisk SELECT.
- **2** Używając przycisków ▲▼, wybierz źródło sygnału **Komputer 2**, po czym naciśnij przycisk kierunkowy .
- **3** Za pomocą przycisków ▲▼ wybierz sygnał **RGB (Cyfrowy PC)** lub **RGB (AV HDCP)**, po czym zatwierdź swój wybór przyciskiem SELECT.

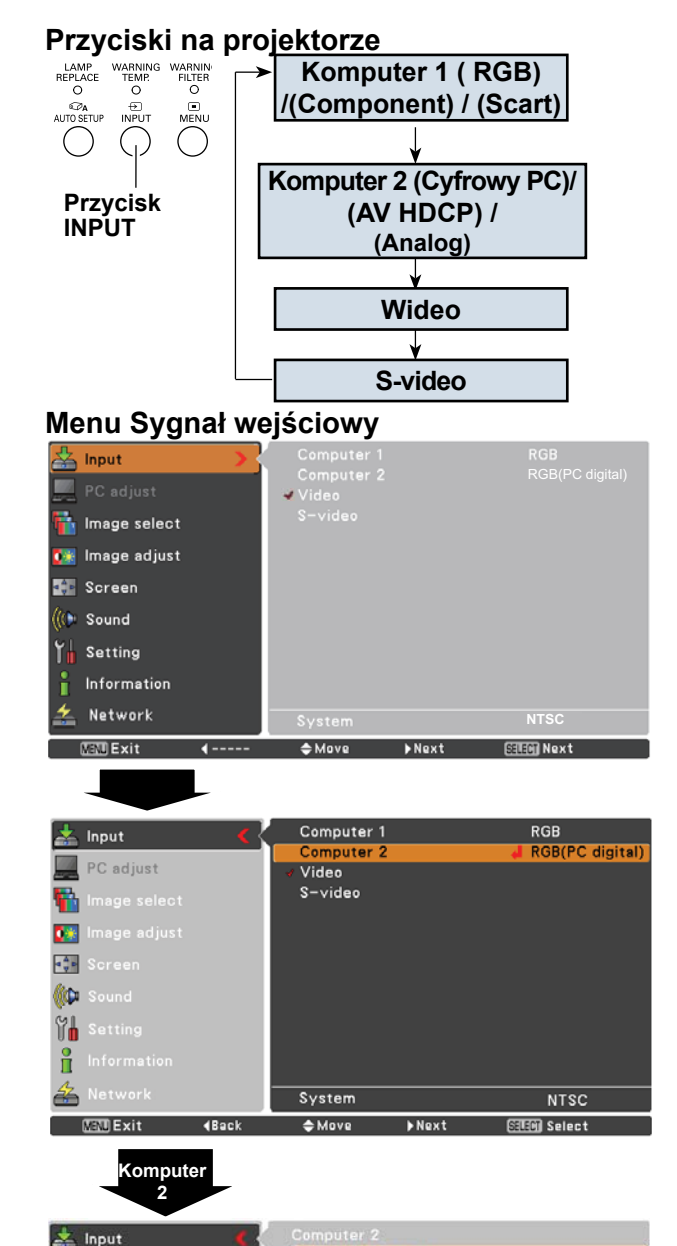

RGB(AV HDCP) RGB(Analog)

 $#$  Move

**图明 Select** 

鴨

**DB** 

E **AD** m ů ÷ **NEVO** Exit

**age select** 

.<br>nage adjust

 $4$  Back

- Jeżeli funkcja Szukanie sygnału wejściowego jest ustawiona na wartość **Wł.1** lub **Wł.2**, projektor wyszuka sygnał wejściowy automatycznie (str. 45).
- HDCP (High-bandwidth Digital Content Protection) to system ochrony treści elektronicznych przed kopiowaniem, stosowany dla danych przesyłanych przez złącze DVI (Digital Visual Interface). Podmiotem decyzyjnym i zarządzającym systemem HDCP jest firma Digital Content Protection, LLC. W przypadku zmiany specyfikacji tego standardu, projektor może nie być w stanie wyświetlać cyfrowych treści chronionych technologią HDCP.

## **Wybór formatu sygnału z komputera**

<span id="page-28-0"></span>Ten model projektora wyposażono w funkcję Autodostrojenie PC oraz system Multi-scan, dzięki czemu automatycznie dostraja on swoje parametry pracy do szeregu różnych sygnałów komputerowych. Gdy jako źródło sygnału wejściowego zostanie wybrany komputer, projektor przeważnie automatycznie rozpozna format otrzymywanego sygnału i dostroi się do niego, wyświetlając poprawny obraz bez konieczności wprowadzania jakichkolwiek dodatkowych ustawień (obsługiwane formaty sygnału wyszczególniono na str. 74-75).

Projektor może wyświetlić jeden z poniższych komunikatów:

- **Auto** | Gdy projektor nie jest w stanie rozpoznać typu sygnału z podłączonego komputera PC. Uruchamia się wówczas funkcja Auto PC, zaś w oknie z nazwą systemu pojawia się komunikat **Auto**. Jeżeli obraz będzie wyświetlany niepoprawnie, konieczne będzie jego dostrojenie ręczne (str. 31-32) Brak sygnału z komputera. Sprawdź połączenie kablowe między projektorem a komputerem (patrz rozdział "Diagnozowanie i rozwiązywanie problemów technicznych" na str. 66−68).
- **Tryb 1** Użytkownik ręcznie skonfigurował podłączony system w menu Dostosowanie PC. Zestawy zmodyfikowanych ustawień można zapisać w pamięci projektora pod nazwami **Tryb 1–5** (str. 31-32).
- **SVGA 1** Projektor wybrał jeden z systemów wyświetlania zapisany w swoich ustawieniach fabrycznych. Projektor automatycznie wybiera właściwy system obrazu i wyświetla jego nazwę.

\*Tryb 1 i SVGA 1 podano jako przykłady trybów.

### **Ręczny wybór systemu komputerowego**

System komputera może też zostać wybrany ręcznie.

- **1** Naciśnij przycisk MENU, aby wyświetlić menu ekranowe. Za pomocą przycisków kierunkowych ▲▼ wybierz z niego polecenie Sygnał wejściowy i naciśnii przycisk ▶ lub przycisk SELECT.
- **2** Za pomocą przycisków kierunkowych ▲▼ wybierz polecenie System i naciśnij przycisk ► lub przycisk SELECT.
- **3** Za pomocą przycisków kierunkowych ▲▼ wybierz właściwy system sygnału i zatwierdź swój wybór przyciskiem SELECT.

### **Menu System**

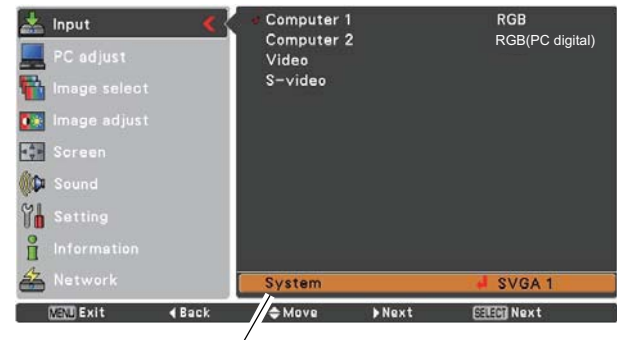

Menu System dla sygnału z komputera. Przy nazwie menu jest podany aktualnie wybrany system sygnału.

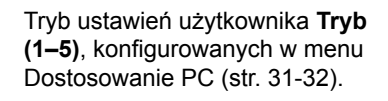

### **Menu System**

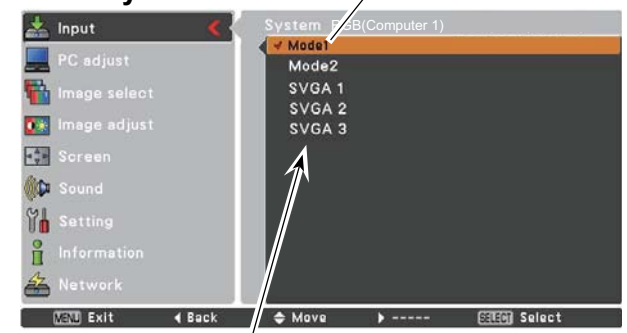

Lista systemów do wyboru.

## <span id="page-29-0"></span>**Sygnał wejściowy z komputera**

## **Autodostrojenie PC**

Funkcja Autodostrojenie PC automatycznie ustawia parametry obrazu: Dostrajanie, Punktów w linii, Pozycja pozioma, Pozycja pionowa, Obramowanie, Poziomy obszar wyśw. i Pionowy obszar wyśw., dostosowując je do charakterystyki sygnału podawanego przez podłączony komputer.

#### **Autodostrojenie PC**

- **1** Naciśnij przycisk MENU, aby wyświetlić menu ekranowe. Za pomocą przycisków kierunkowych ▲▼ wybierz z niego polecenie **Dostosowanie PC** i naciśnij przycisk ▶ lub przycisk SELECT.
- **2** Ponownie użyj przycisków kierunkowych ▲▼, tym razem aby wybrać polecenie **Autodostrojenie PC**, po czym zatwierdź je przyciskiem SELECT.

#### **Zapisywanie dostrojonych parametrów**

Parametry obrazu zmodyfikowane za pomocą funkcji Autodostrojenie PC można zapisać w pamięci projektora. Pozwoli to szybko przywołać je w przyszłości – wystarczy wybrać z menu System odpowiedni **Tryb (1–5)** (str. 29). Patrz też opis funkcji Zapisz na str. 32.

## **Za pomocą menu dostosowanie PC**

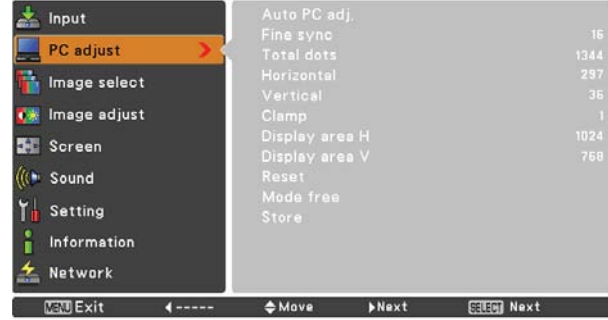

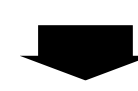

Wybierz funkcję **Autodostrojenie PC** za pomocą przycisków ▲▼ i uruchom ją, naciskając przycisk SELECT. Podczas działania funkcji **Autodostrojenie PC** będzie wyświetlany komunikat "Proszę czekać!".

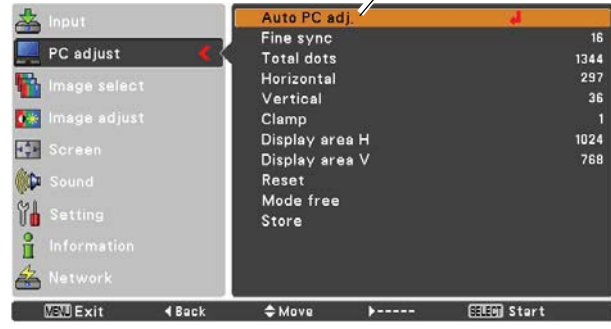

- W przypadku niektórych komputerów, automatyczne dostosowanie parametrów **Dostrajanie**, **Punktów w linii**, **Pozycja pozioma** i **Pozycja pionowa** przez funkcję Autodostrojenie PC może nie dać zadowalającego efektu. Jeżeli po jej użyciu obraz nadal będzie wyświetlany niepoprawnie, należy dostroić go ręcznie (str. 31-32).
- Funkcja Autodostrojenie PC nie jest dostępna, jeżeli w menu System dla sygnału komputerowego wybrano któryś z systemów: **480i**, **575i**, **480p**, **575p**, **720p**,**1035i** lub **1080i** (str. 29).

## **Ręczne dostrajanie sygnału z komputera**

<span id="page-30-0"></span>Niektóre komputery korzystają ze specyficznych formatów sygnału, których system Multi-scan projektora może nie rozpoznać. Funkcja Dostosowanie PC pozwala precyzyjne określić szereg parametrów sygnału i dostroić obraz nawet dla tak nietypowych rodzajów sygnału. Projektor umożliwia ponadto zapisanie pięciu niezależnych zestawów ręcznie ustawionych parametrów, co pozwala na ich szybkie użycie w przyszłości, gdy dany komputer ponownie zostanie podłączony do projektora.

- **1** Naciśnij przycisk MENU, aby wyświetlić menu ekranowe. **1996 Menu Dostosowanie PC** Za pomocą przycisków kierunkowych ▲▼ wybierz z niego polecenie Dostosowanie PC i naciśnij przycisk ▶ lub przycisk SELECT.
- **2** Za pomocą przycisków kierunkowych ▲▼ wybierz żądany element podmenu i naciśnij przycisk SELECT, aby wejść w jego ustawienia. Aby zmodyfikować bieżące nastawy, użyj przycisków ◀ ▶.

#### **Dostrajanie**

Zmień wartość parametru za pomocą przycisków kierunkowych , tak, aby wyeliminować migotanie obrazu (zakres wartości: od 0 do 31).

#### **Punktów w linii**

Za pomocą przycisków kierunkowych < > możesz zmienić całkowitą liczbę punktów w poziomej linii obrazu, dostosowując tę wartość do szerokości obrazu otrzymywanego z komputera.

#### **Pozycja pozioma**

Za pomocą przycisków kierunkowych < > możesz zmienić położenie obrazu w poziomie.

#### **Pozycja pionowa**

Za pomocą przycisków kierunkowych < > możesz zmienić położenie obrazu w pionie.

#### **Obramowanie**

Możesz zmienić wartość tego parametru za pomocą przycisków <  $\blacktriangleright$ . Wypróbuj tę funkcję, jeśli na obrazie pojawiają się ciemne pasy.

#### **Poziomy obszar wyśw.**

Za pomocą przycisków kierunkowych < > możesz ustawić szerokość obszaru objętego obrazem projektora.

#### **Pionowy obszar wyśw.**

Za pomocą przycisków kierunkowych < > możesz ustawić wysokość obszaru objętego obrazem projektora.

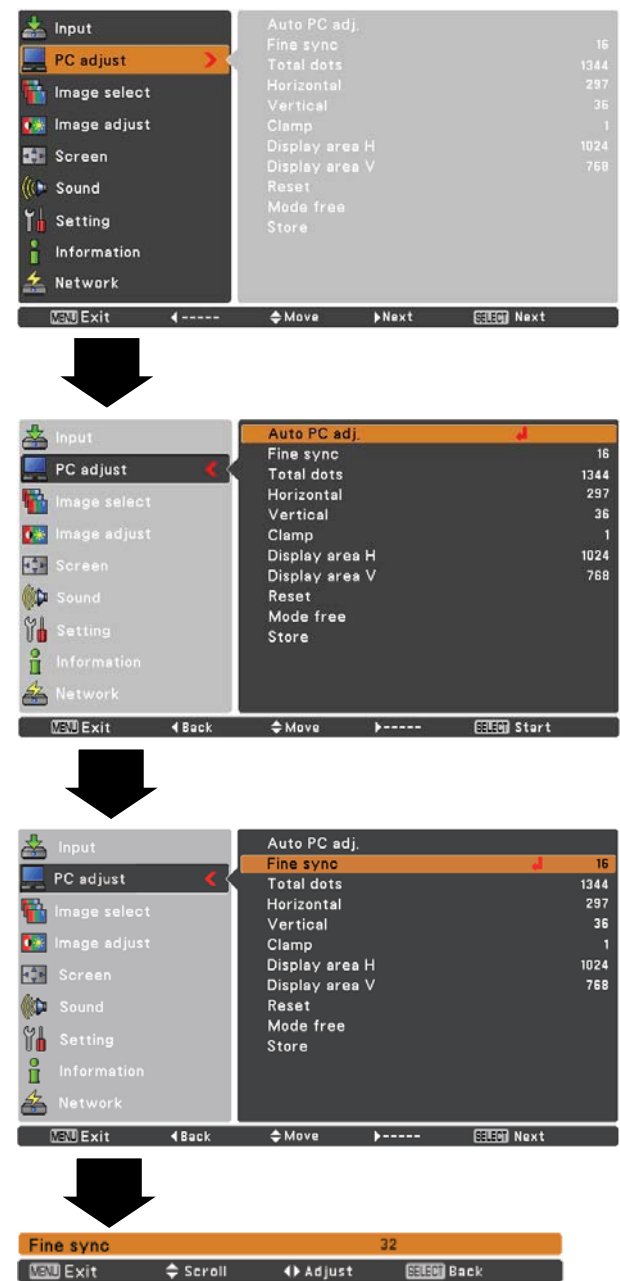

#### **Przywróć**

Aby przywrócić zmodyfikowane parametry do wartości domyślnych, wybierz polecenie **Przywróć** i naciśnij przycisk SELECT. Pojawi się okno z żądaniem potwierdzenia. Wybierz w nim opcję Tak. Wszystkie wprowadzone zmiany zostaną cofnięte.

#### **Wyczyść tryb**

Aby usunąć zapisane parametry, wybierz polecenie **Wyczyść tryb** i naciśnij przycisk kierunkowy ▶ lub przycisk SELECT. Przemieść wskaźnik (podświetlenie) do żądanego trybu i zatwierdź swój wybór, naciskając przycisk SELECT.

#### **Zapisz**

Aby zapisać zmodyfikowane parametry, wybierz polecenie Zapisz i naciśnij przycisk ▶ lub przycisk SELECT. Przesuń wskaźnik (podświetlenie) do nazwy trybu obrazu (od Tryb 1 do Tryb 5), pod którą chcesz zapisać bieżące ustawienia, i naciśnij przycisk SELECT.

#### **Wyczyść tryb**

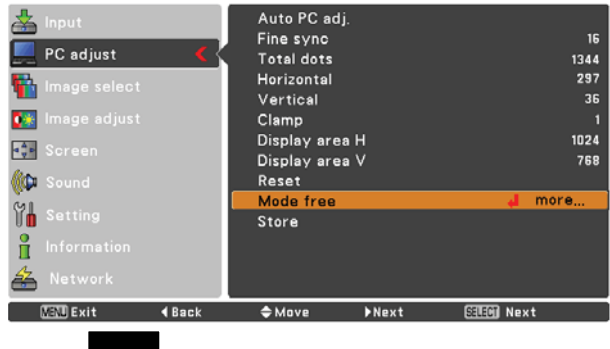

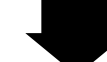

Ten Tryb zawiera skonfigurowane przez użytkownika parametry.

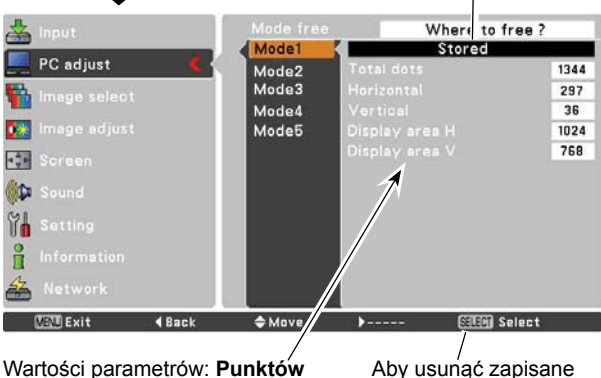

**w linii**, **Pozycja pozioma**, **Pozycja pionowa**, **Poziomy obszar wyśw.** i **Pionowy obszar wyśw.**

Aby usunać zapisane nastawy, naciśnij przycisk SELECT.

Pusty **Store ZapiszStore**<br>Mode1 **Store?**<br>Mode1 Free PC adjust Mode2<br>Mode3 1344 Ł 297 36  $\bullet$  . Mode<sub>5</sub> 1024 768 E 6Þ **YA** H 臽  $<sup>4</sup>$  Move</sup> **NEVE Exit**  $4$  Back **STERN Select** Zamknij to Aby zapisać dane, naciśnij przycisk SELECT. okno dialogowe przyciskiem MENU.

- Funkcja **Obszar wyświetlania (pionowy/poziomy)** jest niedostępna, jeżeli dla sygnału z komputera wybrano w menu System sygnał **480i**, **575i**, **480p**, **575p**, **720p**, **1035i** lub **1080i** (str. 29).
- Menu Dostosowanie PC jest niedostępne, jeżeli w menu Sygnał wejściowy wybrano sygnał **Komputer 2 (Cyfrowy PC)** lub **Komputer 2 (AV HDCP)** (str. 28).
- Menu **Dostosowanie PC** staje się dostępne dopiero po podłączeniu do projektora sygnału z komputera.

## **Sygnał wejściowy z komputera**

### **Wybór typu obrazu**

#### <span id="page-32-0"></span>**Bezpośrednio**

Wybierz żądany typ obrazu spośród dostępnych: Dynamiczny, Standardowy, Rzeczywisty, Tablica (zielona), Tablica (kolorowa), Obraz 1, Obraz 2, Obraz 3 lub Obraz 4, używając w tym celu przycisku IMAGE na pilocie.

#### **Za pomocą menu**

- **1** Naciśnij przycisk MENU, aby wyświetlić menu ekranowe. Za pomocą przycisków kierunkowych ▲▼ wybierz z niego polecenie Wybór obrazu, po czym naciśnij przycisk  $k$ ierunkowy  $\blacktriangleright$  lub przycisk SELECT.
- **2** Za pomocą przycisków kierunkowych ▲▼ wybierz żądaną opcję i zatwierdź swój wybór przyciskiem SELECT.

#### **Dynamiczny**

Odpowiedni do wyświetlania obrazów w jasnych pomieszczeniach.

#### **Standardowy**

Obraz domyślny, o fabrycznie ustawionych wartościach parametrów.

#### **Rzeczywisty**

Tryb obrazu o wzmocnionych półcieniach (tryb przeznaczony do wyświetlania grafiki).

#### **Tablica (zielona)**

Obraz zoptymalizowany pod kątem wyświetlania na kredowej tablicy szkolnej.

Obraz jest odpowiednio wzmocniony pod kątem wyświetlania na tego rodzaju tle. Najlepszy efekt można uzyskać przy użyciu tablicy zielonej. Nawet przy użyciu tej funkcji obraz nie jest zbyt dobrze widoczny na tablicy czarnej.

#### **Tablica (kolorowa)**

Podczas rzutowania obrazu na kolorową ścianę można uzyskać obraz o kolorystyce zbliżonej do obrazu wyświetlanego na białej powierzchni, wybierając spośród czterech obsługiwanych kolorów kolor najbardziej zbliżony do koloru ściany.

#### **Obraz 1−4**

Obrazy o parametrach dostosowanych przez użytkownika w menu Dost. obrazu (patrz str. 34-35).

![](_page_32_Figure_20.jpeg)

#### **Menu Wybór obrazu**

![](_page_32_Figure_22.jpeg)

## <span id="page-33-0"></span>**Sygnał wejściowy z komputera**

![](_page_33_Picture_1.jpeg)

lub **Tablica (kolorowa)**.

<span id="page-34-0"></span>**Zapisz**

Aby zapisać zmodyfikowane parametry, wybierz polecenie Zapisz i naciśnij przycisk ▶ lub przycisk SELECT. Za pomocą przycisków kierunkowych ▲▼ wybierz jedną z nastaw: od Obraz 1 do Obraz 4, po czym naciśnij przycisk SELECT. Pojawi się okno z żądaniem potwierdzenia. Wybierz w nim opcję Tak. Profile ustawień zapisane pod nazwami Obraz 1-4 można następnie wybierać z menu wyboru typu obrazu (str. 33).

#### Where to store? 里 Image 2 ħ Image 3 Image 4 Image adjust 碳  $-54$ **COLOR**  $M$ å 刍  $W = W + 1$ 4 Back  $AMova$ **STEW Select**  $0K$ **No**  $<sub>•</sub> Move$ </sub> **SERETH** Select

Pojawi się okno z żądaniem potwierdzenia. Wybierz w nim opcję Tak.

## **Regulacja proporcji obrazu**

Projektor jest wyposażony w funkcję zmiany proporcji rzutowanego na ekran obrazu, co pozwala dostosować go do indywidualnych potrzeb.

- **1** Naciśnij przycisk MENU, aby wyświetlić menu ekranowe. Za pomocą przycisków kierunkowych ▲▼ wybierz z niego polecenie Ekranowy i naciśnij przycisk ▶ lub przycisk SELECT.
- **2** Za pomocą przycisków kierunkowych ▲▼ wybierz żądaną opcję i zatwierdź swój wybór przyciskiem SELECT.

#### **Normalny**

Dostosowuje obraz tak, aby zmieścił się w rozdzielczości projekcji.

#### **Rzeczywisty**

Wyświetla obraz w naturalnej wielkości. Jeżeli obraz w rzeczywistej wielkości jest większy od rozdzielczości projekcji (1024 x 768), projektor automatycznie uruchamia tryb przesuwania widocznego wycinka obrazu (tzw. panning). Do przesuwania obrazu po ekranie służą wszystkie cztery przyciski kierunkowe:

▲▼. Widoczna na ekranie strzałka odpowiadająca kierunkowi przesuwana obrazu zmienia kolor na czerwony. Po osiągnięciu maksymalnego zakresu regulacji, strzałka znika.

#### **Szeroki**

Dopasowuje obraz do proporcji obrazu wideo (16:9), równomiernie rozciągając go w poziomie. Funkcja przydatna przy korzystaniu ze ściśniętego sygnału wideo o takich właśnie proporcjach.

#### **Pełny**

Wypełnia obrazem cały obszar projekcji.

- Jeżeli w menu System dla sygnału z komputera zostanie wybrany system **720p(HDTV)**, **1035i (HDTV)** lub
- **1080i (HDTV)**, w menu Ekranowy będą dostępne wyłącznie opcje **Normalny** i **Niestandardowy** (str. 29).
- Ten projektor nie może wyświetlać sygnału o rozdzielczości większej niż 1920 x 1200. Jeżeli podłączony do niego komputer pracuje w wyższej rozdzielczości, przed podłączeniem go do projektora należy ją zmniejszyć.
- Wszelkie obrazy o rozdzielczości innej niż 1024 × 768 są dostosowywane do naturalnej rozdzielczości paneli projektora. • Opcje **Rzeczywisty**,**Pełny** i **Cyfrowy zoom +/–** są niedostępne, jeżeli w menu System dla obrazu z komputera wybrano system **480i**, **575i**, **480p** lub **575p** (str. 29).

![](_page_34_Figure_23.jpeg)

#### **Niestandardowy**

Ta funkcja pozwala ręcznie ustawić położenie i skalę obrazu. Wybierz polecenie Niestandardowy i naciśnij przycisk ▶. Na ekranie zostanie wyświetlone okno dialogowe funkcji Niestandardowy. Użyj przycisków kierunkowych ▲▼, aby wybrać opcję, której wartość chcesz zmodyfikować.

- **Skala POZ./Skala PION** Ustawia skalę obrazu w pionie i w poziomie.
- Poz. i pion. ..... Wybór wartości Wł. dla tej opcji powoduje zachowanie wzajemnej proporcij boków. Opcja Skala PION staje się niedostępna. Zmieniając wartość pola Skala POZ., można zmienić skalę całego obrazu (zachowywane są wówczas jego proporcje).

**Pozycja POZ./Pozycja PION** Ustala położenie obrazu w pionie i w poziomie.

- Normalny ........ Zapisuje zmodyfikowaną skalę obrazu dla wszystkich sygnałów wejściowych. Aby zatwierdzić wprowadzone ustawienie, zaznacz polecenie Normalny i naciśnij przycisk SELECT. Pojawi się okno z prośbą o potwierdzenie. Aby zapisać ustawioną skalę lub położenie obrazu w pamięci projektora, wybierz opcję Tak i naciśnij przycisk SELECT. Zapisane w ten sposób parametry rozmiarów i proporcji obrazu będą odtąd używane zawsze, gdy wybierzesz obraz Niestandardowy.
- Przywróć ........ Zeruje wszystkie zmodyfikowane wartości. Wybierz polecenie Przywróć i naciśnij przycisk SELECT. Pojawi się żądanie potwierdzenia. Aby przywrócić początkowe ustawienia, wybierz opcję Tak i naciśnij przycisk SELECT.

#### **Powiększanie i pomniejszanie obrazu**

#### **Cyfrowy zoom +**

Wybierz polecenie Cyfrowy zoom +. Zniknie menu ekranowe i pojawi się komunikat funkcji powiększenia cyfrowego. Naciśnij przycisk SELECT, aby powiększyć obraz. Przyciski kierunkowe ▲ ▼ ◀ ▶ umożliwią wówczas przesuwanie widocznego wycinka powiększonego obrazu. Funkcja przesuwania obrazu (tzw. panning) działa tylko w sytuacji, gdy obraz jest większy od rozdzielczości projekcji. W celu powiększenia obrazu można się także posłużyć przyciskami D.ZOOM ▲ lub SELECT na pilocie.

#### **Cyfrowy zoom –**

Wybierz polecenie Cyfrowy zoom -. Zniknie menu ekranowe i pojawi się komunikat funkcji Cyfrowy zoom -. Aby zmniejszyć obraz, naciśnij przycisk SELECT.

Wyświetlany obraz można także zmniejszyć za pomocą przycisków D.ZOOM ▼ lub SELECT na pilocie.

Aby opuścić funkcję Cyfrowy zoom +/-, wystarczy nacisnąć dowolny inny przycisk, niż D.ZOOM ▲▼, SELECT i przyciski kierunkowe.

W celu przywrócenia obrazowi poprzedniej skali, wybierz odpowiednią opcję z menu Ekranowy lub ponownie wybierz źródło sygnału wejściowego za pomocą menu Sygnał wejściowy (str. 27-28), lub dostosuj stopień powiększenia obrazu za pomocą przycisków D.ZOOM ▲▼.

![](_page_35_Picture_16.jpeg)

#### **Uwaga:**

- Jeżeli projektor nie wykryje sygnału, automatycznie przełączy się w tryb **Normalny**. Zniknie też okno dialogowe Proporcje.
- Zakres możliwych wartości parametrów **Skala POZ./ Skala PION** i **Pozycja POZ./Pozycja PION** jest ograniczony właściwościami sygnału wejściowego.

#### **Pilot**

![](_page_35_Picture_21.jpeg)

- Funkcja przesuwania powiększonego obrazu może nie działać poprawnie, jeżeli w menu Dostosowanie PC wybrano jeden ze skonfigurowanych przez użytkownika Trybów (str. 32).
- Minimalny współczynnik kompresji może być różny dla różnych sygnałów wejściowych, a także może być ograniczony w wyniku włączenia funkcji Korekcja trapez. lub wyboru niestandardowych proporcji obrazu.
- Opcje **Rzeczywisty**,**Pełny** i **Cyfrowy zoom +/–** są niedostępne, jeżeli w menu System dla obrazu z komputera wybrano system **480i**, **575i**, **480p** lub **575p** (str. 29).
- Jeśli w menu Ekranowy wybrano opcję **Pełny** lub **Rzeczywisty**, funkcja **Cyfrowy zoom +/-** jest niedostępna.
- Wybór opcji **Niestandardowy** powoduje niedostępność funkcji Cyfrowy zoom -.
## **Sygnał wejściowy ze sprzętu wideo**

## **Wybór źródła sygnału wejściowego (Wideo, S-Video)**

#### **Bezpośrednio**

Aby jako źródło sygnału wybrać urządzenie wideo, naciśnij przycisk INPUT na projektorze lub przycisk VIDEO bądź S-VIDEO na pilocie.

#### **Przyciski na projektorze**

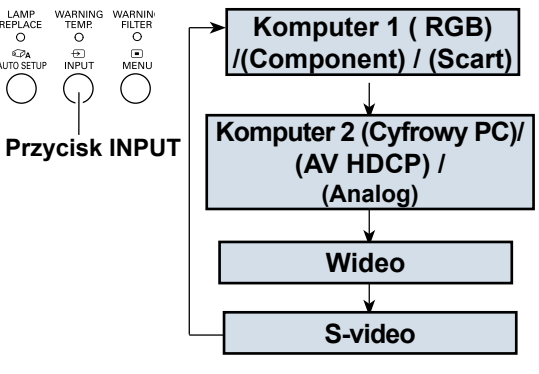

#### **Pilot**

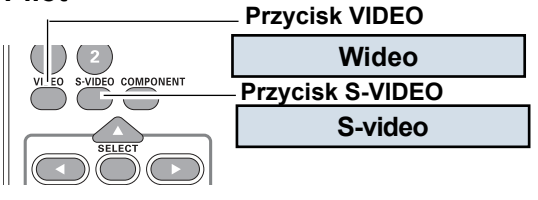

#### **Za pomocą menu**

- **1** Naciśnij przycisk MENU, aby wyświetlić menu ekranowe. Za pomocą przycisków kierunkowych ▲▼ wybierz z niego polecenie Sygnał wejściowy, po czym naciśnij przycisk ▶ lub przycisk SELECT.
- **2** Za pomocą przycisków ▲▼ wybierz z listy sygnał wejściowy Wideo lub S-video, a następnie naciśnij przycisk SELECT.

**Wideo** Jeżeli sygnał wejściowy wideo jest podłączony do złącza VIDEO, wybierz opcję **Wideo**.

**S-video** Jeżeli sygnał wejściowy wideo jest podłączony do złącza S-VIDEO, wybierz opcję **S-video**.

## **Menu Sygnał wejściowy**

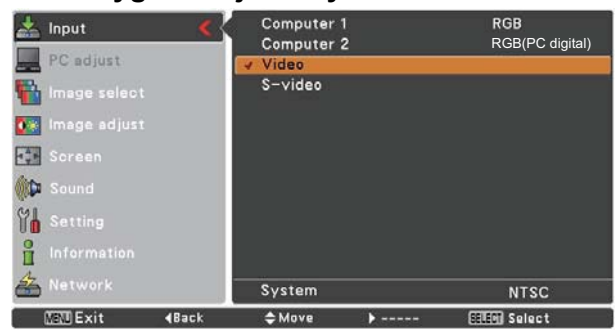

#### **Uwaga:**

Jeżeli w opcjach szukania sygnału wejściowego w ustawieniach funkcji Autokonfiguracja wybrano nastawę **Wł.1** lub **Wł.2**, projektor wyszuka sygnał wejściowy automatycznie (str. 45).

## **Wybór źródła sygnału wejściowego (Component, wejście RGB Scart 21 pin)**

## **Bezpośrednio**

Aby wybrać źródło sygnału Komputer 1(Component) lub Komputer 1(Scart), naciśnij przycisk INPUT na projektorze, lub — odpowiednio — przycisk COMPONENT lub COMPUTER 1 na pilocie. Przed użyciem przycisku INPUT wybierz właściwe źródło sygnału wejściowego za pomocą menu, jak opisano niżej.

**Komputer 1 (RGB) Komputer 1 (Scart) Component Pilot Przycisk COMPUTER 1 Przycisk COMPONENT**

#### **Za pomocą menu**

- **1** Naciśnij przycisk MENU, aby wyświetlić menu ekranowe. Za pomocą przycisków kierunkowych ▲▼ wybierz z niego polecenie **Sygnał wejściowy** i naciśnij przycisk ▶ lub przycisk SELECT.
- **2** Używając przycisków ▲▼, wybierz źródło sygnału **Komputer 1**, po czym naciśnij przycisk kierunkowy .
- **3** Za pomocą przycisków ▲▼ wybierz typ sygnału Component lub RGB(Scart) i zatwierdź swój wybór przyciskiem SELECT.

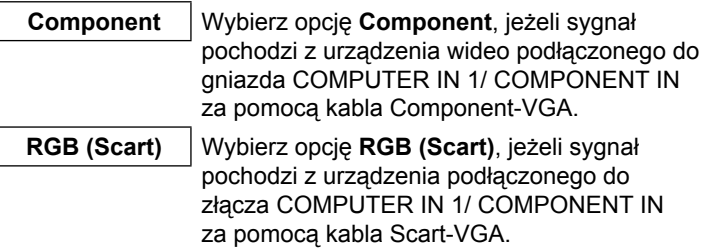

#### **Uwaga:**

Jeżeli funkcja Szukanie sygnału wejściowego jest ustawiona na wartość **Wł.1** lub **Wł.2**, projektor wyszuka sygnał wejściowy automatycznie (str. 45).

## **Przyciski na projektorze**

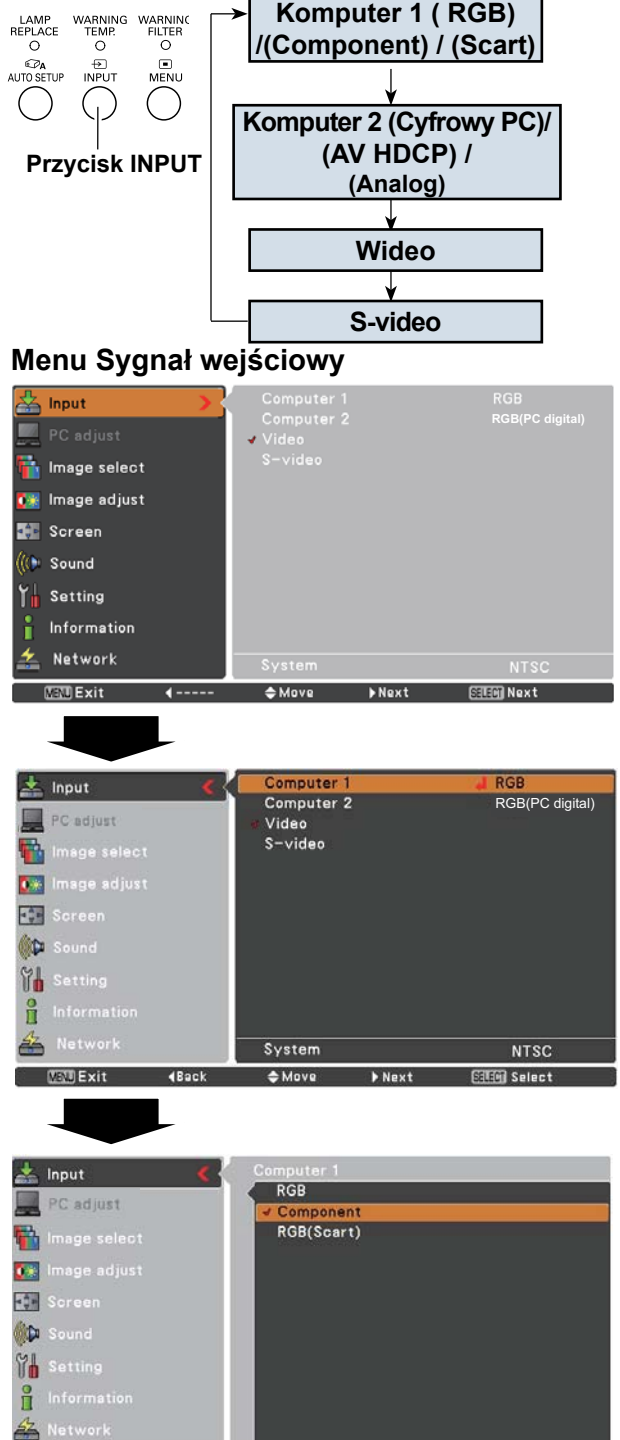

**MENT Exit** 

4 Back

 $<sup>4</sup>$  Move</sup>

ъ.

**SHEAT Select** 

## **Wybór systemu wideo**

- **1** Naciśnij przycisk MENU, aby wyświetlić menu ekranowe. Za pomocą przycisków kierunkowych ▲▼ wybierz z niego polecenie **Sygnał wejściowy**, po czym naciśnij przycisk lub przycisk SELECT.
- **2** Za pomocą przycisków ▲▼ wybierz z sygnał wejściowy **Wideo**, **S-video** lub **Komputer 1 (Component)**, a następnie naciśnij przycisk SELECT.
- **3** Za pomocą przycisków kierunkowych ▲▼ wybierz polecenie **System**, a następnie naciśnij przycisk ▶ lub przycisk SELECT. Za pomocą przycisków ▲▼ wybierz żądane źródło sygnału, a następnie naciśnij przycisk SELECT.

#### **Wideo lub S-Video**

#### **Auto**

Projektor automatycznie wykryje otrzymywany sygnał wideo i dostosuje do niego parametry wyświetlania. Podłączone urządzenie działa w systemie wideo **PAL-M** lub **PAL-N**, system należy wybrać ręcznie.

#### **PAL/SECAM/NTSC/NTSC4.43/PAL-M/PAL-N**

Jeżeli projektor nie może automatycznie dostroić się do rodzaju otrzymywanego sygnału wizyjnego, wybierz ręcznie właściwy system transmisji spośród dostępnych opcji: **PAL**, **SECAM**, **NTSC**, **NTSC 4.43**, **PAL-M** i **PAL-N**.

## **Component**

#### **Auto**

Projektor automatycznie wykryje otrzymywany sygnał wideo i dostosuje do niego parametry wyświetlania.

#### **FORMAT SYGNAŁU COMPONENT VIDEO**

Jeżeli projektor nie jest w stanie poprawnie wyświetlić obrazu, należy wybrać konkretny format sygnału typu Component. Dostępne są następujące formaty: **480i**, **575i**, **480p**, **575p**, **720p**, **1035i** i **1080i**.

#### **Uwaga:**

Menu System dla sygnału ze sprzętu audio-wideo nie jest dostępne, jeżeli wybrano sygnał RGB (Scart).

### **Menu System dla sygnału Wideo lub S-video**

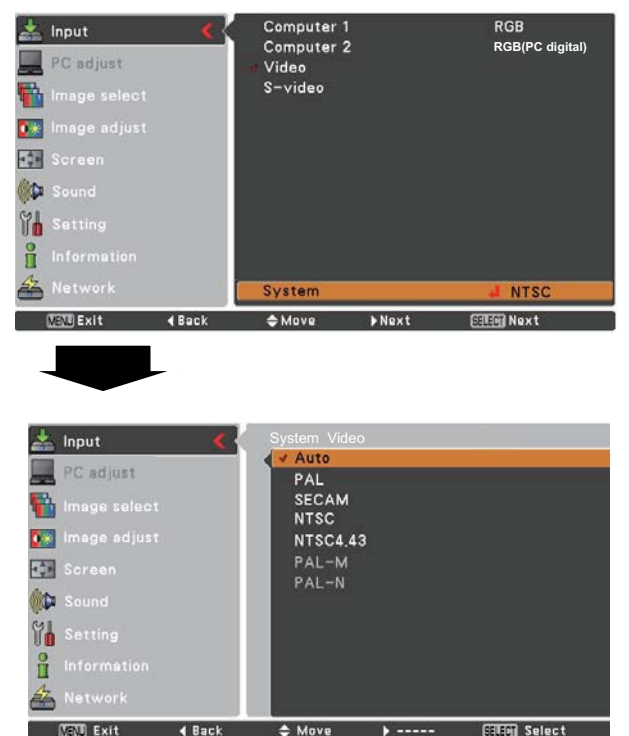

#### Computer 1  $\frac{1}{2}$  Input **Component** Computer 2 **RGB(PC digital)** PC adjust Video ......<br>S-video Ŧ. 0.8 **T** Screen **BO** ĩΉ  $\frac{9}{11}$ ¥ System Auto **MENT** Exit 4 Back  $AMove$ **SSISM Next**

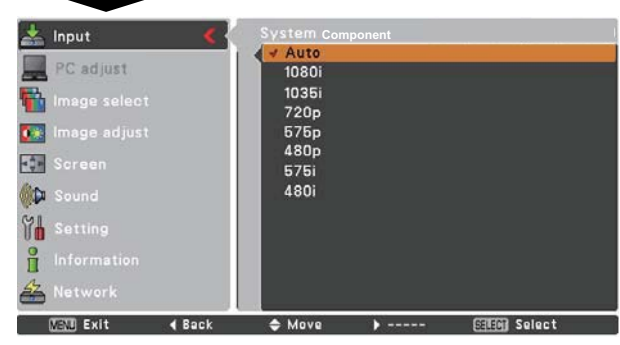

## **Menu System dla sygnału Component Video**

## **Sygnał wejściowy ze sprzętu wideo**

## **Wybór typu obrazu**

## **Bezpośrednio**

Za pomocą przycisku IMAGE na pilocie wybierz żądany typ obrazu spośród dostępnych trybów: **Dynamiczny**, **Standardowy**, **Film**, **Tablica (zielona)**, **Tablica (kolorowa)**, **Obraz 1**, **Obraz 2**, **Obraz 3** i **Obraz 4**.

### **Za pomocą menu**

- **1** Naciśnij przycisk MENU, aby wyświetlić menu ekranowe. Za pomocą przycisków kierunkowych ▲▼ wybierz z niego polecenie **Wybór obrazu**, po czym naciśnij przycisk kierunkowy ▶ lub przycisk SELECT.
- **2** Za pomocą przycisków kierunkowych ▲▼ wybierz żądaną opcję i zatwierdź swój wybór przyciskiem SELECT.

#### **Pilot**

#### **Przycisk IMAGE**

**Obraz 4**

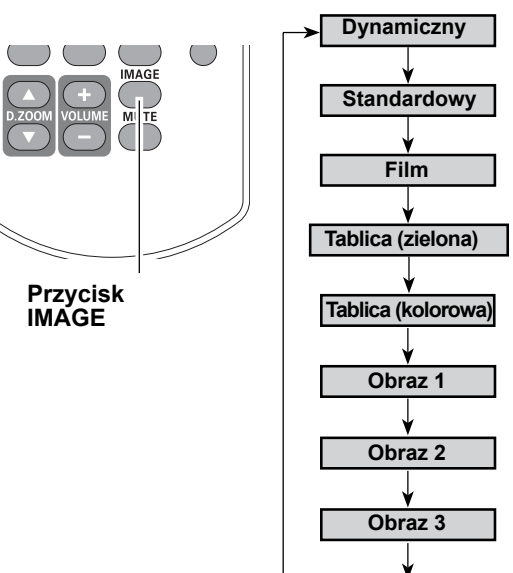

#### **Dynamiczny**

Odpowiedni do wyświetlania obrazów w jasnych pomieszczeniach.

#### **Standardowy**

Obraz domyślny, o fabrycznie ustawionych wartościach parametrów.

#### **Film**

Tryb obrazu o podwyższonej jakości przejść tonalnych.

#### **Tablica (zielona)**

Obraz zoptymalizowany pod kątem wyświetlania na kredowej tablicy szkolnej.

Obraz jest odpowiednio wzmocniony pod kątem wyświetlania na tego rodzaju tle. Najlepszy efekt można uzyskać przy użyciu tablicy zielonej. Nawet przy użyciu tej funkcji obraz nie jest zbyt dobrze widoczny na tablicy czarnej.

#### **Tablica (kolorowa)**

Podczas rzutowania obrazu na kolorową ścianę można uzyskać obraz o kolorystyce zbliżonej do obrazu wyświetlanego na białej powierzchni, wybierając spośród czterech obsługiwanych kolorów kolor najbardziej zbliżony do koloru ściany.

#### **Obraz 1−4**

Obrazy o parametrach dostosowanych przez użytkownika w menu Dost. obrazu (patrz str. 41-42).

#### **Menu Wybór obrazu**

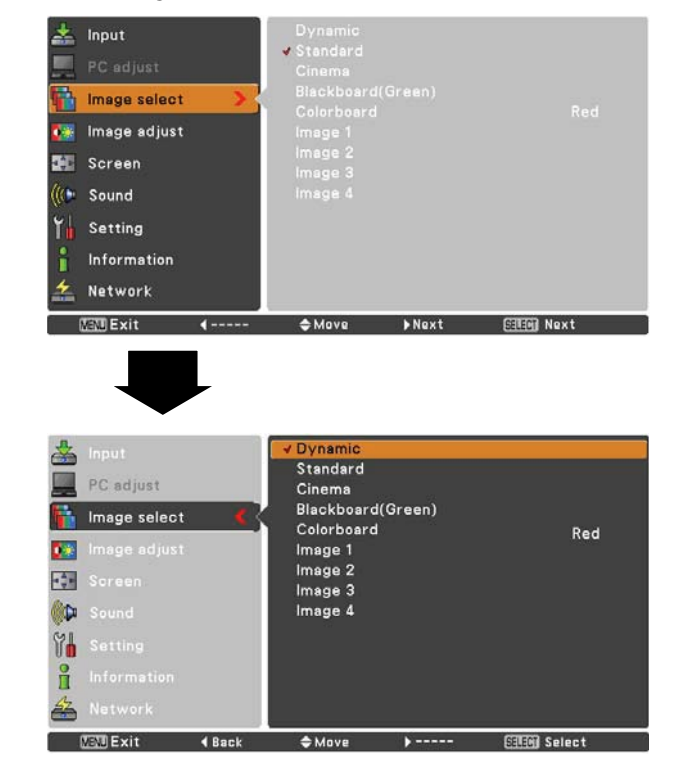

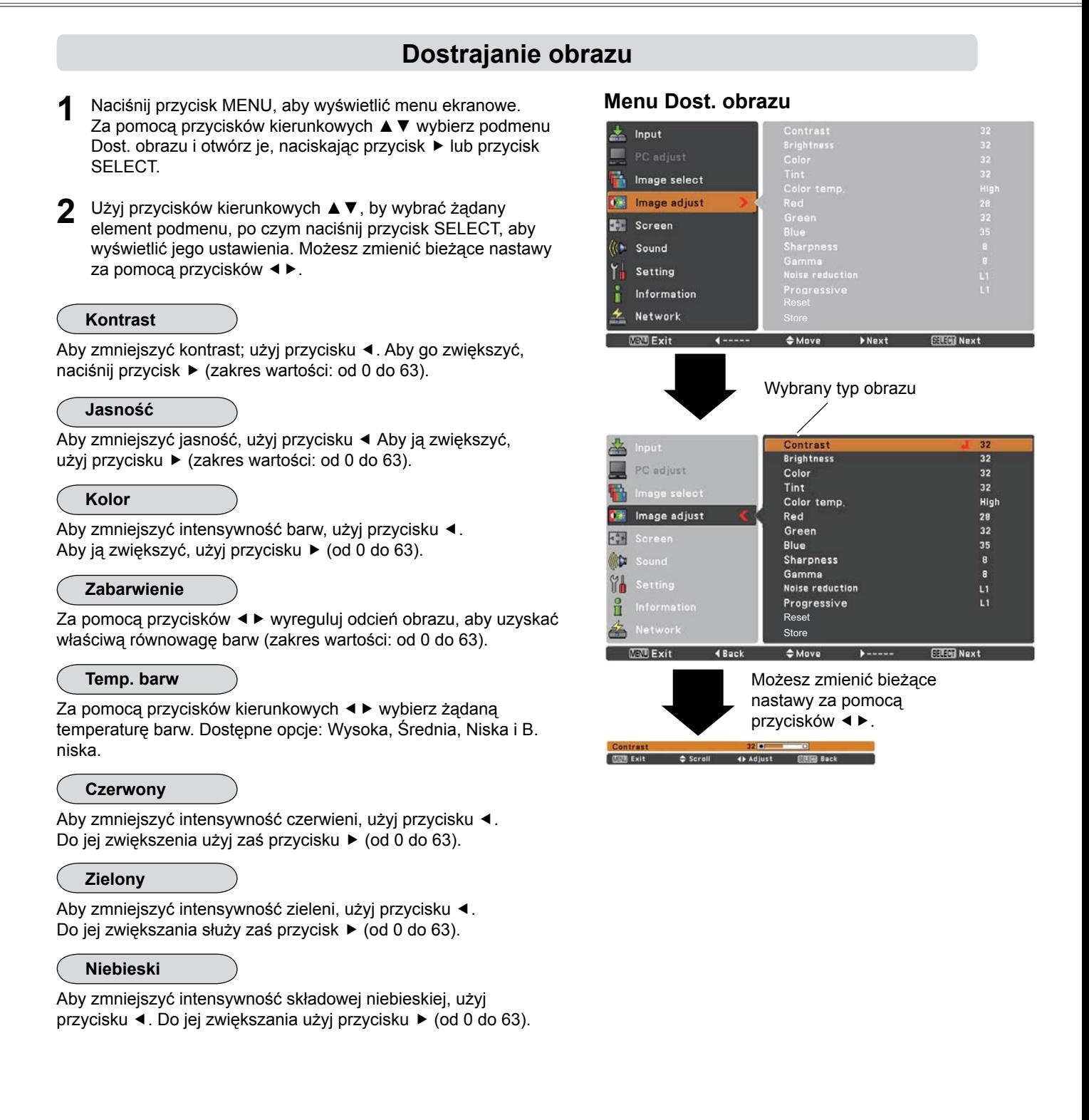

#### **Uwaga:**

- Zmodyfikowanie automatycznych nastaw parametrów: **Czerwony**, **Zielony** lub **Niebieski** spowoduje zmianę wartości parametru Temp. barw na Użytkownik.
- Wybór systemu wideo **PAL**, **SECAM**, **PAL-M** lub **PAL-N** (str. 39) powoduje niedostępność opcji Odcień.
- Jeżeli w menu wyboru typu obrazu wybrano obraz **Tablica (zielona)** lub **Tablica (kolorowa)**, parametr **Temp. barw** zmieni wartość na **Tablica** lub **Tablica (kolorowa)**.

## **Sygnał wejściowy ze sprzętu wideo**

**Ostrość**

Przycisk ► zmniejsza ostrość obrazu, a przycisk < - zwiększa ją (zakres wartości: od 0 do 15).

#### **Gamma**

Za pomocą przycisków kierunkowych < ▶ ustaw odpowiednio wartość współczynnika gamma, aby uzyskać optymalną kontrastowość obrazu (od 0 do 15).

#### **Redukcja szumu**

Funkcja pozwala zredukować zakłócenia obrazu. Do wyboru są następujące ustawienia:

- Wył. ................. Funkcja wyłączona.
- L1 .................... Słabsza redukcja.
- L2 .................... Silniejsza redukcja.

#### **Progresywny**

Sygnał wideo z przeplotem może być wyświetlany w trybie progresywnym. Do wyboru są następujące ustawienia:

- Wył. ................. Funkcja wyłączona.
- L1 ................... Tryb odpowiedni do dynamicznych obrazów.
- L2 .................... Dla obrazu nieruchomego.
- Film.................. Tryb odpowiedni do oglądania filmów. Funkcja Film pozwala odtwarzać filmy z jakością wierną oryginałowi.

#### **Przywróć**

Aby przywrócić zmodyfikowane parametry do wartości domyślnych, wybierz polecenie **Przywróć** i naciśnij przycisk SELECT. Pojawi się okno z żądaniem potwierdzenia. Wybierz w nim opcję Tak. Wszystkie wprowadzone zmiany zostaną cofnięte.

#### **Zapisz**

Aby zapisać zmodyfikowane parametry do wartości domyślnych, wybierz polecenie **Zapisz** i naciśnij przycisk ▶ lub przycisk SELECT. Za pomocą przycisków ▲▼ wybierz jedną z nastaw niestandardowych: Obraz 1 — Obraz 4 i zatwierdź swój wybór przyciskiem SELECT.

Pojawi się okno z żądaniem potwierdzenia. Wybierz w nim opcję Tak. Profile ustawień zapisane pod nazwami **Obraz 1 – Obraz 4** można następnie wybierać z menu wyboru typu obrazu (str. 40).

#### **Menu Zapisz**

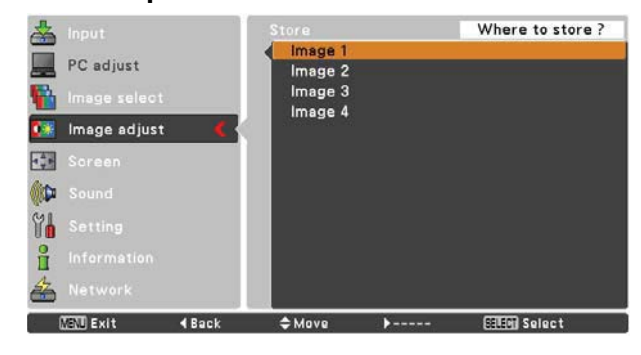

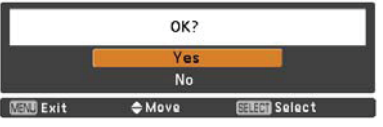

Pojawi się okno z żądaniem potwierdzenia. Wybierz w nim opcję Tak.

#### **Uwaga:**

Funkcje **Redukcja szumu** i **Progresywny** nie są dostępne, jeżeli wcześniej wybrano system **480p**, **575p**, **720p**, **1035i**  lub **1080i** (str. 39).

## **Regulacja proporcji obrazu**

Projektor jest wyposażony w funkcję zmiany proporcji rzutowanego na ekran obrazu, co pozwala dostosować go do indywidualnych potrzeb.

- **1** Naciśnij przycisk MENU, aby wyświetlić menu ekranowe. Za pomocą przycisków kierunkowych ▲▼ wybierz z niego polecenie Ekranowy, po czym naciśnij przycisk ▶ lub przycisk SELECT.
- **2** Ponownie użyj przycisków kierunkowych ▲▼, aby wybrać żądaną opcję, a następnie zatwierdź swój wybór przyciskiem SELECT.

#### **Normalny**

Pozwala uzyskać obraz o proporcjach 4:3, typowych dla obrazu ze sprzętu wideo.

#### **Szeroki**

Pozwala uzyskać obraz szerokoekranowy o proporcjach 16:9.

#### **Niestandardowy**

Ta funkcja pozwala ręcznie ustawić położenie i skalę obrazu. Wybierz polecenie **Niestandardowy** i naciśnij przycisk . Na ekranie zostanie wyświetlone okno dialogowe tej funkcji. Użyj przycisków kierunkowych ▲▼, aby wybrać opcję, której wartość chcesz zmodyfikować.

- **Skala POZ./Skala PION** Ustawia skalę obrazu w pionie i w poziomie.
- Poz. i pion. ..... Wybór wartości Wł. dla tej opcji powoduje zachowanie wzajemnej proporcji boków. Opcja **Skala PION** stanie się wówczas niedostępna. Zmieniając wartość pola **Skala POZ.**, można zmienić skalę całego obrazu (zachowywane są wówczas jego proporcje).
- **Pozycja POZ./Pozycja PION** Ustala położenie obrazu w pionie i w poziomie.
- Normalny ........ Zapisuje zmodyfikowaną skalę obrazu dla wszystkich sygnałów wejściowych. Aby zatwierdzić wprowadzone ustawienie, zaznacz polecenie **Normalny** i naciśnij przycisk SELECT. Pojawi się okno z prośbą o potwierdzenie. Aby zapisać ustawioną skalę lub położenie obrazu w pamięci projektora, wybierz opcję **Tak** i naciśnij przycisk SELECT. Zapisane w ten sposób parametry rozmiarów i proporcji obrazu będą odtąd używane zawsze, gdy wybierzesz obraz o proporcjach **Niestandardowy**.
- Przywróć ........ Zeruje wszystkie zmodyfikowane wartości. Wybierz polecenie **Przywróć** i naciśnij przycisk SELECT. Pojawi się żądanie potwierdzenia. Aby przywrócić początkowe ustawienia, wybierz opcję **Tak** i naciśnij przycisk SELECT.

#### **Menu Ekranowy**

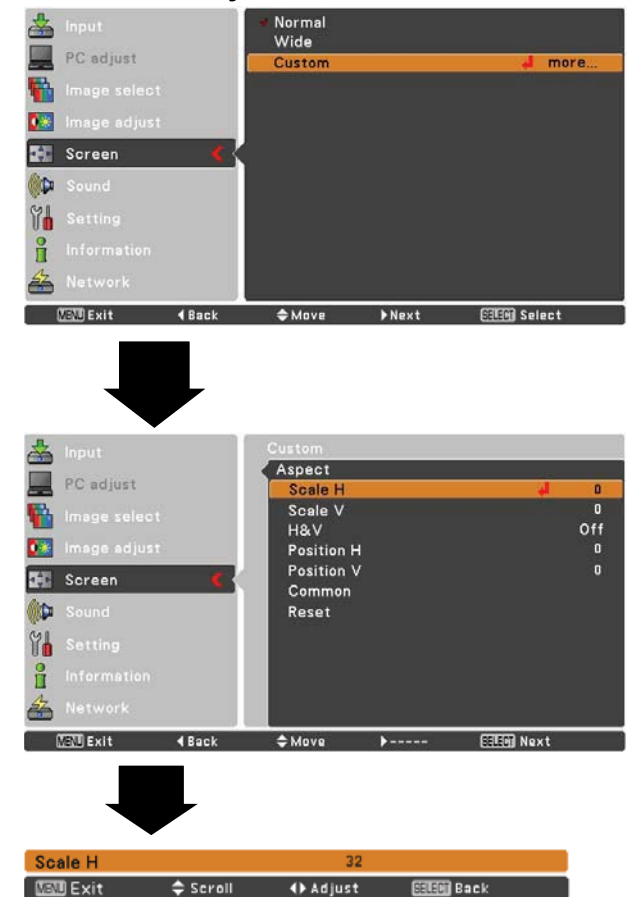

#### **Uwaga:**

- Jeżeli projektor nie wykryje sygnału, automatycznie przełączy się w tryb **Normalny**. Zniknie też okno dialogowe Proporcje.
- Zakres możliwych wartości parametrów **Skala POZ./Skala PION** i **Pozycja POZ./Pozycja PION** jest ograniczony właściwościami sygnału wejściowego.
- Opcja **Szeroki** jest niedostępna w przypadku, gdy wybrano system sygnału **720p**, **1035i** lub **1080i** (str. 39).

## **Menu Ustawienia**

## **Menu Ustawienia**

Niniejszy projektor posiada menu Ustawienia, umożliwiające konfigurację szeregu jego funkcji.

- **1** Naciśnij przycisk MENU, aby wyświetlić menu ekranowe. Za pomocą przycisków kierunkowych ▲▼ wybierz w głównym menu ekranowym podmenu Ustawienia, po czym otwórz je, naciskając przycisk kierunkowy ▶ lub przycisk SELECT.
- **2** Użyj przycisków kierunkowych ▲▼, by wybrać żądany element tego podmenu i naciśnij przycisk ▶ lub przycisk SELECT, aby wejść w jego ustawienia.
- **3** Ponownie użyj przycisków kierunkowych ▲▼, aby wybrać żądaną opcję, a następnie zatwierdź swój wybór przyciskiem SELECT.

#### **Język**

Menu ekranowe dostępne jest w następujących językach: **angielskim**, **niemieckim**, **francuskim**, **włoskim**, **hiszpańskim**, **portugalskim**, **niderlandzkim**, **szwedzkim**, **fińskim**, **polskim**, **węgierskim**, **rumuńskim**, **rosyjskim**, **chińskim**, **koreańskim**, **japońskim**, **tureckim** i **tajskim**.

#### **Menu Ustawienia**

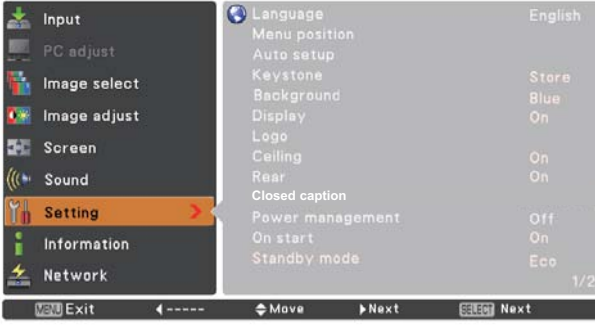

#### **Język**

厘

P

53

 $\overline{434}$ **OD** 

Ê

备

Y Setting

**WENT Exit** 

**4Back** 

PC adjust

lmage select

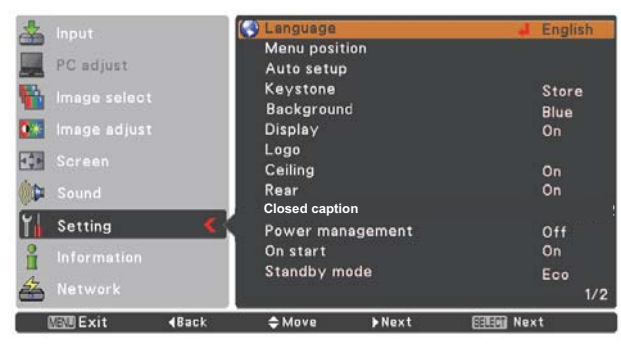

Deutsch

Français

Italiano

Espanol Português<br>Nederlands

Svenska Suomi

Polski Magyar

Romana

 $AMove$ 

 $1/2$ 

**Silin Selec** 

 $\bullet$ 

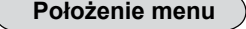

Ta funkcja służy do ustawiania położenia menu ekranowego na ekranie. Wybierz polecenie **Położenie menu** i naciśnij przycisk SELECT. Pojawi się okno dialogowe Położenie menu.

Każde naciśnięcie przycisku SELECT będzie wówczas powodować cykliczną zmianę położenia menu na ekranie w następującej kolejności:

lewe górne → prawe górne → środkowe → lewe dolne → prawe dolne → lewe górne →.....

#### **Autokonfiguracja**

Ta funkcja za jednym naciśnięciem przycisku AUTO SETUP na projektorze lub przycisku AUTO SET na pilocie uruchamia funkcje: Szukanie sygnału wejściowego, Korekcja trapez. i Autodostrojenie PC. Ustawienia tych funkcji można zmieniać w następujący sposób.

#### **Szukanie sygnału wejściowego**

Ta funkcja pozwala projektorowi automatycznie wyszukiwać sygnał wejściowy. Wyszukiwanie zostaje przerwane w chwili wykrycia sygnału. Za pomocą przycisków ▲▼ wybierz jedno z poniższych ustawień.

- **Wył.** Funkcja wyszukiwania sygnału jest wyłączona.
- **Wł.1** Funkcja uruchamia się w sytuacjach:
	- Gdy zostanie naciśnięty przycisk AUTO SETUP na projektorze.
	- Gdy zostanie naciśnięty przycisk AUTO SET na pilocie.
- **Wł.2** Funkcja wyszukiwania sygnału uruchamia się
	- w sytuaciach:
	- Gdy zostanie naciśnięty przycisk ON/STAND-BY na projektorze lub na pilocie.
	- Gdy zostanie naciśnięty przycisk AUTO SET na pilocie.
	- Gdy zostanie naciśnięty przycisk AUTO SETUP na projektorze.
- Gdy bieżący sygnał wejściowy przestanie być dostępny.\* \* Jeżeli działa funkcja Ukryj obraz (naciśnięto przycisk NO SHOW) lub Zatrzymanie obrazu (naciśnięto przycisk FREEZE), funkcję szukania sygnału można uruchomić dopiero po ich wyłączeniu. Funkcja ta jest także niedostępna w trakcie wyświetlania menu ekranowego.

#### **Autodostrojenie PC**

- **Wł.** Umożliwia przeprowadzenie automatycznej regulacji sygnału z komputera w wyniku naciśnięcia przycisku AUTO SET na pilocie lub przycisku AUTO SETUP na projektorze.
- **Wył.** Wyłącza funkcję Autodostrojenie PC.

#### **Auto korekcja trapez.**

- **Auto** Funkcja działa przez cały czas; zniekształcenie trapezowe jest korygowane automatycznie, odpowiednio do nachylenia projektora. **Ustaw.** Funkcja korekcji jest uruchamiana tylko **ręczne** w odpowiedzi na naciśnięcie przycisku AUTO SET
- na pilocie lub przycisku AUTO SETUP na projektorze. **Wył.** Funkcja jest wyłączona.
- **Uwaga:**
- Jeżeli w ustawieniach funkcji **Szukanie sygnału wejściowego** wybrano wartość **Wł.1** lub **Wł.2**, wówczas przy każdym przełączeniu źródła sygnału będą wyświetlane informacje o sygnale wejściowym i stanie lampy.
- Funkcja jest w stanie wykryć tylko ostatnio wybrane źródło sygnału.
- Jeżeli w trakcie działania funkcji **Szukanie sygnału wejściowego** zostanie naciśnięty przycisk INPUT na projektorze lub przycisk COMPUTER1/2, S-VIDEO, COMPONENT lub VIDEO na pilocie, lub dowolny przycisk MENU lub ON/STAND-BY, funkcja ta przerwie działanie. W przypadku naciśnięcia przycisku INPUT, funkcja **Szukanie sygnału wejściowego** przełączy projektor na aktualnie wyszukany sygnał. Z kolei naciśnięcie przycisku COMPUTER 1/2, VIDEO, S-VIDEO lub COMPONENT w trakcie działania funkcji **Szukanie sygnału wejściowego** spowoduje przełączenie projektora na sygnał odpowiadający naciśniętemu przyciskowi.
- Nie można wybrać nastawy **Wył.** w ustawieniach wszystkich trzech funkcji: **Szukanie sygnału wejściowego**, **Autodostrojenie PC** i **Auto Korekcja trapez.** jednocześnie.

#### **Autokonfiguracja**

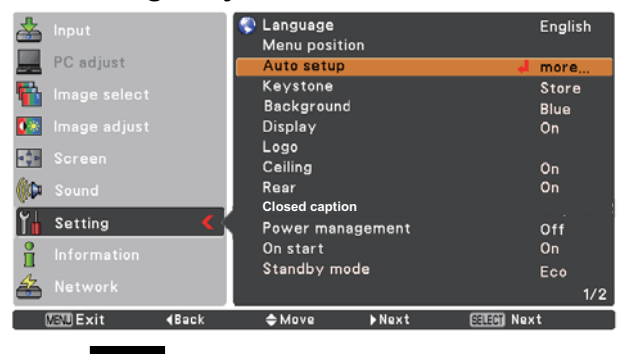

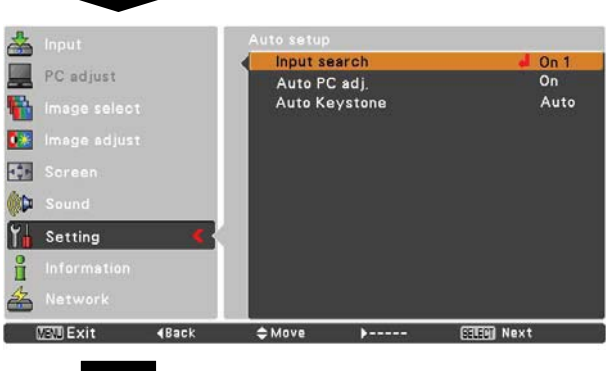

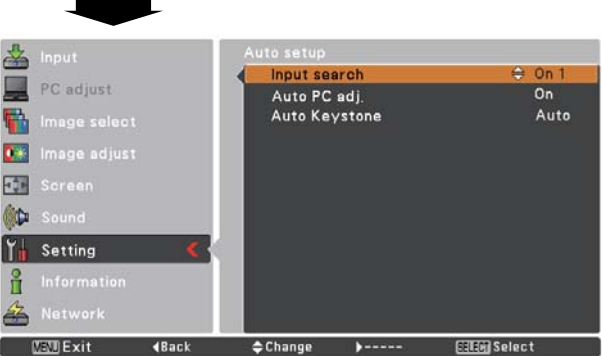

#### **Uwaga:**

- **Auto Korekcja trapez.** koryguje zniekształcenia wyłącznie w pionie.
- Funkcja ta nie może działać, jeżeli w menu Ustawienia włączono funkcję **Sufit**, wybierając dla niej nastawę **Wł.** (str. 50).
- Funkcja Autokonfiguracja nie gwarantuje całkowitej eliminacji zniekształcenia obrazu. Jeśli naciśnięcie przycisku AUTO SETUP lub AUTO SET nie da zadowalającego efektu, należy skorygować kształt obrazu ręcznie, naciskając przycisk KEYSTONE na pilocie lub wybierając opcję **Korekcja trapez.** z menu Ustawienia (str. 23, 46).
- W przypadku niektórych komputerów, automatyczne dostosowanie parametrów **Dostrajanie**, **Punktów w linii**, **Pozycja pozioma** i **Pozycja pionowa** przez funkcję Autodostrojenie PC może nie dać zadowalającego efektu. Jeżeli po jej użyciu obraz nadal będzie wyświetlany niepoprawnie, należy dostroić go ręcznie (str. 31-32).

#### **Korekcja trapez.**

Ta funkcja decyduje o zapisywaniu bądź zerowaniu ustawień korekty trapezowego zniekształcenia obrazu w chwili odłączenia projektora od sieci zasilającej.

- Zapisz ....... Ustawienia korekty zniekształcenia trapezowego będą zapisywane i nie ulegną skasowaniu nawet, jeżeli projektor zostanie odłączony od zasilania.
- **Przywróć** Ustawienia korekty zniekształcenia trapezowego zostaną utracone w momencie odłączenia projektora od zasilania.

Aby skorygować zniekształcony obraz, naciśnij przycisk SELECT. Na ekranie pojawi się komunikat tej funkcji. Użyj przycisków ▲▼, by skorygować zniekształcenie trapezowe (str. 23).

#### **Tło**

Pozwala wybrać tło, jakie ma być wyświetlane, gdy projektor nie wykrywa sygnału wejściowego. Włącz lub wyłącz tę funkcję za pomocą przycisków ▲▼, wybierając odpowiednią nastawę.

Niebieski ..Projektor będzie wyświetlać niebieskie tło. **Użytkownik** Projektor będzie wyświetlać obraz wybrany w ustawieniach funkcii Logo. Ta opcja nie będzie jednak działać, jeżeli nie wybrano w nich żadnego obrazu.

Czarny ...... Projektor będzie wyświetlać czarne tło.

#### **Komunikaty**

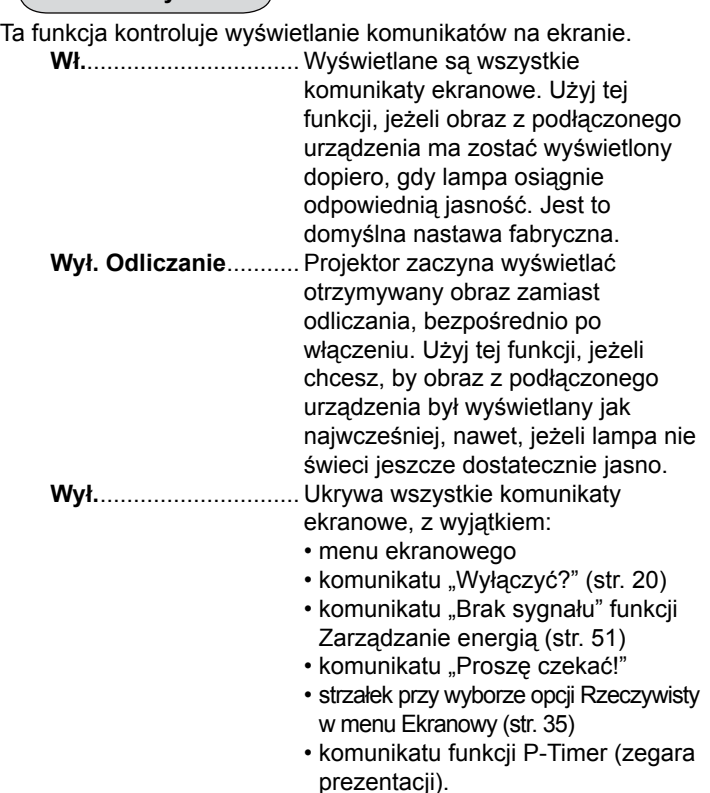

#### **Korekcja trapez.**

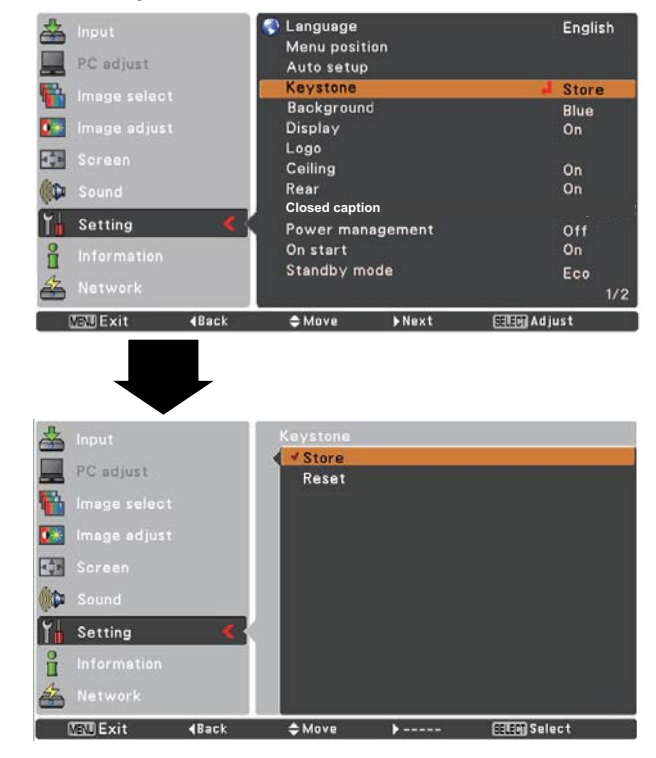

**Logo**

#### **Logo (Logo i Blokada logotypu kodem PIN)**

Ustawienia tej funkcji pozwalają indywidualnie zdefiniować wartości ustawień logotypu za pomocą nastaw: **Wybór logo, Nagrywaj, Blokada logotypu kodem PIN i Zmiana kodu PIN logotypu**.

#### **Uwaga:**

Włączenie funkcji Blokada logotypu kodem PIN (wybór w jej ustawieniach opcji **Wł.**) powoduje niedostępność funkcji

**Wybór logo** i **Nagrywaj**.

#### **Wybór logo**

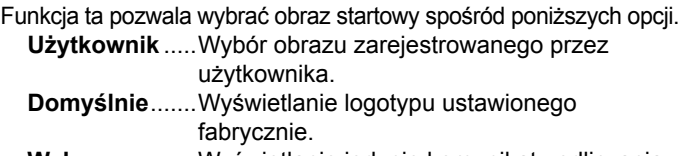

**Wył...................**Wyświetlanie jedynie komunikatu odliczania.

### **Wybór logo**

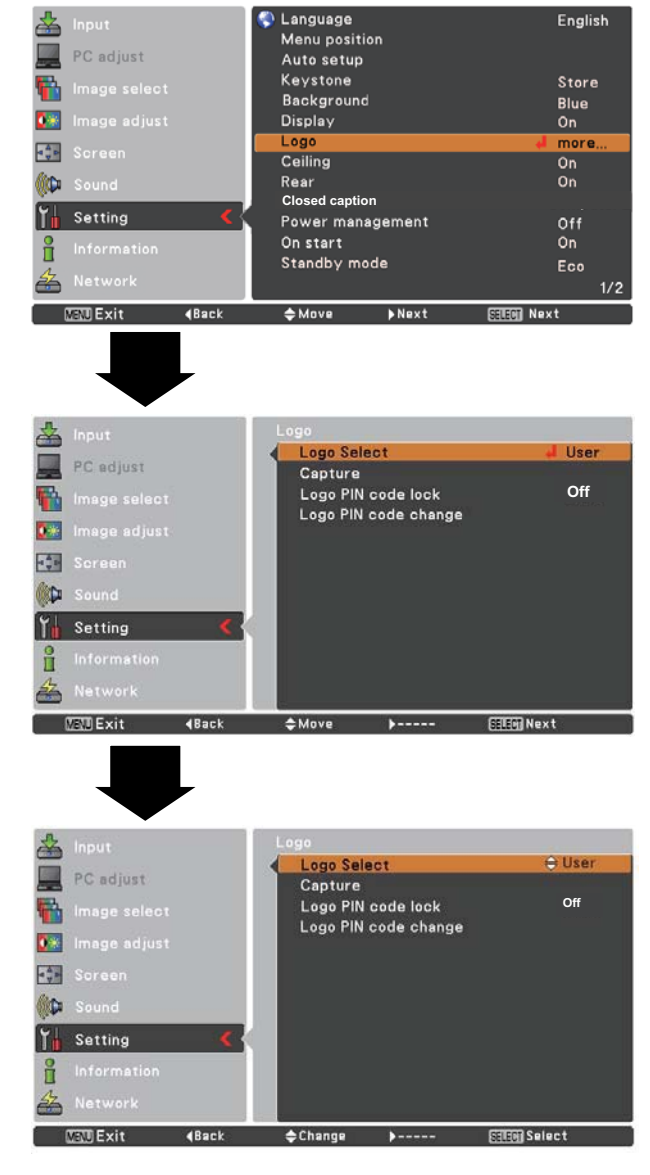

## **Menu Ustawienia**

#### **Nagrywaj**

Funkcja ta pozwala zapisać wyświetlany przez projektor obraz i użyć go następnie przy rozruchu projektora lub jako statycznego obrazu wyświetlanego w przerwach pomiędzy prezentacjami.

Wybierz polecenie **Nagrywaj** i naciśnij przycisk SELECT. Pojawi się okno z żądaniem potwierdzenia. Wybierz w nim opcję **Tak**, co spowoduje zapisanie wyświetlanego obrazu.

Po zapisaniu obrazu przejdź do funkcji Wybór logo i wybierz w niej nastawę **Użytkownik**. Przechwycony obraz zostanie wyświetlony przy następnym uruchomieniu projektora.

Aby wyłączyć funkcję Nagrywaj, w oknie dialogowym z zapytaniem "Wyjdź?" wybierz odpowiedź **Tak**.

#### **Uwaga:**

- Zanim zapiszesz obraz, przejdź do menu Wybór obrazu i wybierz w nim opcję **Standardowy**. Dzięki temu obraz zostanie zapisany poprawnie (str. 33, 40).
- Aby można było zapisać sygnał z komputera, nie może on mieć wyższej rozdzielczości niż XGA (1024 x 768). Można też zapisać obraz ze sprzętu wideo, o ile ma on rozdzielczość inną niż 720p, 1035i bądź 1080i.
- W przypadku zapisu obrazu, który skorygowano przy użyciu funkcji korekcji zniekształcenia trapezowego, wprowadzone w nim zmiany zostają automatycznie zignorowane i projektor zapisze obraz nieskorygowany.
- Funkcja **Nagrywaj** jest niedostępna, jeżeli włączono funkcję **Blokada logotypu kodem PIN** (wybierając w niej nastawę **Wł.**).
- Jeżeli rozpoczęto przechwytywanie nowego obrazu, to nawet w przypadku, gdy zostanie ono w trakcie przerwane lub anulowane, obraz poprzednio przechwycony i zapisany w pamięci projektora zostanie z niej usunięty.
- Jeżeli nie został dotąd zapisany żaden obraz, opcja **Użytkownik** będzie niedostępna. W ustawieniach funkcji Nagrywaj można wówczas jedynie wybrać nastawę **Domyślnie** lub **Wył.**.

#### **Blokada logotypu kodem PIN**

Ta funkcja chroni ustawiony logotyp przed zmianą przez osobę nieupoważnioną.

- Wył. ...........Logotyp ekranowy może być bez przeszkód zmieniany przy użyciu funkcji Logo (str. 47).
- Wł.............Logotypu ekranowego nie można zmieniać bez podania kodu PIN logotypu.

Aby zmienić ustawienia funkcji **Blokada logotypu kodem PIN**, naciśnij przycisk SELECT. Pojawi się okno dialogowe Kod PIN logotypu. Wprowadź kod PIN logotypu w podany niżej sposób. Fabryczna wartość **kodu PIN blokady logotypu** to 4321.

#### **Nagrywaj**

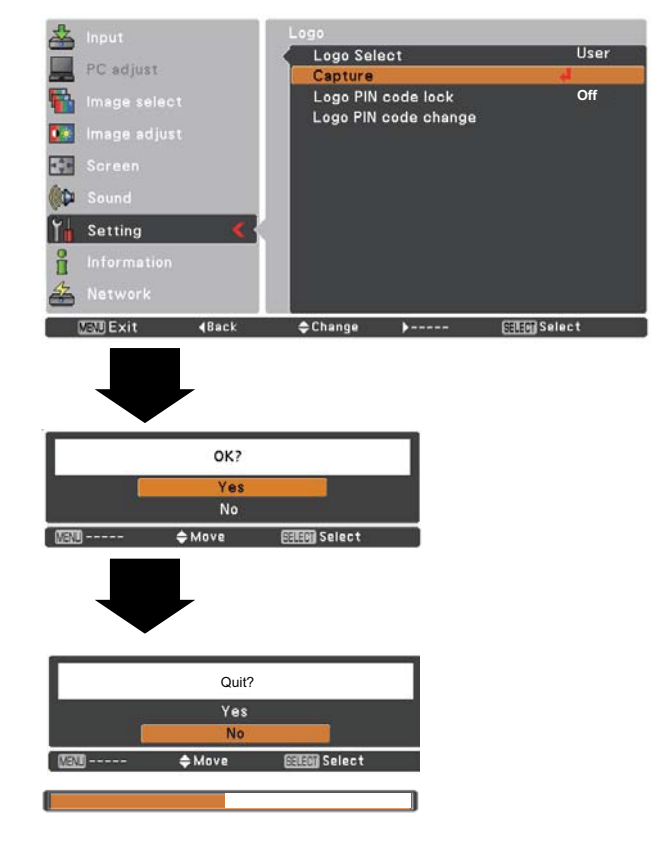

#### **Blokada logotypu kodem PIN**

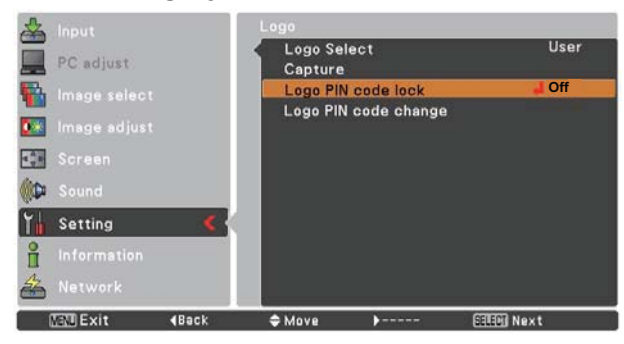

#### **Wprowadzanie kodu PIN logotypu**

Do wprowadzania poszczególnych cyfr kodu użyj przycisków ▲▼. Każdą z ustawionych cyfr zatwierdź przyciskiem , przemieszczając jednocześnie czerwoną ramkę wskaźnika do następnego pola. Wprowadzona cyfra zostanie wyświetlona jako . Jeżeli któraś z wprowadzonych cyfr jest niepoprawna, możesz ją zmienić: za pomocą przycisku < przemieść wskaźnik do zawierającego ją pola, po czym wprowadź poprawną cyfrę kodu.

Postępuj w ten sposób aż do wprowadzenia całego czterocyfrowego kodu PIN.

Po wprowadzeniu wszystkich czterech cyfr, przemieść ramkę wskaźnika do polecenia Ustaw. Naciśnij przycisk SELECT i możesz już korzystać z projektora.

Jeżeli wprowadzisz nieprawidłowy kod PIN, napis **Kod PIN logotypu** i wprowadzony kod (\*\*\*\*) zmienią na chwilę kolor na czerwony. Należy wówczas wprowadzić cały kod od początku.

Zmiana ustawień blokady logotypu kodem PIN

Za pomocą przycisków kierunkowych ▲▼ włącz lub wyłącz blokadę (wybierając, odpowiednio, nastawę **Wł.** lub **Wył.**), po czym zatwierdź swój wybór przyciskiem SELECT.

#### **Zmiana kodu PIN logotypu**

Kod PIN logotypu można zastąpić dowolną wybraną przez siebie liczbą czterocyfrową. Wybierz polecenie Zmiana kodu PIN logotypu. Pojawi się okno dialogowe Kod PIN logotypu. Wprowadź w nim aktualnie ustawiony kod, używając przycisków kierunkowych ▲▼. Pojawi się wówczas okno dialogowe Nowy kod PIN logotypu. Wprowadź nowy kod PIN logotypu. Gdy pojawi się okno z żądaniem potwierdzenia tej operacji, wybierz w nim opcję Tak. Kod PIN logotypu zostanie zmieniony.

Pamiętaj o zanotowaniu nowego kodu PIN logotypu i trzymaniu go w łatwo dostępnym miejscu. W razie zagubienia tego numeru utracisz możliwość zmieniania ustawień kodu PIN do logotypu.

**UWAGA:**

**ZMIENIWSZY KOD PIN LOGOTYPU, ZAPISZ JEGO NOWĄ WARTOŚĆ W PRZEZNACZONEJ DLA NIEGO KOLUMNIE NA STR. 80 TEJ INSTRUKCJI I NIE UJAWNIAJ GO OSOBOM POSTRONNYM. UTRATA LUB ZAPOMNIENIE KODU PIN LOGOTYPU UNIEMOŻLIWIA ZMIANĘ USTAWIEŃ TEJ FUNKCJI.**

#### **Wprowadzanie kodu PIN logotypu**

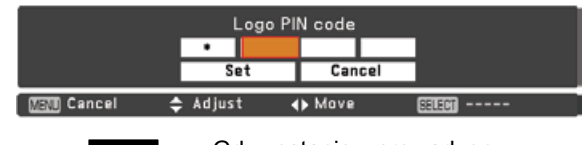

Gdy zostanie wprowadzony poprawny kod PIN logotypu, pojawi się poniższe okno dialogowe.

#### **Zmiana ustawień blokady logotypu kodem PIN**

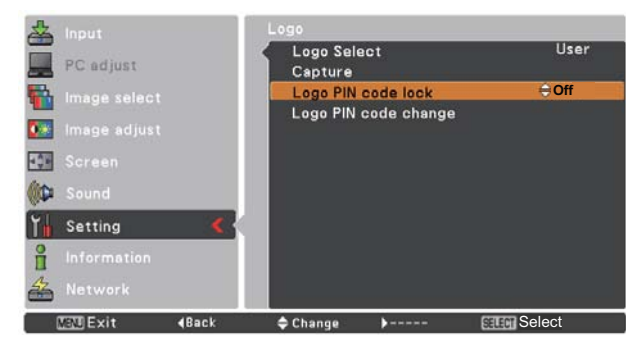

## **Zmiana kodu PIN logotypu**

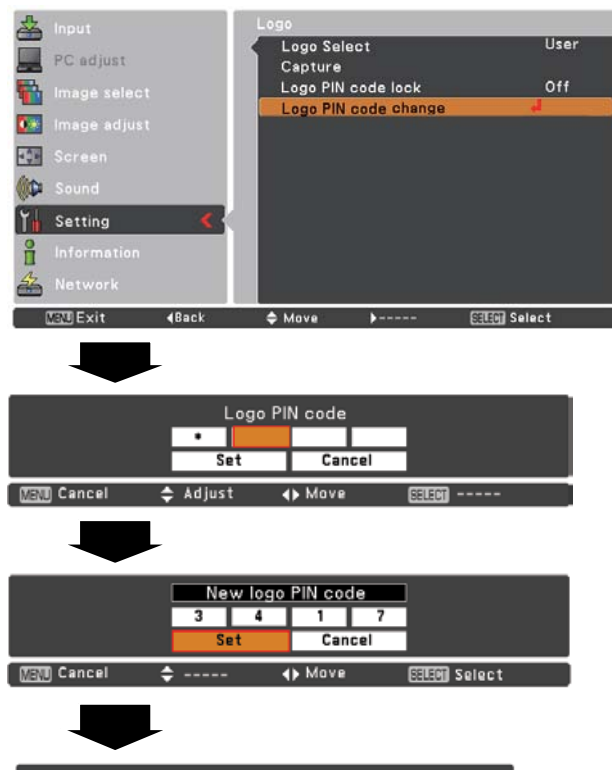

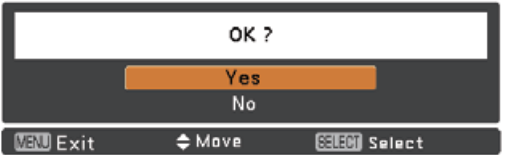

## **Menu Ustawienia**

#### **Sufit**

Po włączeniu tej funkcji (Wł.), obraz zostaje odwrócony zarówno w poziomie, jak i w pionie. Funkcji tej używa się, jeżeli projektor jest podwieszony pod sufitem.

#### **Tylna projekcja**

Po włączeniu tej funkcji (Wł.), obraz ulega odwróceniu w poziomie. Pozawala ona uzyskać prawidłowy obraz w przypadku ustawienia projektora za ekranem.

#### **Closed Caption**

Projektor umożliwia wyświetlanie napisów do ścieżki dźwiękowej programu lub innych informacji. Jeżeli sygnał wejściowy zawiera napisy, można włączyć tę funkcję i przełączać się między kanałami. Aby skonfigurować tę funkcję, użyj przycisków ▲▼. Dostępne nastawy to: **Wył.**, **CC1**, **CC2**, **CC3** i **CC4**. Jeśli napisy są nieczytelne, można zmienić ich kolor na biały.

#### **Uwaga:**

Funkcja Closed Caption jest dostępna tylko w następujących sytuacjach:

- Jeżeli sygnał źródłowy jest podawany w formacie **NTSC** Composite i S-VIDEO i został prawidłowo ustawiony w konfiguracji projektora, lub włączono funkcję **Auto**.
- Jako system wideo wybrano **NTSC** lub **Auto** (str. 39).
- Jeśli napisy nie są dostępne, ikona napisów jest wyświetlana w kolorze szarym.
- Napisy są niedostępne, gdy jest wyświetlane menu ekranowe lub licznik czasu prezentacji.

#### **Sufit**

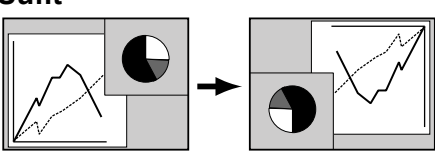

#### **Tylna projekcja**

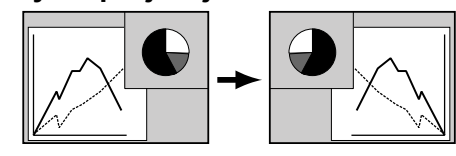

#### **Closed Caption**

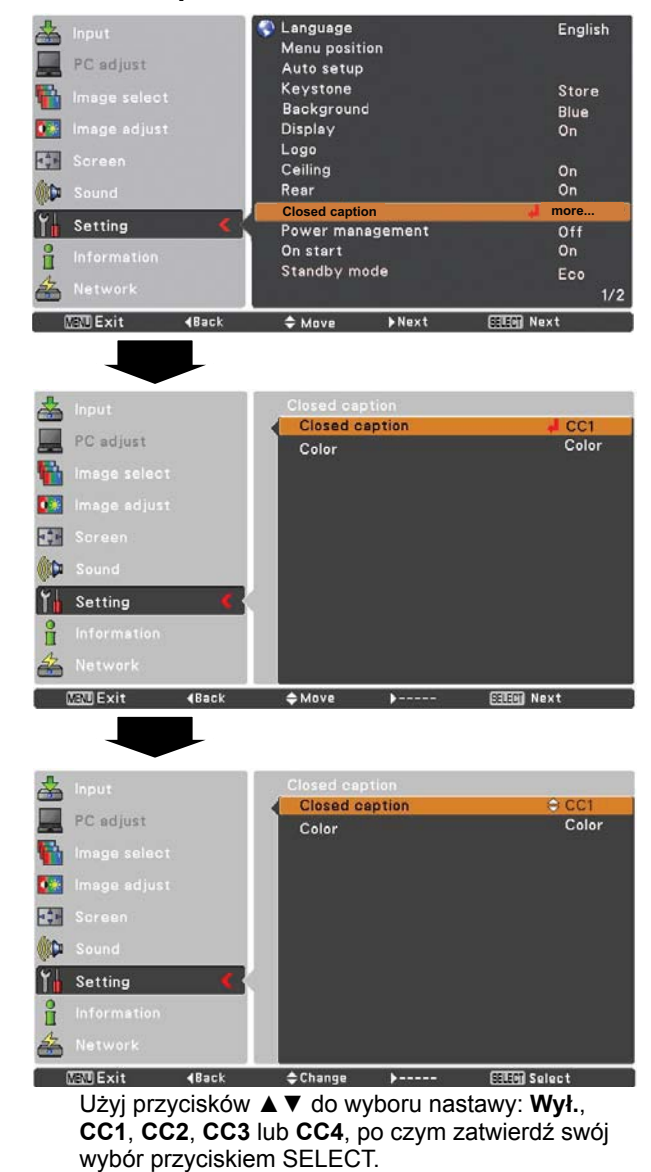

#### **Zarządzanie energią**

Funkcja zarządzanie energią pozwala zmniejszyć zużycie energii i wydłużyć okres eksploatacji lampy projekcyjnej, automatycznie wyłączając lampę, jeżeli projektor nie jest używany przez określony czas.

#### Do wyboru są następujące ustawienia:

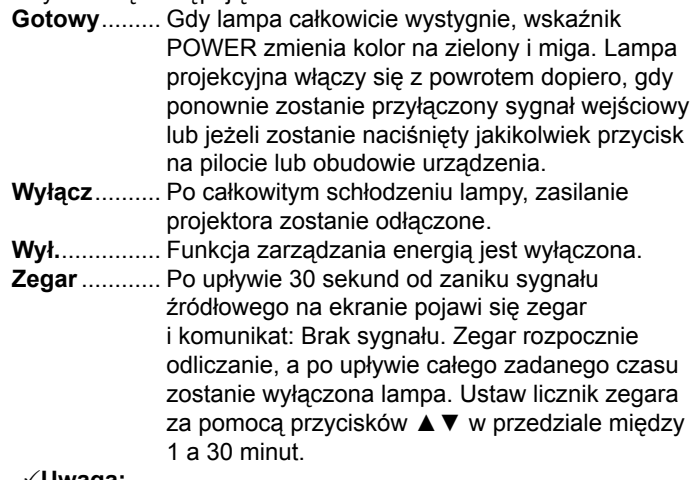

#### **Uwaga:**

Domyślne ustawienie fabryczne to **Gotowy: 5 min**.

#### **Przy starcie**

Po włączeniu tej funkcji (nastawa **Wł.**), projektor będzie uruchamiać się automatycznie z chwilą podłączenia przewodu zasilającego do gniazdka elektrycznego.

#### **Uwaga:**

Pamiętaj, aby wyłączać projektor zgodnie z procedurą (patrz Włączanie i wyłączanie projektora na str. 20). Nieprawidłowe wyłączenie projektora uniemożliwia właściwe działanie funkcji "Przy starcie".

#### **Tryb gotowości**

Ta funkcja jest dostępna w przypadku, gdy projektor współpracuje z siecią komputerową.

- Sieć............... Funkcja obsługi sieci będzie działać także po wyłączeniu projektora. Funkcja ta umożliwia włączanie i wyłączanie projektora za pomocą sieci komputerowej, modyfikowanie konfiguracji jego ustawień sieciowych i otrzymywanie przez e-mail powiadomień o stanie projektora, gdy jest on wyłączony.
- **Oszczędny** ... Ustaw tę opcję, jeżeli nie korzystasz z projektora przez sieć. Funkcja obsługi sieci przestanie działać w momencie wyłączenia projektora.

Szczegóły zawarto w osobnej instrukcji, poświęconej funkcjom sieciowym projektora.

#### **Zarządzanie energią**

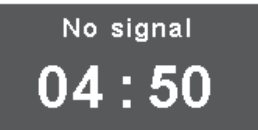

#### Czas pozostały do wyłączenia lampy

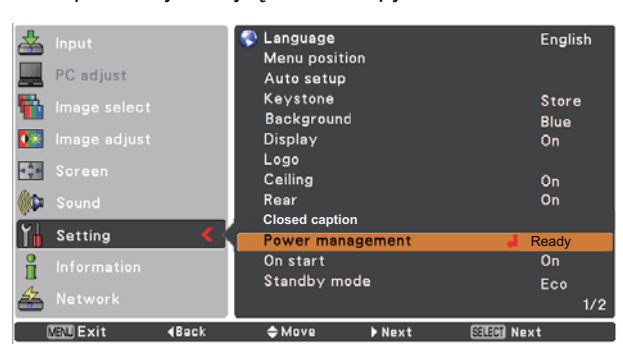

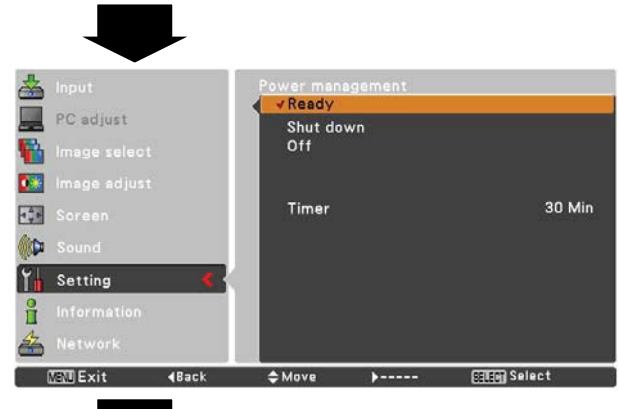

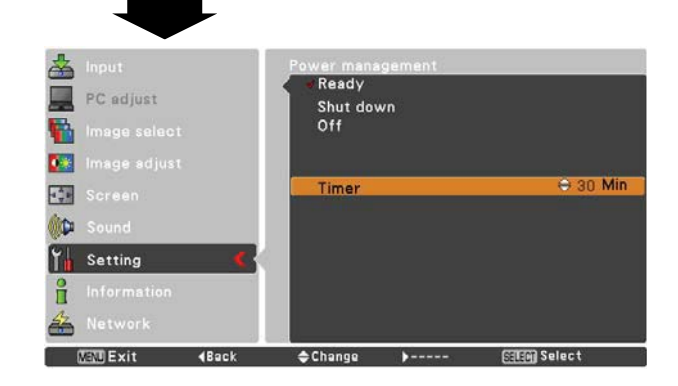

#### **Uwaga:**

- Domyślna nastawa fabryczna dla tej funkcji to **Sieć**.
- W przypadku wyboru opcji **Sieć**, wentylatory chłodzące mogą działać także po wyłączeniu projektora, jeżeli temperatura wewnątrz urządzenia stanie się zbyt wysoka.

#### **Tryb lampy**

#### **Tryb lampy**

Funkcja umożliwia zmianę intensywności świecenia lampy projekcyjnej.

- **Normalny ..... Jasność normalna.**
- Oszczędny ... Pozwala zredukować zużycie energii przez lampę i przedłuża żywotność lampy.

#### **Żywotność lampy**

Służy do określenia sposobu działania lampy po przekroczeniu jej maksymalnego zalecanego okresu eksploatacji.

- **Tryb 1** Lampa daje się włączyć nawet po przekroczeniu maksymalnego zalecanego okresu eksploatacji.
- **Tryb 2** ............... Lampa daje się włączyć nawet po przekroczeniu maksymalnego zalecanego okresu eksploatacji. Projektor wyłącza się jednak automatycznie po 3 minutach.

#### **Uwaga:**

- Przez pewien czas od momentu uruchomienia projektora zmiana trybu pracy lampy nie jest możliwa. Po włączeniu zasilania lampa wymaga nieco czasu, aby się ustabilizować. Dopiero, gdy to nastąpi, uaktywniony zostanie tryb lampy zapisany w ustawieniach.
- Jeżeli wybrano **Tryb 2**, a lampa przekroczyła zalecany maksymalny czas eksploatacji, bezpośrednio po włączeniu projektora zostanie wyświetlona ikona wymiany lampy. Następnie zostaną odmierzone 3 minuty i projektor wyłączy się.

#### **Ikona wymiany lampy**

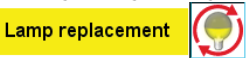

• Ikona wymiany lampy nie zostanie wyświetlona, jeżeli w funkcji Komunikaty wybrano opcję **Wył.** (str. 46) lub naciśnięto przycisk **FREEZE** (str. 25) lub **NO SHOW** (str. 26).

#### **Żywotność lampy**

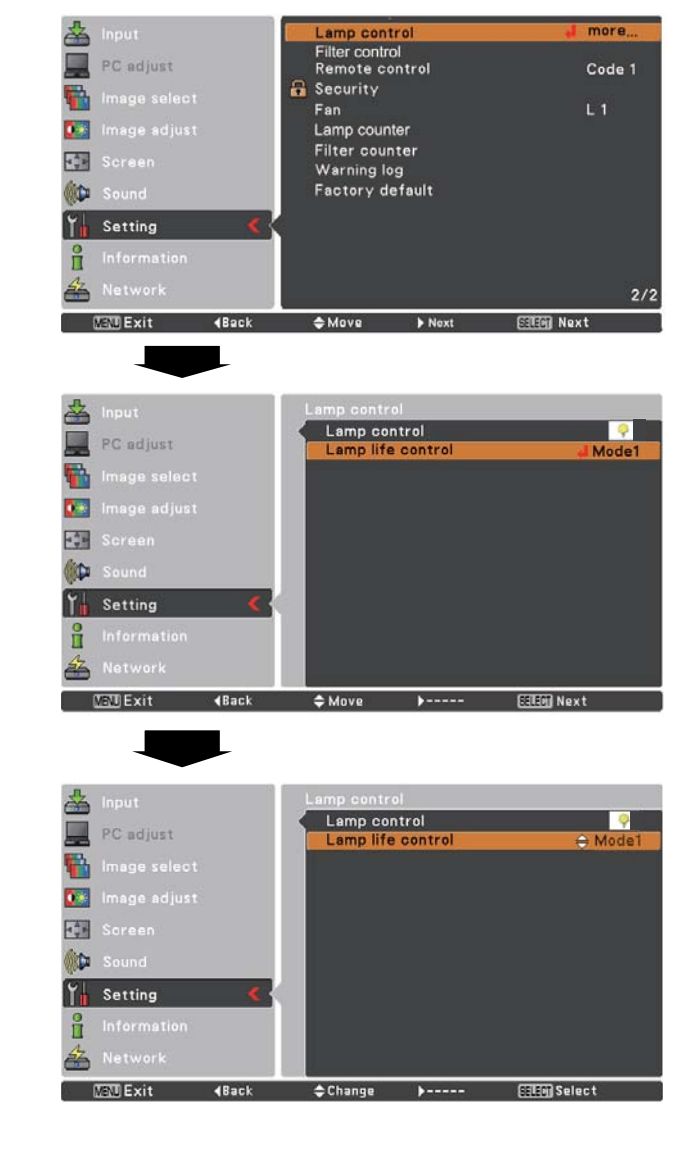

**Kontrola filtra**

Ta funkcja pozwala dokonać wymiany filtra. W tym celu wybierz polecenie Kontrola filtra i naciśnij przycisk SELECT. Pojawi się okno z żądaniem potwierdzenia. Aby dokonać wymiany filtra, wybierz opcję TAK i naciśnij przycisk SELECT. Elektryczny mechanizm wymiany rozpocznie przewijanie filtra.

- **Uwaga:**
- W trakcie przewijania filtra na ekranie pojawi się ikona wymiany filtra oraz komunikat "Proszę czekać!".
- Filtra nie da się nawinąć z powrotem.
- Po wymianie filtra łączny czas korzystania z filtra zostanie automatycznie wyzerowany.

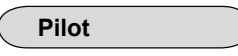

Projektor dysponuje dwoma różnymi kodami pilota: ustawionym fabrycznie **Kodem 1** i dodatkowym **Kodem 2**. Ustawienie właściwych kodów pilota i projektora zapobiega przypadkowemu uruchamianiu i przestawianiu parametrów innych projektorów lub urządzeń audio-wideo, działających w tym samym miejscu i w tym samym czasie.

Przykładowo, aby korzystać z **Kodu 2**, musi on być wybrany zarówno dla pilota, jak i dla projektora.

#### **Zmiana kodu projektora**

W menu Ustawienia, w funkcji Pilot wybierz opcję Kod 1 lub Kod 2.

#### **Zmiana kodu pilota**

Wciśnij jednocześnie przyciski MENU i IMAGE i przytrzymaj je wciśnięte razem przez co najmniej 5 sekund. Po dokonaniu zmiany kodu upewnij się, że pilot dobrze współpracuje z projektorem.

#### **Uwaga:**

- Jeżeli w projektorze i pilocie zostaną ustawione inne kody, nie będzie można wykonać żadnej operacji. W takim przypadku należy przełączyć kod pilota na zgodny z kodem projektora.
- Jeżeli z pilota zostaną na dłuższy czas wyjęte baterie, kod pilota powróci do wartości domyślnej.

#### **Kontrola filtra**

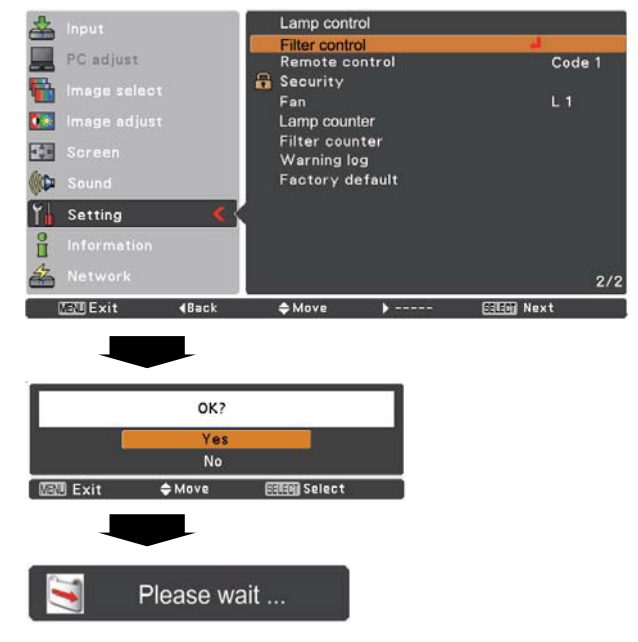

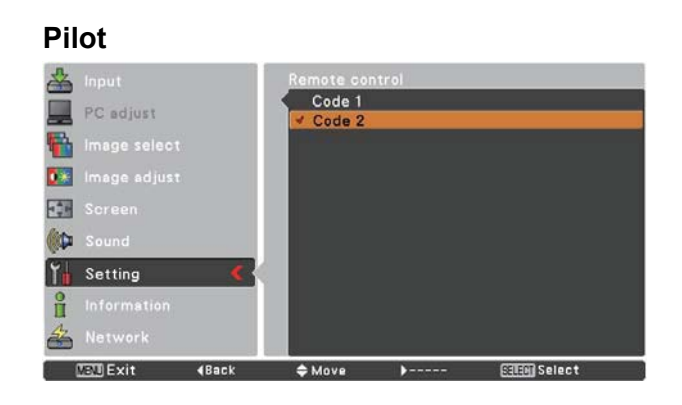

**Zabezpieczenie**

#### **Zabezpieczenie (Blokada klawiatury i Blokada kodu PIN)**

Funkcja ta pozwala zabezpieczyć projektor przed użytkowaniem przez osoby niepowołane za pomocą blokady klawiatury i blokady projektora kodem PIN.

#### **Blokada klawiatury**

Ta funkcja blokuje przyciski na obudowie projektora oraz przyciski pilota, co zapobiega ich użyciu przez osoby nieupoważnione.

Wybierz polecenie Blokada klawiatury i naciśnij przycisk SELECT, po czym wybierz żądaną nastawę za pomocą przycisków ▲▼.

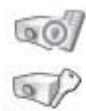

............Odblokowane.

........ Zablokowana klawiatura na projektorze. Aby wyłączyć blokadę, użyj pilota. Zablokowana klawiatura na pilocie. Aby wyłączyć blokadę, użyj klawiatury na

projektorze.

Jeżeli zdarzy się, że przez przypadek zablokowana zostanie klawiatura na projektorze, a nie będzie pod ręką pilota lub pilot nie będzie działać poprawnie, skontaktuj się ze sprzedawcą projektora lub z serwisem.

#### **Blokada kodu PIN**

Ta funkcja zapobiega użyciu projektora przez osoby niepowołane i oferuje następujące funkcje zabezpieczające:

- Wył............Brak blokady.
- Wł.1...........Przy każdym uruchomieniu projektora, urządzenie żąda wprowadzania kodu PIN.
- Wł.2..........Wprowadzenie kodu PIN jest wymagane dopiero po odłączeniu projektora od zasilania. Dopóki projektor jest nieprzerwanie podłączony do zasilania, można go obsługiwać bez znajomości kodu PIN.

Wprowadzenie obowiązującego kodu PIN jest wymagane także przy każdej zmianie ustawień tej funkcji lub zmianie samego (czterocyfrowego) kodu PIN. Początkowy, fabrycznie ustawiony kod PIN to 1234.

Aby zmienić ustawienia funkcji Blokada kodu PIN, wybierz ją i naciśnij przycisk SELECT. Pojawi się okno dialogowe Kod PIN.

Gdy projektor jest chroniony kodem PIN, na pasku podpowiedzi jest widoczna niewielka ikona blokady.

#### **Blokada klawiatury**

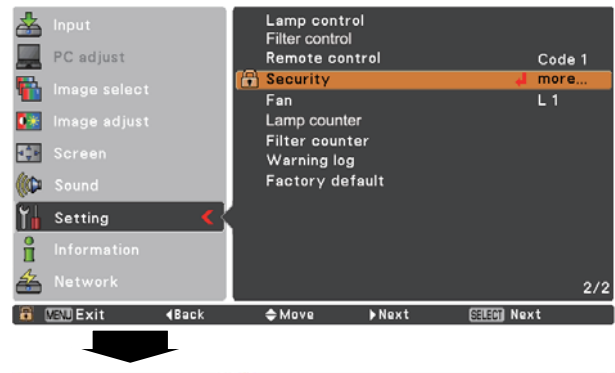

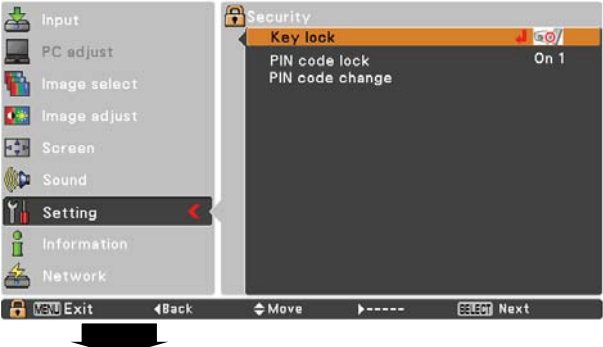

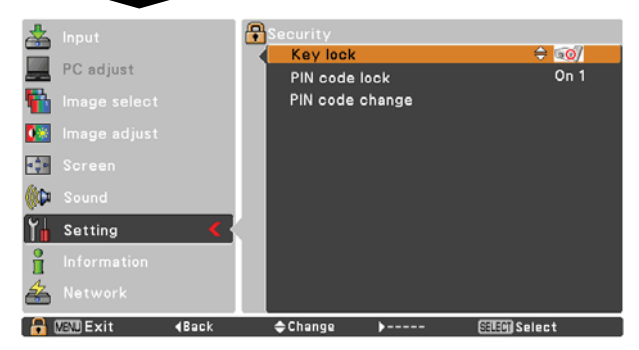

## **Blokada kodu PIN**

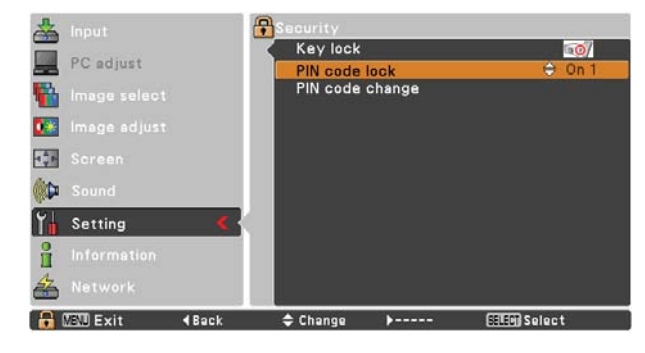

#### **Wprowadzanie kodu PIN**

Do wprowadzania poszczególnych cyfr kodu użyj przycisków ▲ ▼. Naciśnij przycisk ▶, aby zatwierdzić każdą z nich i przesunąć czerwoną ramkę wskaźnika do następnego pola. Wprowadzona cyfra zostanie wyświetlona jako  $*$ . W przypadku zatwierdzenia nieprawidłowej cyfry, naciśnij przycisk kierunkowy <, aby przemieścić wskaźnik do zawierającego ją pola, po czym wprowadź w nim właściwą cyfrę.

Postępuj w ten sposób aż do wprowadzenia całego czterocyfrowego kodu PIN.

Po wprowadzeniu wszystkich czterech cyfr, przemieść ramkę wskaźnika do polecenia **Ustaw**. Naciśnij przycisk SELECT. Teraz możesz zmienić opisane niżej ustawienia blokady kodem PIN.

Jeżeli wprowadzisz nieprawidłowy kod PIN, napis **Kod PIN** i wprowadzony kod  $(****)$  zmienią na chwilę kolor na czerwony. Należy wówczas wprowadzić cały kod od początku.

#### **Zmiana ustawień funkcji Blokada kodu PIN**

Za pomocą przycisków kierunkowych ▲▼ włącz lub wyłącz blokadę, wybierając, odpowiednio, nastawę **Wył**, **Wł.1** lub **Wł.2**, po czym zatwierdź swój wybór przyciskiem SELECT.

#### **Zmiana kodu PIN**

Aktualny kod PIN można zmienić na dowolny inny ciąg czterech cyfr. Wybierz polecenie Zmiana kodu PIN i naciśnij przycisk SELECT. Pojawi się okno zmiany kodu. Za pomocą przycisków kierunkowych ▲▼ wprowadź w nim poprawnie aktualnie obowiązujący kod. Pojawi się wówczas okno dialogowe do wprowadzenia nowego kodu PIN. Wprowadź w nim nowy kod PIN.

**Wprowadzanie kodu PIN**

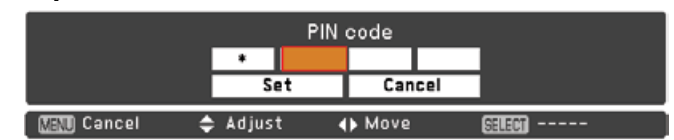

## **Zmiana kodu PIN**

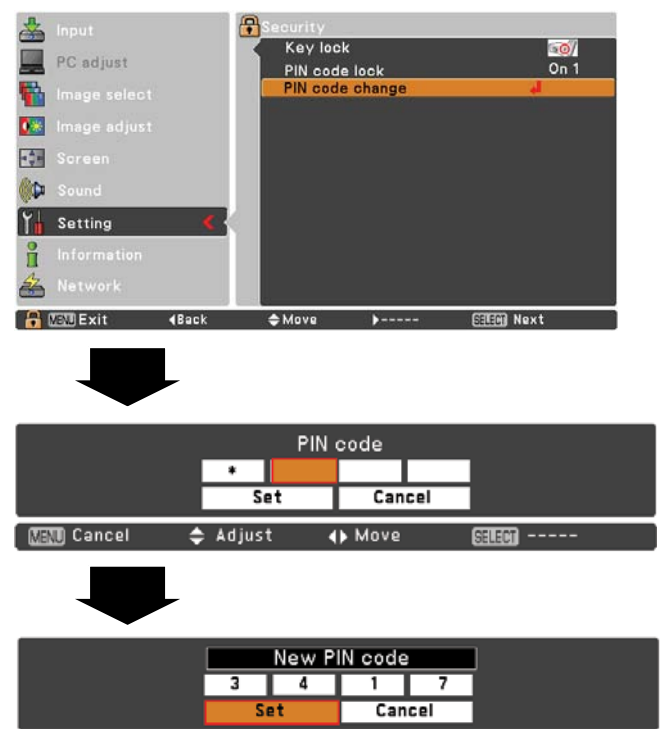

#### **UWAGA:**

**ZMIENIWSZY KOD PIN, ZAPISZ JEGO NOWĄ WARTOŚĆ W PRZEZNACZONEJ DLA NIEGO KOLUMNIE NA STR. 80 I NIE UJAWNIAJ GO OSOBOM POSTRONNYM. JEŻELI ZAPOMNISZ KOD, PROJEKTORA NIE BĘDZIE MOŻNA URUCHOMIĆ!**

**Wentylator**

Ta funkcja umożliwia określenie działania wentylatorów chłodzących po wyłączeniu projektora (str. 20).

- L1 ........Normalne działanie.
- L2 ........ Praca na wolniejszych obrotach i przy niższym poziomie hałasu niż praca w trybie normalnym (L1), chłodzenie projektora trwa jednak dłużej.

#### **Zerowanie licznika lampy**

Ta funkcja wyświetla łączny czas działania lampy i służy do zerowania jej licznika.

Jeżeli pozostały czas eksploatacji lampy osiągnie 0, projektor wyświetla na ekranie ikonę wymiany lampy (Rys. 1), wskazując, że czas eksploatacji lampy zakończył się.

Wymieniając lampę na nową, koniecznie wyzeruj licznik lampy. Patrz "Zerowanie licznika lampy" na str. 65.

#### **Uwaga:**

Ikona wymiany lampy (Rys. 1) nie będzie wyświetlana, jeżeli spośród nastaw funkcji Komunikaty wybrano opcję Wył. (str. 46) lub jeżeli naciśnięto przycisk FREEZE (str. 25) lub NO SHOW (str. 26).

#### **Zerowanie licznika filtra**

Ta funkcja pozwala określić częstotliwość, z jaką ma być wymieniany filtr powietrza.

Wybierz funkcję Zerowanie licznika filtra za pomocą przycisków ▲▼, a następnie użyj przycisku ▶ lub SELECT, aby wejść w jej podmenu.

Zerowanie licznika filtra......Wyświetla łączny czas pracy filtra. Zegar Służy do ustawienia czasu, po którego upływie na ekranie pojawi się ikona wymiany filtra (rys. 1), a informacja o łącznym czasie pracy filtra zostanie wyświetlona w kolorze czerwonym, co będzie oznaczać konieczność jego wymiany. Jeżeli upłynie ustawiony w tej funkcji czas, a w kasecie nie pozostanie już żaden odcinek filtra, na ekranie pojawi się ikona przedstawiona na rys. 2, informując o konieczności wymiany kasety z filtrem. Zresetować licznik filtraWymieniając kasetę z filtrem, wyzeruj

licznik filtra oraz licznik przewinięć (str. 62). Liczba pozostałych przewinięć Gdy liczba pozostałych

przewinięć zmaleje do 1 (licznik przewinięć na ekranie będzie wskazywać "0 przewinięć"), na ekranie pojawi się ikona widoczna na rys. 3. Gdy licznik przewinięć wskaże 0, pojawi się ikona wymiany kasety z filtrem (rys. 4), a wskaźnik WARNING FILTER zacznie świecić na pomarańczowo, informując o konieczności wymiany kasety z filtrem.

Zerowanie licznika przewinięć Wymieniając kasetę z filtrem, wyzeruj licznik filtra oraz licznik przewinięć (str. 62).

**Uwaga:**

- Nie zeruj liczników, jeżeli nie wymieniasz filtra ani kasety z filtrem.
- O konieczności wymiany filtra informuje komunikat wyświetlany po upływie czasu ustawionego za pomocą tej funkcji. Aby jej dokonać, użyj funkcji Kontrola filtra (str. 53).

#### Rys. 1. Ikona wymiany lampy

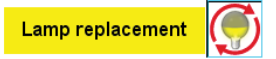

Ta ikona pojawia się na ekranie, gdy czas eksploatacji lampy przekroczy przewidzianą przez producenta wartość.

**Uwaga:**

Podczas włączania projektora pojawi się ikona przedstawiona na Rys. 1.

#### **Zerowanie licznika filtra**

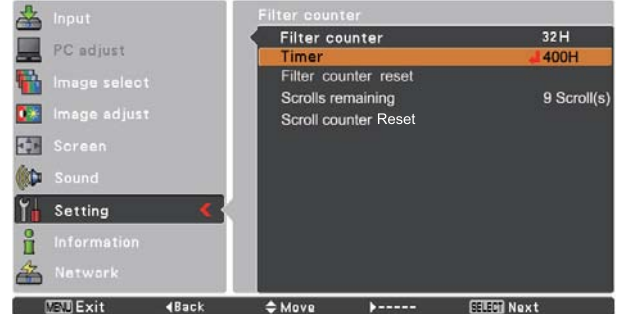

Wybierz opcję Zegar i naciśnij przycisk SELECT, po czym ustaw go za pomocą przycisków ▲▼. Wybierz: Wył., 400H, 700H lub 1000H, zależnie od jakości środowiska pracy projektora.

Rys. 1 Ikona wymiany filtra

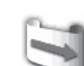

Ikona wymiany filtra pojawia się po upływie ustawionego czasu.

## Rys. 2 пT

Rys. 3 Ikona ostatniego przewinięcia Ikona ostatniego przewinięcia filtra pojawia się na ekranie, gdy używany

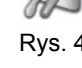

jest ostatni odcinek filtra. ys. 4 Ikona wymiany kasety z filtrem Ikona wymiany kasety z filtrem pojawia

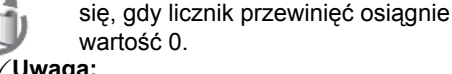

- Ikony przedstawione na Rys. 1, 2, 3 i 4 są wyświetlane przy włączaniu projektora i wyborze źródła sygnału.
- Ikony na rys. 1, 2, 3 i 4 nie są wyświetlane, jeżeli w funkcji Komunikaty wybrano nastawę Wył. (str. 46), i w przypadku naciśnięcia przycisku FREEZE (str. 25) lub NO SHOW (str. 26).

#### **Rejestr ostrzeżeń**

Ta funkcja rejestruje anomalia występujące w trakcie działania projektora. Tworzony przez nią automatycznie zapis wykrytych błędów jest pomocny przy diagnostyce usterek. Funkcja wyświetla maksymalnie 10 pozycji dziennika: ostatni zapisany komunikat ostrzegawczy znajduje się na samej górze listy ostrzeżeń, pod nim zaś są wyświetlane starsze komunikaty w kolejności chronologicznej.

#### **Uwaga:**

Użycie funkcji Ustawienia fabryczne spowoduje usunięcie wszystkich zapisanych komunikatów diagnostycznych.

#### **Ustawienia fabryczne**

Funkcja umożliwia przywrócenie domyślnych nastaw fabrycznych wszystkim funkcjom i parametrom projektora poza: logo użytkownika, blokadą kodem PIN, blokadą logotypu kodem PIN, licznikiem lampy i licznikiem filtra.

## **Ustawienia fabryczne**

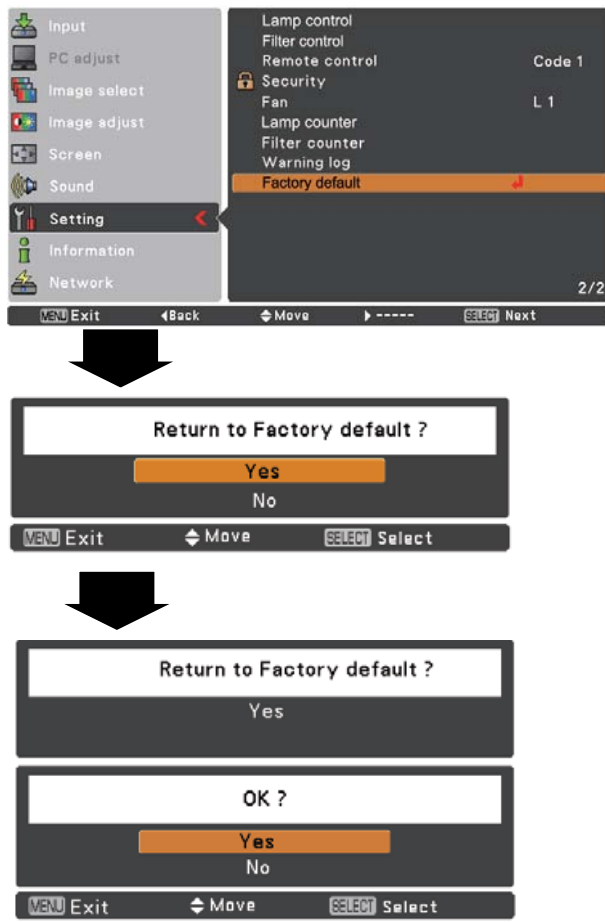

## **Menu Informacje**

## **Wyświetlanie informacji o źródle sygnału**

Menu Informacje pozwala sprawdzić stan aktualnie wyświetlanego sygnału oraz bieżący stan projektora.

#### **Bezpośrednio**

Aby wyświetlić menu Informacje, naciśnij na pilocie przycisk INFO.

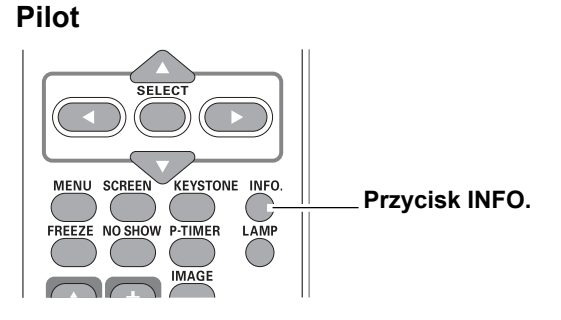

#### **Za pomocą menu**

Wybierz podmenu Informacje, używając przycisków ▲▼. Projektor wyświetli je.

Będzie ono zawierać wymienione niżej informacje.

#### **Sygnał wejściowy**

Wyświetlana jest informacja o wybranym źródle sygnału.

#### **Odświeżanie poziome**

Częstotliwość pozioma sygnału wejściowego w kHz lub -----, jeżeli projektor nie otrzymuje sygnału.

#### **Odświeżanie pionowe**

Częstotliwość pionowa sygnału wejściowego w Hz lub -----, jeżeli projektor nie otrzymuje sygnału. W przypadku wyświetlania obrazu z przeplotem, wyrażone w Hz wartości podwajają się.

#### **Ekranowy**

Informuje o aktualnie wybranych proporcjach obrazu.

#### **Język**

Podaje aktualnie wybrany język.

#### **Stan lampy**

Informuje o wybranym trybie pracy lampy.

#### **Zerowanie licznika lampy**

Wyświetla łączny czas działania lampy.

#### **Zarządzanie energią**

Wyświetla jedną z wartości: Wył., Gotowy, Wyłącz lub Zegar.

#### **Blokada klawiatury**

Wyświetlana wybraną ikonę blokady klawiatury.

#### **Blokada kodu PIN**

Wyświetlana jest wartość: Wył., Wł. 1 lub Wł. 2.

**Pilot**

Podany jest kod pilota.

## **Menu Informacje**

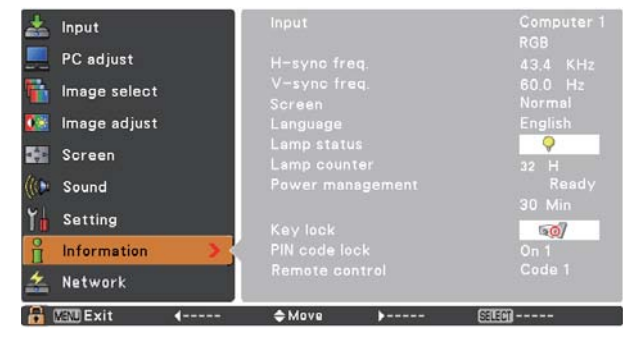

## **Wskaźnik ostrzegawczy WARNING TEMP.**

Wskaźnik WARNING TEMP. informuje o stanie funkcji czuwającej nad bezpieczeństwem i prawidłową pracą projektora. Należy zwracać uwagę na stan wskaźników WARNING TEMP. i POWER i w zależności od ich wskazań, podejmować stosowne czynności.

#### **Projektor wyłącza się, a wskaźnik WARNING TEMP. miga na czerwono.**

Gdy temperatura wewnątrz projektora przekroczy dopuszczalny poziom, urządzenie zostanie automatycznie wyłączone, aby chronić wrażliwe elementy wewnętrzne. Podczas chłodzenia projektora będzie migać wskaźnik POWER. Po wystarczającym obniżeniu wewnętrznej temperatury projektora (do prawidłowej temperatury roboczej), projektor będzie można ponownie włączyć za pomocą przycisku ON/STAND-BY.

#### **Uwaga:**

Po wyłączeniu awaryjnym, wskaźnik WARNING TEMP. będzie nadal migać, mimo powrotu temperatury wewnątrz projektora do normy. Przestanie migać dopiero po wyłączeniu i ponownym włączeniu projektora.

#### **W takim przypadku:**

- Sprawdź, czy projektor ma wokół siebie wystarczająco dużo wolnej przestrzeni, zapewniającej mu niezakłóconą niczym wentylację. Sprawdź, czy w miejscu instalacji bądź ustawienia projektora nic nie blokuje jego otworów wentylacyjnych.
- Sprawdź, czy projektor nie znajduje się w pobliżu przewodów wentylacyjnych bądź wywiewów gorącego powietrza. Jeżeli tak, odsuń go od nich.
- Czy filtr powietrza projektora jest czysty? Filtr należy okresowo czyścić lub wymieniać, zależnie od modelu projektora.

#### **Projektor wyłącza się, a wskaźnik WARNING TEMP. świeci na czerwono.**

Gdy podczas pracy projektor wykryje w swoim działaniu nieprawidłowości, wyłączy się automatycznie, chroniąc w ten sposób swoje elementy wewnętrzne; wskaźnik WARNING TEMP. świeci w takich przypadkach na czerwono. Jeżeli tak się stanie, odłącz przewód zasilający od gniazdka elektrycznego, po czym podłącz go po chwili ponownie, a następnie włącz urządzenie i sprawdź jego działanie. Jeżeli projektor nie daje się włączyć, a wskaźnik WARNING TEMP. nadal świeci na czerwono, odłącz przewód zasilający od gniazdka i skontaktuj się z punktem serwisowym.

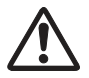

#### **OSTROŻNIE!**

NIE WOLNO ZOSTAWIAĆ PROJEKTORA PODŁĄCZONEGO DO GNIAZDKA ELEKTRYCZNEGO W PRZYPADKU WYSTĄPIENIA NIEPRAWIDŁOWOŚCI W DZIAŁANIU URZADZENIA. GROZI TO POŻAREM LUB PORAŻENIEM PRĄDEM ELEKTRYCZNYM.

### **Przyciski na projektorze**

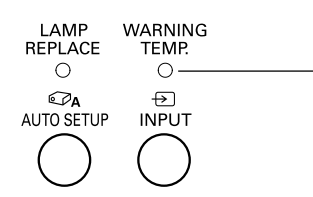

**Wskaźnik WARNING TEMP. miga na czerwono**

#### **Przyciski na projektorze**

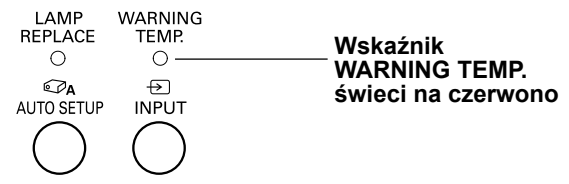

## **Konserwacja i czyszczenie**

## **Obsługa filtra**

Filtr zapobiega osadzaniu się kurzu na wewnętrznych elementach optyki projektora. Jeżeli zostanie zapchany drobinami kurzu, wydajność wentylatorów chłodzących obniży się, co może doprowadzić do wzrostu temperatury wewnątrz projektora i niekorzystnie wpłynąć na jego żywotność. Ten model projektora został wyposażony w elektryczny mechanizm przewijający zawarty w kasecie filtr, znacznie ułatwiający jego wymianę. Projektor cały czas kontroluje stan filtra i automatycznie wymienia go na nowy odcinek, gdy wykryje jego niedrożność.

Gdy upłynie czas ustawiony w ustawieniach zegara (str. 56), na ekranie pojawi się ikona wymiany filtra (Rys.1), a także zacznie świecić znajdujący się na obudowie projektora wskaźnik WARNING FILTER. Jak najszybciej wymień wówczas filtr (str. 53). Jeżeli zostanie zużyty cały filtr zawarty w kasecie i upłynie ustawiony w tej funkcji czas, na ekranie pojawi się ikona widoczna na rys. 2, informując o konieczności wymiany kasety z filtrem.

Gdy wskazanie licznika przewinięć filtra zmaleje do 0, na ekranie pojawi się tzw. ikona ostatniego przewinięcia (Rys. 3), informująca, że w kasecie nie pozostał już żaden czysty odcinek filtra (str. 56).

Jeżeli projektor wykryje niedrożność filtra, a w kasecie filtra nie pozostanie już żaden jego czysty odcinek, na ekranie pojawi się ikona wymiany kasety filtra (Rys. 4) i na obudowie projektora zacznie świecić wskaźnik WARNING FILTER. Gdy tylko pojawi się ta ikona, wymień kasetę z filtrem (str. 61) i wyzeruj licznik filtra (str. 62) oraz licznik przewinięć filtra (str. 62).

Podczas przewijania filtra za pomocą funkcji Kontrola filtra w menu Ustawienia (str. 52), na ekranie pojawi się ikona wymiany filtra i komunikat "Proszę czekać!" (Rys. 5). Jednocześnie powoli będzie migać wskaźnik WARNING FILTER (świecąc przez ok. 2 sekundy i przez ok. 2 sekundy pozostając wyłączonym) (str. 72).

Jeżeli wskaźnik WARNING FILTER miga szybko, oznacza to, że projektor wykrył błąd: kaseta z filtrem może nie być prawidłowo zainstalowana lub nie działa mechanizm przewijania filtra (str. 73).

#### **Uwaga:**

- Ikony przedstawione na rys. 1, 2, 3, 4 i 5 nie będą wyświetlane, jeżeli w funkcji Komunikaty wybrano nastawę Wył. (str. 46), lub jeżeli naciśnięto przycisk FREEZE (str. 25) lub NO SHOW (str. 26).
- Filtra nie da się nawinąć z powrotem.
- Filtr można przewinąć 9 razy (kaseta zawiera 10 odcinków filtra).
- Kaseta z filtrem jest jednorazowego użytku. Nie czyść jej ani nie używaj ponownie.
- Nie narażaj kasety z filtrem na działanie wody lub innych płynów, gdyż może to spowodować awarię.
- Po zużyciu wszystkich odcinków filtra, wymień kasetę z filtrem na nową. Jeżeli kaseta zostanie wymieniona na kasetę nie zawierającą kompletu odcinków filtra, liczniki filtra i liczniki przewinięć nie rozpoznają poprawnie liczby pozostałych odcinków filtra i ich zerowanie może nie zadziałać. Może to spowodować awarię.
- Nie używaj kasety z filtrem w innym projektorze. Licznik filtra i licznik przewinięć nie rozpoznają wtedy poprawnie liczby odcinków filtra pozostałych w częściowo zużytej kasecie i funkcja zerowania liczników nie będzie działać prawidłowo. Może to spowodować awarię.

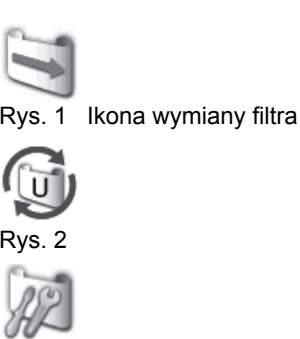

Rys. 3 Ikona ostatniego przewinięcia

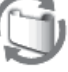

Rys. 4 Ikona wymiany kasety filtra

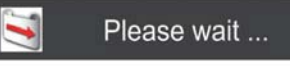

Rys. 5 Ikona wymiany filtra i komunikat "Proszę czekać!"

- Zanim przystąpisz do wymiany kasety z filtrem, upewnij się, że lampa projekcyjna jest wyłączona. Ze względów bezpieczeństwa, wymiana kasety z filtrem przy działającej lampie spowoduje automatyczne wyłączenie projektora.
- Po wymianie kasety z filtrem nie zapomnij wyzerować licznika filtra i licznika przewinięć w menu Ustawienia. Jeżeli zapomnisz je wyzerować, projektor nie będzie w stanie rozpoznać liczby pozostałych odcinków filtra do przewinięcia i może wystąpić awaria.
- Jeżeli na ekranie pojawi się ikona przedstawiona na Rys. 4, a projektor będzie nadal używany przez dłużej niż 3 minuty bez wymienionego filtra, wyłączy się on automatycznie, chroniąc w ten sposób swoje elementy optyczne przed uszkodzeniem.

## **Wymiana kasety z filtrem**

- **1** Wyłącz projektor i wyjmij przewód zasilający z gniazdka.
- **2** Najpierw oczyść projektor i okolice jego otworów wentylacyjnych z kurzu.
- **3** Odkręć śrubokrętem 2 śruby przytrzymujące pokrywę filtra i otwórz ją.
- **4** Obróć uchwyt filtra i wyjmij kasetę.
- **5** Umieść nową kasetę na miejscu i z powrotem obróć uchwyt. Sprawdź, czy kaseta jest poprawnie i do końca wsunięta w swoją komorę. Zamknij pokrywę filtra i z powrotem przykręć dwie odkręcone wcześniej śruby.
- **6** Podłącz przewód zasilający do projektora i włącz go.
- **7** Wyzeruj licznik filtra i licznik przewinięć (str. 62).

#### **OSTROŻNIE!**

- Sprawdź, czy kaseta z filtrem została zainstalowana w projektorze. W innym przypadku projektora nie da się uruchomić.
- Nie wolno wkładać żadnych przedmiotów w otwory wentylacyjne. Może to doprowadzić do uszkodzenia urządzenia.

#### **ZALECENIE**

Zaleca się unikać użytkowania projektora w środowisku o wysokim stopniu zanieczyszczenia powietrza (pomieszczenia zadymione, zakurzone, brudne, itd.). Eksploatacja projektora w takich warunkach może spowodować pogorszenie jakości wyświetlanego obrazu.

Podczas użytkowania projektora w warunkach dużego zanieczyszczenie powietrza, na obiektywie, matrycy LCD i elementach optycznych może gromadzić się kurz. Może to mieć negatywny wpływ na jakość wyświetlanego obrazu. Jeżeli wystąpią powyższe objawy, skontaktuj się ze sprzedawcą urządzenia lub autoryzowanym zakładem serwisowym w celu usunięcia zabrudzeń.

#### ZAMAWIANIE NOWYCH KASET Z FILTREM

Nową kasetę z filtrem można zamówić za pośrednictwem sprzedawcy, od którego zakupiono projektor. Przy składaniu zamówienia podaj sprzedawcy następujące informacje:

- Model projektora PLC-XC56
- Model kasety z filtrem
	- POA-FIL-063
	- (nr serwisowy części 610 339 7665)

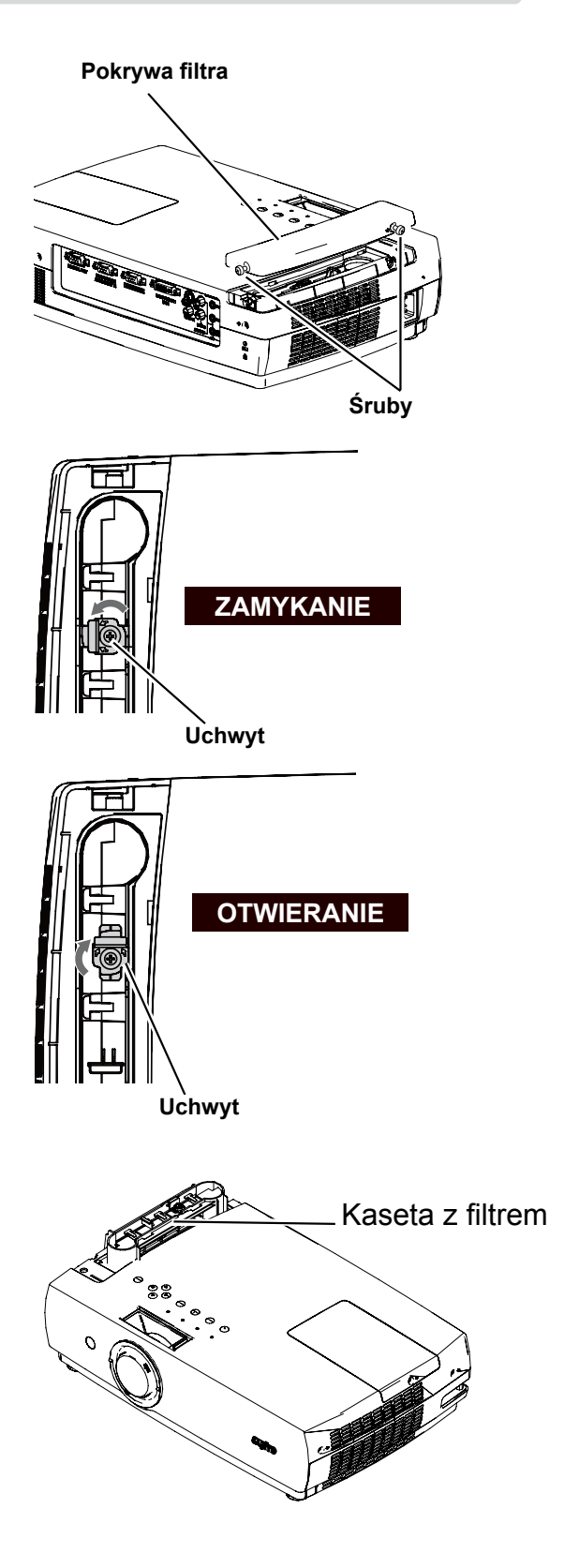

## **Zerowanie licznika filtra**

Przy każdej wymianie kasety z filtrem koniecznie wyzeruj licznik filtra.

- **1** Naciśnij przycisk MENU, aby wyświetlić menu ekranowe. Za pomocą przycisków kierunkowych ▲▼ wybierz w nim podmenu Ustawienia, po czym wyświetl je, naciskając przycisk ► lub przycisk SELECT.
- **2** Użyj przycisków kierunkowych ▲▼, aby wybrać polecenie Zerowanie licznika filtra, a następnie naciśnij przycisk ▶ lub przycisk SELECT. Za pomocą przycisków kierunkowych ▲▼ wybierz polecenie Zresetować licznik filtra, po czym zatwierdź swój wybór przyciskiem SELECT. Pojawi się komunikat: Zresetować licznik filtra? Wybierz opcję Tak.
- **3** Pojawi się jeszcze jeden komunikat z żądaniem potwierdzenia — wybór odpowiedzi Tak spowoduje wyzerowanie licznika filtra.

#### **Zerowanie licznika filtra**

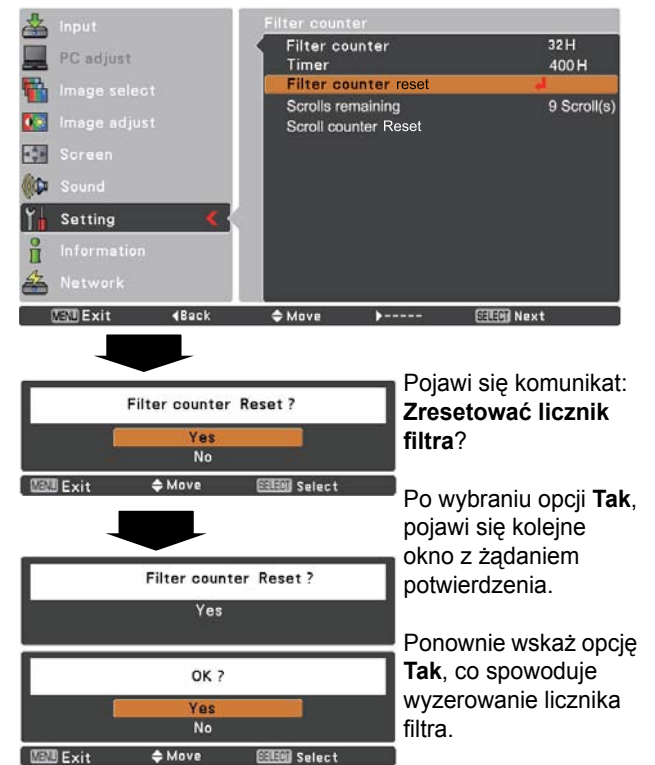

## **Zerowanie licznika przewinięć**

Za każdym razem, gdy wymieniasz kasetę z filtrem, wyzeruj także licznik przewinięć.

- **1** Naciśnij przycisk MENU, aby wyświetlić menu ekranowe. Za pomocą przycisków kierunkowych ▲▼ wybierz w nim podmenu Ustawienia, po czym wyświetl je, naciskając przycisk ► lub przycisk SELECT.
- **2** Użyj przycisków kierunkowych ▲▼, aby wybrać polecenie Zerowanie licznika filtra, a następnie naciśnij przycisk lub przycisk SELECT. Za pomocą przycisków kierunkowych ▲▼ wybierz polecenie Zresetować licznik przewinięć, po czym zatwierdź swój wybór przyciskiem SELECT. Pojawi się komunikat: Zresetować licznik przewinięć? Wybierz opcję Tak.
- **3** Pojawi się jeszcze jeden komunikat z żądaniem potwierdzenia — wybór odpowiedzi Tak spowoduje wyzerowanie licznika przewinięć.

## **Licznik przewinięć**

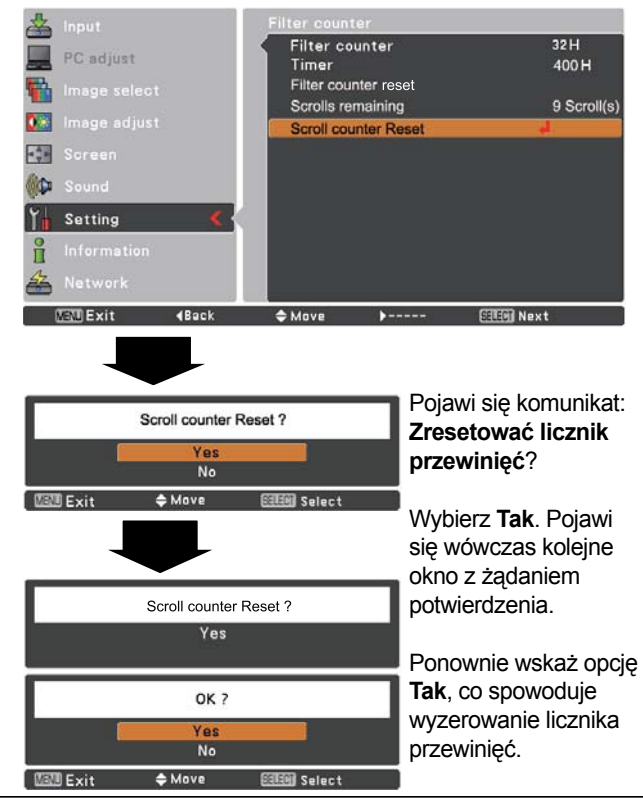

## **Czyszczenie osłony obiektywu**

Przed rozpoczęciem czyszczenia odłącz przewód zasilający projektora od gniazdka elektrycznego.

Delikatnie przetrzyj osłonę obiektywu kawałkiem materiału z niewielką ilością nierysującego środka do czyszczenia obiektywów lub użyj chusteczek do obiektywów bądź pojemnika ze sprężonym powietrzem.

Unikaj stosowania nadmiernej ilości środka czyszczącego. Ścierne środki czyszczące, rozpuszczalniki i inne aktywne substancje chemiczne mogą porysować delikatną powierzchnię.

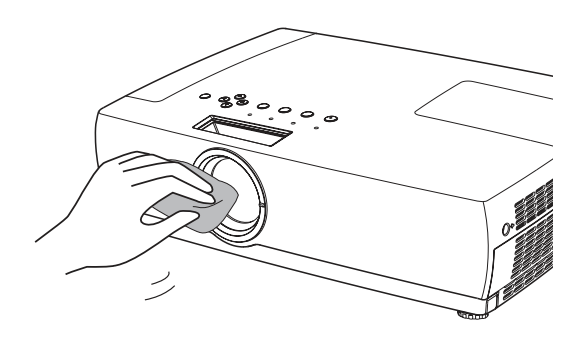

## **Czyszczenie obudowy projektora**

Przed rozpoczęciem czyszczenia odłącz przewód zasilający projektora od gniazdka elektrycznego.

Delikatnie przetrzyj korpus projektora miękką, suchą szmatką. Jeżeli projektor jest mocno zabrudzony, użyj niewielkiej ilości łagodnego detergentu, a następnie wypoleruj obudowę do sucha osobną, miękką i suchą szmatką. Unikaj stosowania nadmiernej ilości środka czyszczącego. Ścierne środki czyszczące, rozpuszczalniki i inne aktywne substancje chemiczne mogą porysować powierzchnię obudowy.

Gdy projektor nie jest używany, przechowuj go w odpowiednim futerale lub torbie, co zapewni mu ochronę przed kurzem i zarysowaniem.

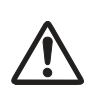

#### **OSTROŻNIE!**

Nie wolno stosować z projektorem ani używać w jego pobliżu palnych rozpuszczalników ani aerozoli. Grozi to wybuchem nawet, jeżeli projektor jest odłączony od zasilania, ponieważ w jego wnętrzu może przez dłuższy czas utrzymywać się wytworzona przez lampy, wysoka temperatura. Istnieje ponadto ryzyko uszkodzenia elementów wewnętrznych projektora nie tylko w wyniku spryskania palnym aerozolem, ale także w wyniku nagłego kontaktu z zimnym powietrzem.

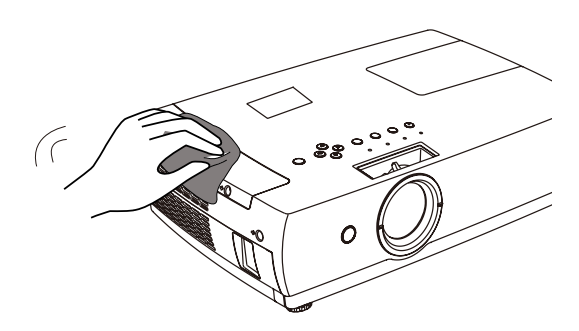

## **Wymiana lampy**

Gdy lampa projekcyjna zużyje się, na ekranie pojawi się ikona wymiany lampy i zacznie świecić na żółto wskaźnik LAMP REPLACE. Możliwie szybko zainstaluj nową lampę. Czas, po jakim zacznie świecić wskaźnik LAMP REPLACE, zależy od nastaw funkcji Tryb lampy w menu Ustawienia.

#### **Uwaga:**

- Jeżeli w ustawieniach funkcji Żywotność lampy wybrano Tryb 2, zużycie lampy projekcyjnej zostanie zasygnalizowane wyświetleniem na ekranie ikony wymiany lampy, zaś projektor automatycznie wyłączy się po 3 minutach.
- Ikona wymiany lampy nie zostanie wyświetlona, jeżeli w funkcji Komunikaty wybrano opcję **Wył.** (str. 46) lub naciśnięto przycisk **FREEZE** (str. 25) lub **NO SHOW** (str. 26).

## **OSTROŻNIE!**

Zanim zdemontujesz pokrywę lampy projekcyjnej, odczekaj przynajmniej 45 minut od momentu wyłączeniu projektora. Wnętrze projektora może być bardzo gorące.

## **OSTROŻNIE!**

**Przyciski na projektorze**

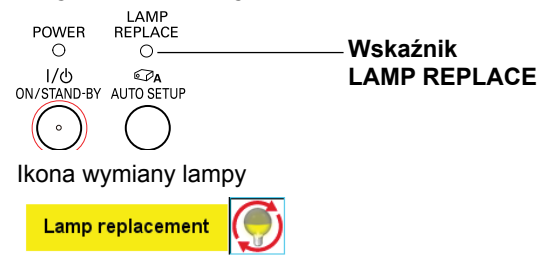

# **OSTROŻNIE!**

Ze względów bezpieczeństwa, lampę wolno wymieniać wyłącznie na lampę tego samego typu. Nie wolno upuścić lampy ani dotykać jej szklanej powierzchni! Szkło może pęknąć i spowodować obrażenia!

Jeżeli wymieniana lampa, która przestała świecić, istnieje możliwość, że jest stłuczona. Przy wymianie lampy w projektorze zainstalowanym na suficie należy zawsze zakładać, że lampa może być stłuczona, i stawać obok osłony lampy, nie bezpośrednio pod nią. Zdejmując pokrywę lampy, należy zachować daleko posuniętą ostrożność. Po otwarciu pokrywy mogą wypaść małe kawałki szkła. Jeśli dostaną się do oczu lub ust, należy niezwłocznie zasięgnąć pomocy lekarskiej.

Aby wymienić lampę projekcyjną na nową, postępuj zgodnie z poniższą procedurą:

- **1** Wyłącz projektor i wyjmij przewód zasilający z gniazdka elektrycznego. Poczekaj co najmniej 45 minut, aż projektor ostygnie.
- **2** Odkręć śrubę śrubokrętem, przesuń i zdejmij pokrywę lampy projekcyjnej.
- **3** Za pomocą śrubokręta odkręć dwie śruby mocujące lampę i wyjmij ją, chwytając za uchwyt i unosząc pionowo do góry.
- **4** Umieść nową lampę projekcyjną we właściwym miejscu i <sup>z</sup> powrotem przykręć dwie odkręcone wcześniej śruby. Upewnij się, że lampa została zainstalowana prawidłowo. Załóż pokrywę lampy i przykręć ją śrubokrętem.
- 5 Podłącz przewód zasilający do projektora i włącz go.<br>6 Wyzeruj licznik wymiany lampy.
- **6 Wyzeruj licznik wymiany lampy.**

Patrz rozdział "Zerowanie licznika lampy" na następnej stronie.

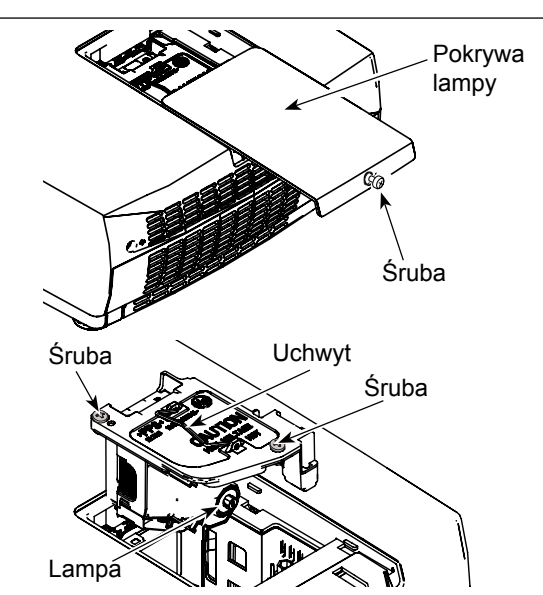

## **ZAMAWIANIE NOWYCH LAMP**

Nową lampę można zamówić za pośrednictwem sprzedawcy, od którego zakupiono projektor. Przy składaniu zamówienia należy podać następujące informacje:

● **Model projektora : PLC-XC56**

- **Model lampy : POA-LMP127**
	- (nr serwisowy części 610 339 8600)

## **Zerowanie licznika lampy**

Pamiętaj, aby po założeniu nowej lampy projekcyjnej wyzerować licznik lampy. Dopiero wówczas wskaźnik LAMP REPLACE przestanie świecić.

- **1** Naciśnij przycisk MENU, aby wyświetlić menu ekranowe. Za pomocą przycisków kierunkowych ▲▼ wybierz w nim podmenu Ustawienia, po czym wyświetl je, naciskając przycisk lub przycisk SELECT.
- **2** Używając przycisków kierunkowych ▲▼ wybierz polecenie Zerowanie licznika lampy, a następnie naciśnij przycisk lub przycisk SELECT. Za pomocą przycisków kierunkowych ▲▼ wybierz polecenie Zerowanie licznika lampy, po czym zatwierdź swój wybór przyciskiem SELECT. Pojawi się komunikat: Wyzerować licznik lampy? Wybierz opcję Tak.
- **3** Pojawi się jeszcze jeden komunikat z żądaniem potwierdzenia — wybór odpowiedzi Tak spowoduje wyzerowanie licznika lampy.

#### **Zerowanie licznika lampy**

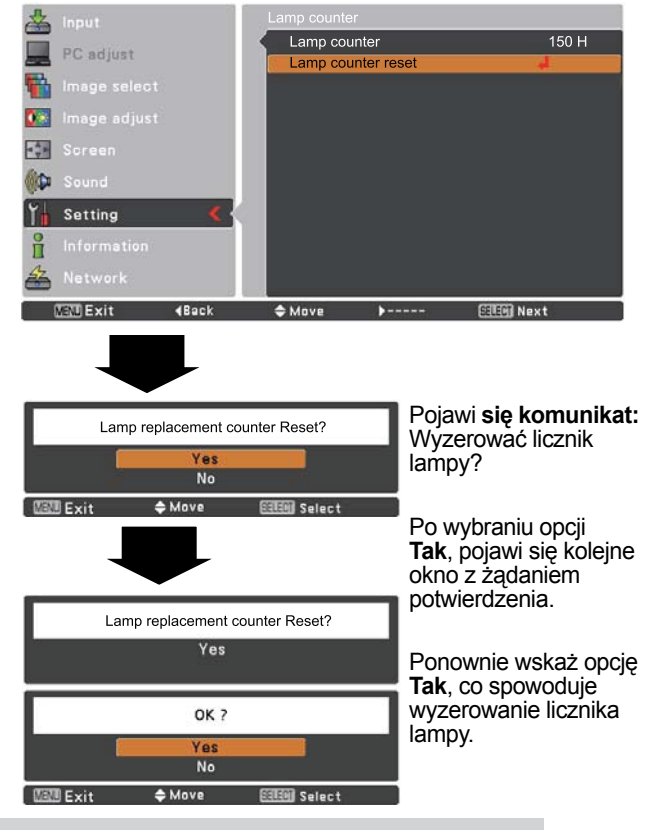

## **OBCHODZENIE SIĘ Z LAMPĄ**

Projektor korzysta z lampy wysokociśnieniowej, z którą należy obchodzić się z największą ostrożnością. Niewłaściwe postępowanie z lampą projekcyjną może prowadzić do wypadków, obrażeń ciała lub pożaru.

- **Żywotność lampy projekcyjnej może być dla różnych egzemplarzy różna; zależy też od warunków, w jakich dana lampa jest użytkowana. Nie można** zagwarantować, że dwie lampy tego samego typu będą działać przez taki sam czas. Niektóre lampy mogą działać krócej niż inne, nawet bardzo do nich podobne.
- **Jeżeli projektor zgłasza konieczność wymiany lampy, tzn. zaczyna świecić wskaźnik LAMP REPLACE,** należy NIEZWŁOCZNIE wymienić lampę na nową. Wyłączywszy projektor w celu wymiany lampy, należy jednak poczekać, aż projektor ostygnie. W trakcie wymiany lampy należy dokładnie przestrzegać procedur opisanych w niniejszej instrukcji w rozdziale nt. wymiany lampy. Dalsza eksploatacja lampy ze świecącym wskaźnikiem LAMP REPLACE zwiększa ryzyko jej wybuchu wewnątrz projektora.
- **Może do niego dojść w wyniku wstrząsów, wibracji, uderzenia lub zużycia po określonej liczbie godzin** pracy. Ryzyko wybuchu zależy od warunków pracy projektora i lampy projekcyjnej.

### **W PRZYPADKU WYBUCHU LAMPY NALEŻY PODĄĆ NASTĘPUJĄCE ŚRODKI OSTROŻNOŚCI:**

Natychmiast wyjąć wtyczkę przewodu zasilającego projektora z gniazdka elektrycznego. Skontaktować się z autoryzowanym zakładem serwisowym, który dokona kontroli urządzenia i wymiany lampy na nową. Ponadto należy sprawdzić, czy wokół projektora lub w jego otworach wentylacyjnych nie znajdują się odłamki szkła. Wszelkie zauważone odłamki szkła należy ostrożnie usunąć. Nie wolno jednak na własną rękę zaglądać do wnętrza obudowy projektora — może to zrobić tylko wykwalifikowany personel autoryzowanego zakładu serwisowego, który zna procedury postępowania w takich przypadkach. Próby samodzielnej naprawy urządzenia przez użytkownika końcowego, szczególnie podejmowane przez osoby niewykwalifikowane, mogą zakończyć się wypadkiem lub skaleczeniem.

## **Diagnozowanie i rozwiązywanie problemów technicznych**

Przed skontaktowaniem się ze sprzedawcą lub autoryzowanym zakładem serwisowym w celu uzyskania pomocy, zapoznaj się z poniższymi problemami i ich rozwiązaniami.

– Upewnij się, że projektor został prawidłowo podłączony do urządzeń peryferyjnych (źródeł sygnału) zgodnie z opisem połączeń zawartym na str. 14-16.

– Upewnij się, że wszystkie używane urządzenia są podłączone do gniazdek elektrycznych i zostały włączone.

– Jeżeli projektor nie wyświetla obrazu z podłączonego do niego komputera, wyłącz i ponownie uruchom komputer.

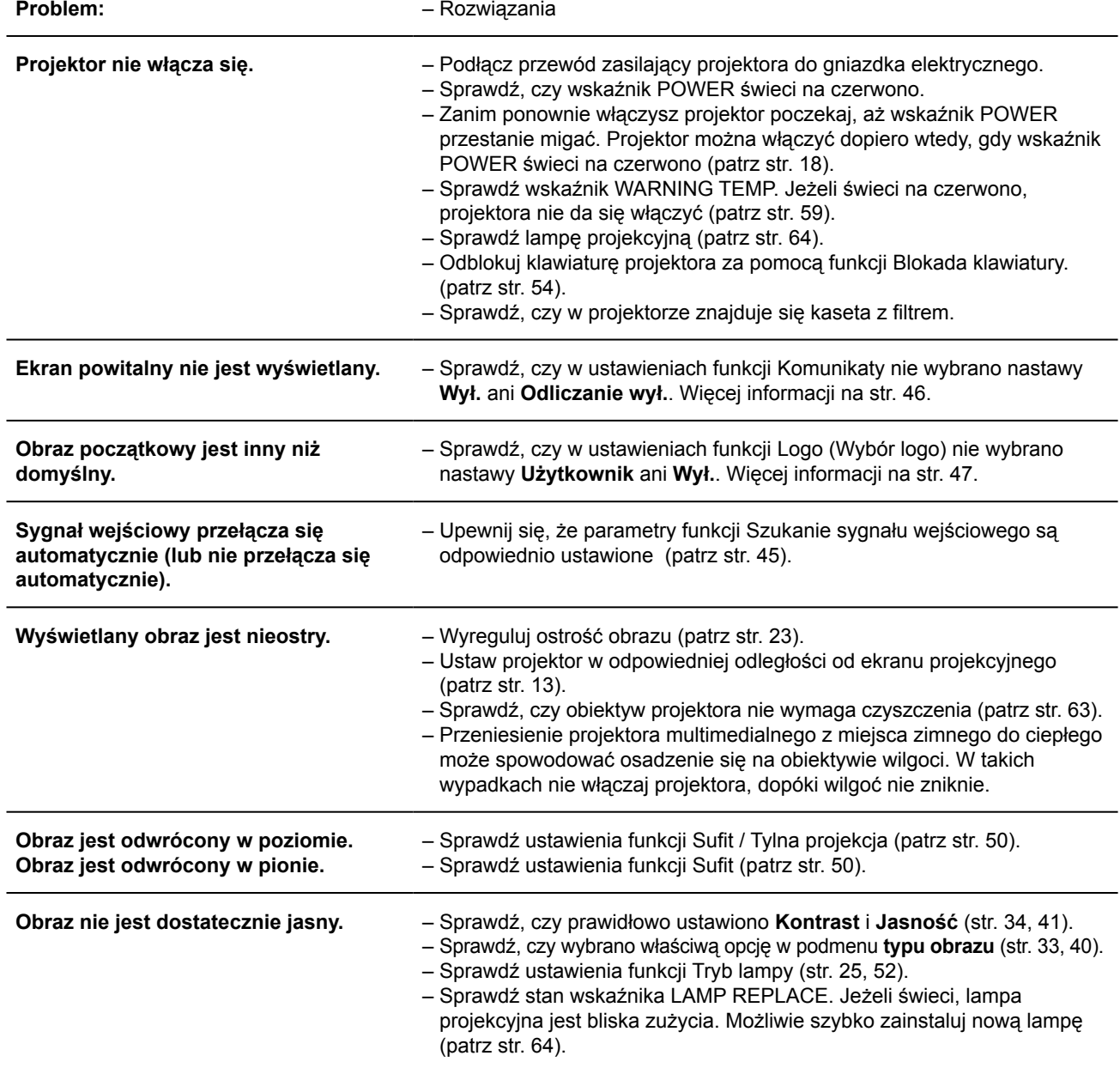

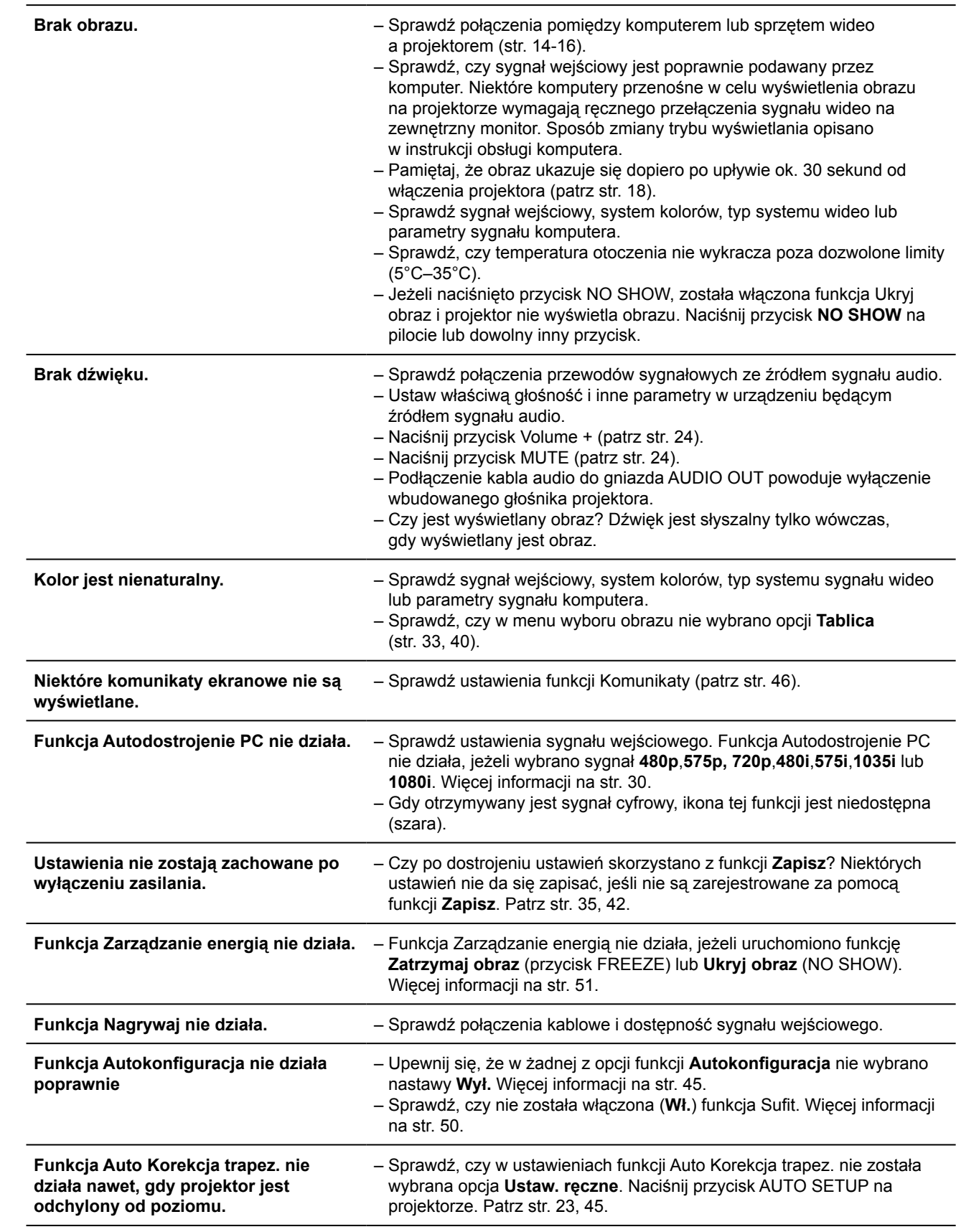

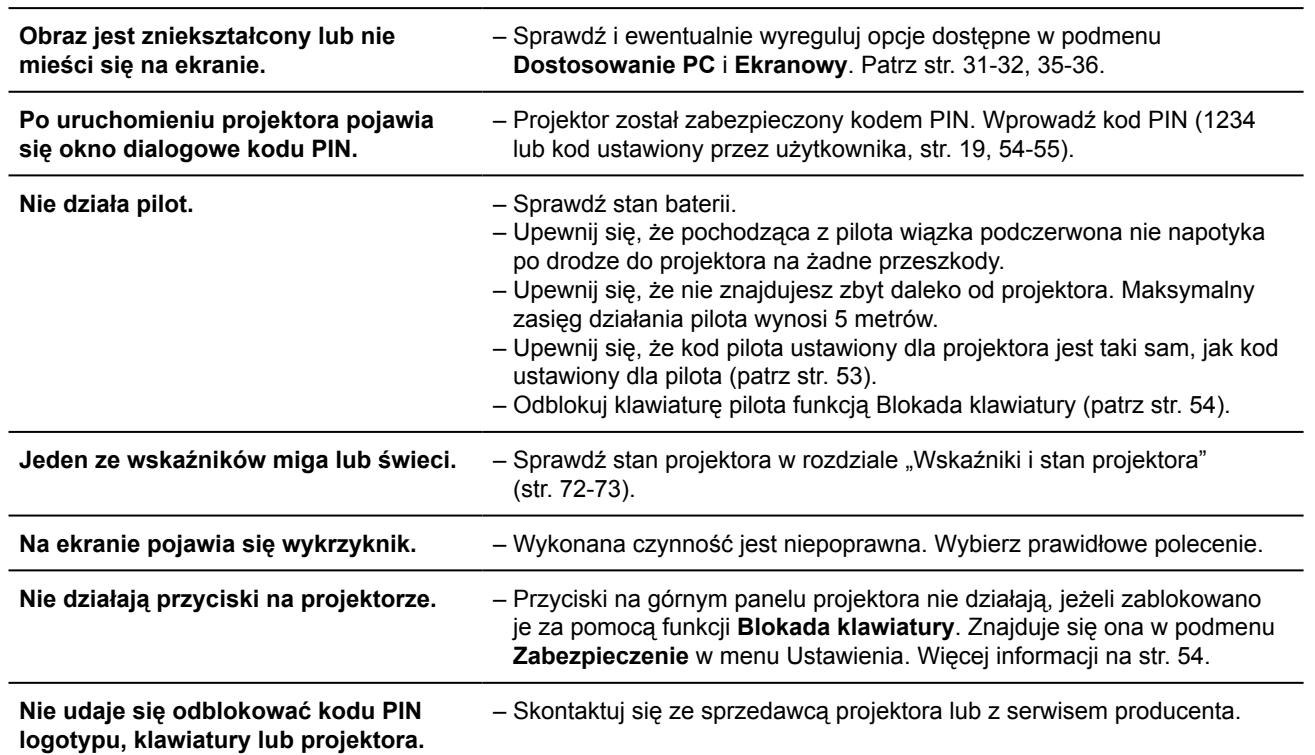

### **OSTRZEŻENIE: Wewnątrz projektora znajduje się wysokie napięcie. Nie wolno otwierać obudowy!**

Jeżeli podane rozwiązania nie usunęły problemu, skontaktuj się ze sprzedawcą projektora lub centrum serwisowym. Podaj model projektora i opisz występujący problem. Z przyjemnością udzielimy pomocy.

Znak CE jest oficjalnym znakiem zgodności  $\epsilon$ z dyrektywami Wspólnoty Europejskiej.

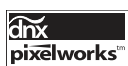

Produkt korzysta z układów scalonych firmy Pixelworks.

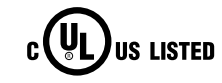

Obecność tego znaku na tabliczce znamionowej oznacza, że produkt został wpisany do rejestru firmy Underwriters Laboratories (UL). Został zaprojektowany i wykonany zgodnie z jej najwyższymi standardami bezpieczeństwa pożarowego, ochrony przed nieszczęśliwymi wypadkami iporażeniem prądem elektrycznym.

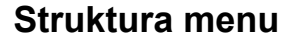

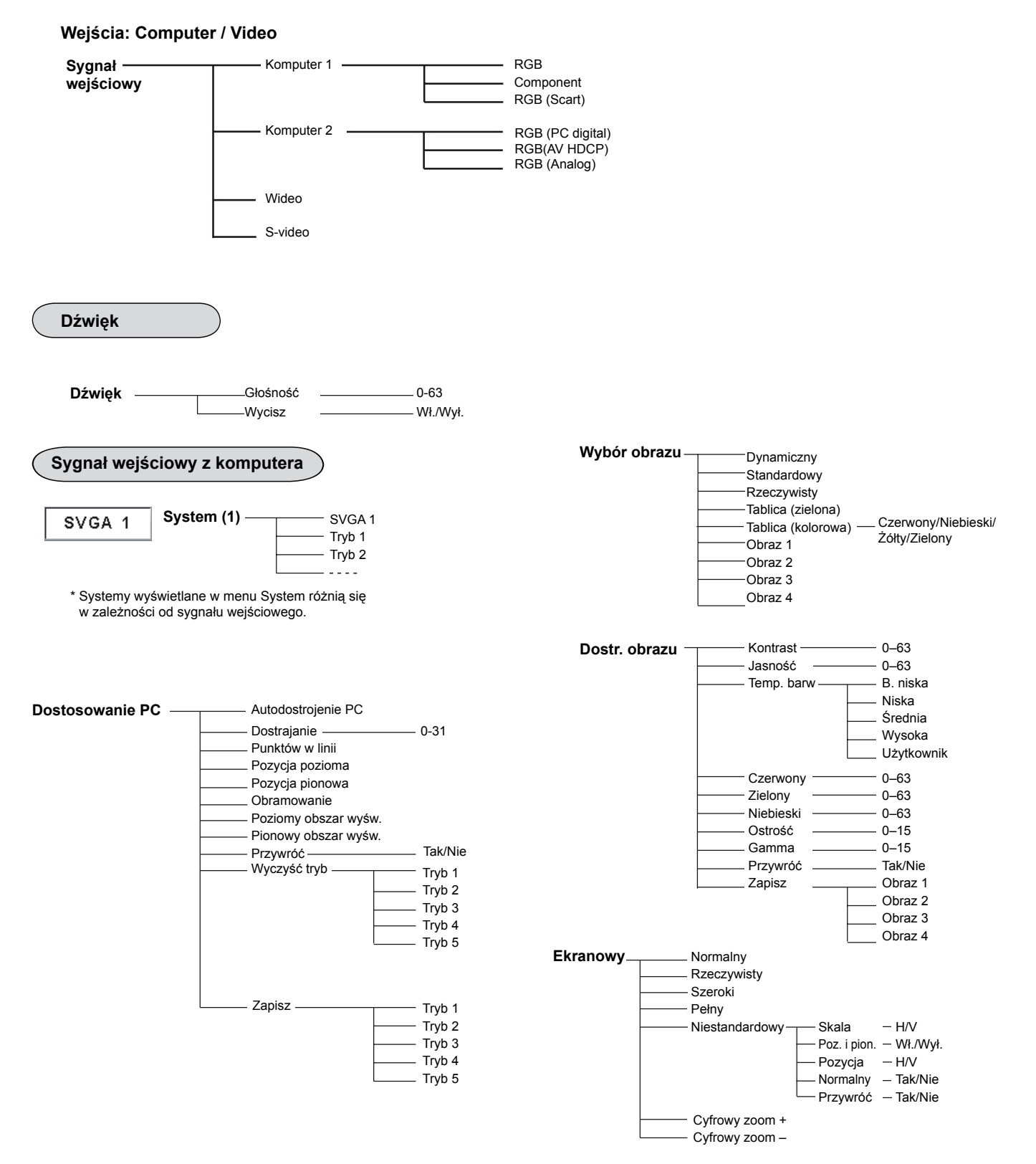

## **Dodatek**

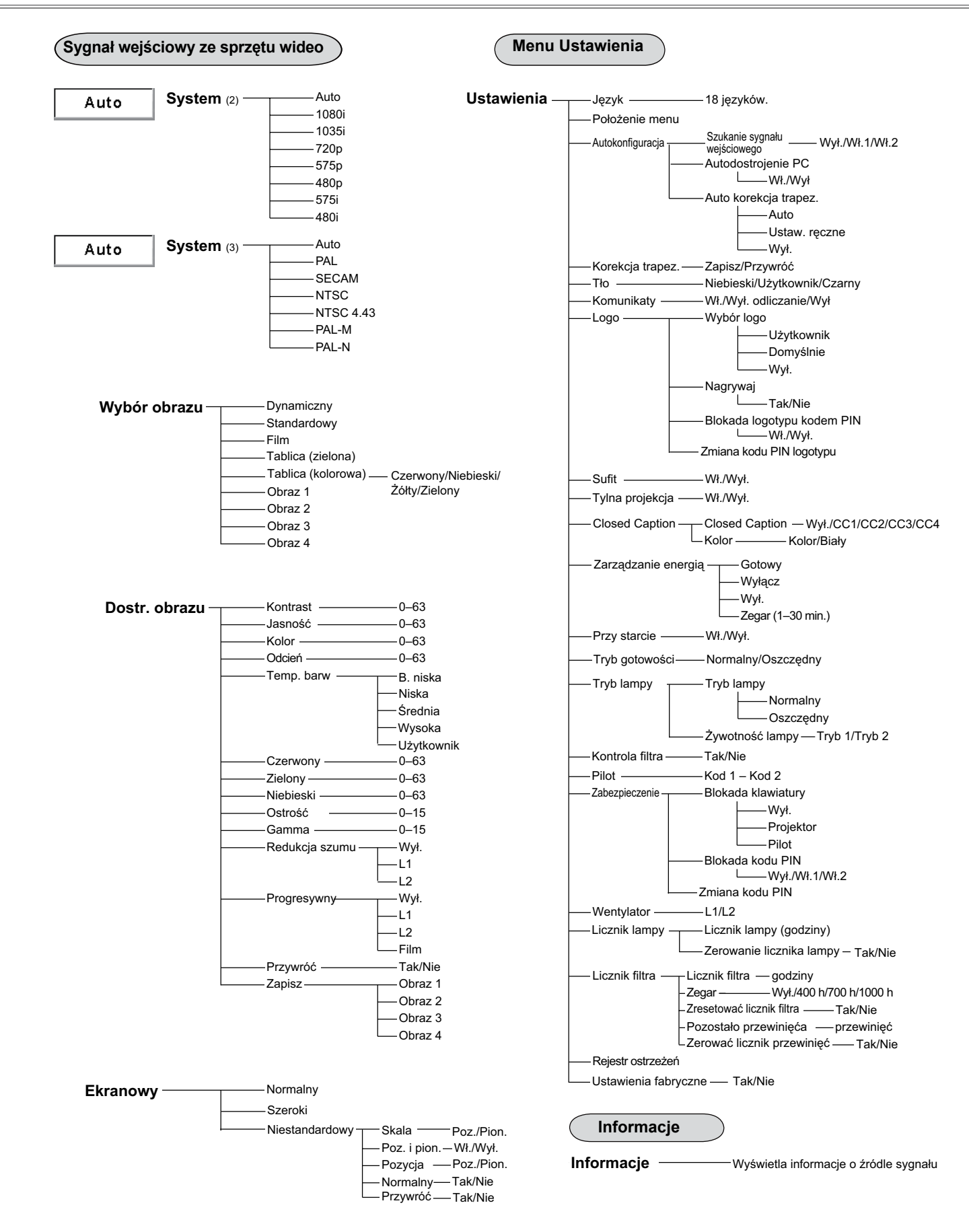

## **Dodatek**

## **Wskaźniki i stan projektora**

Poniżej podano znaczenie poszczególnych wskaźników projektora.

## **Projektor działa prawidłowo.**

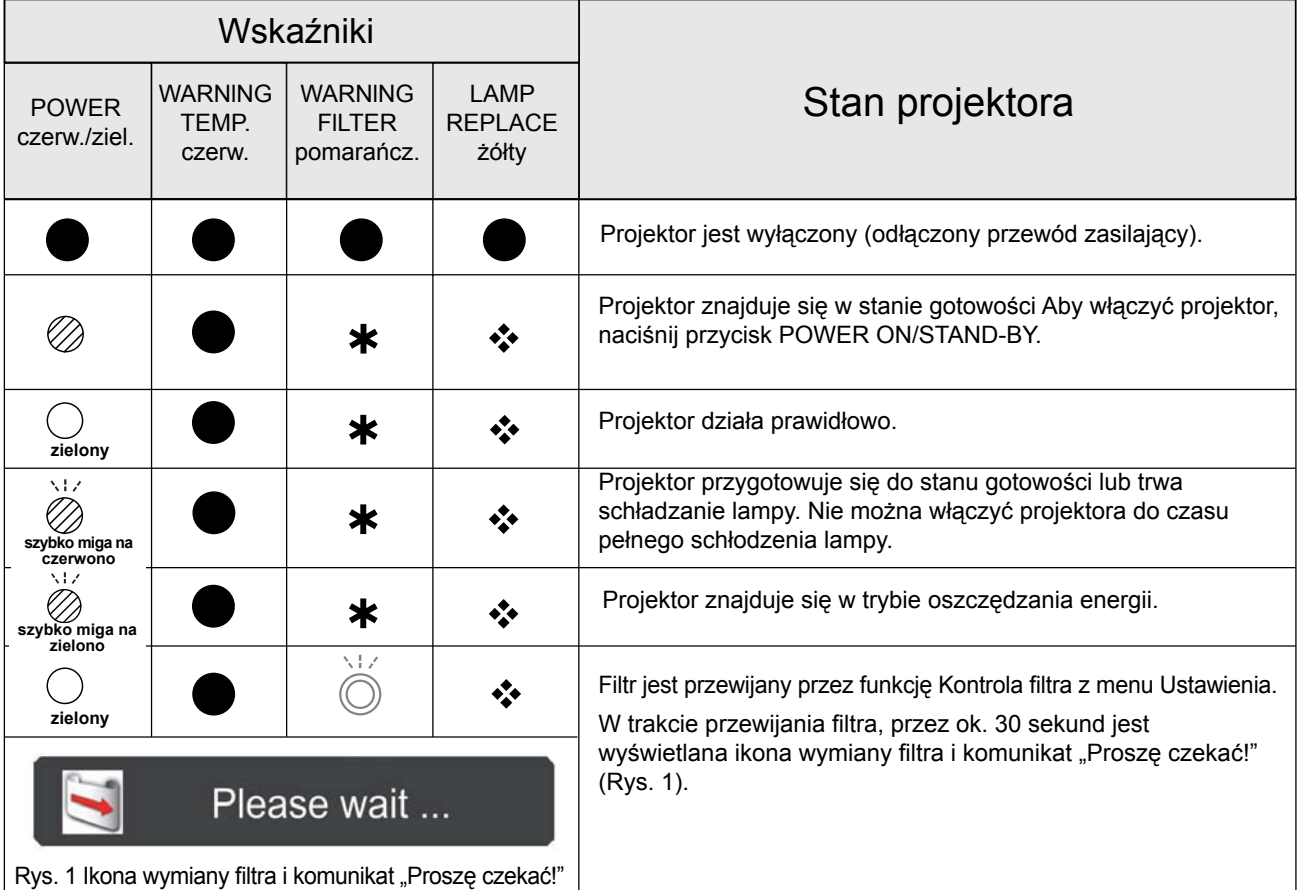

**Projektor wykrył nienormalną sytuację.**

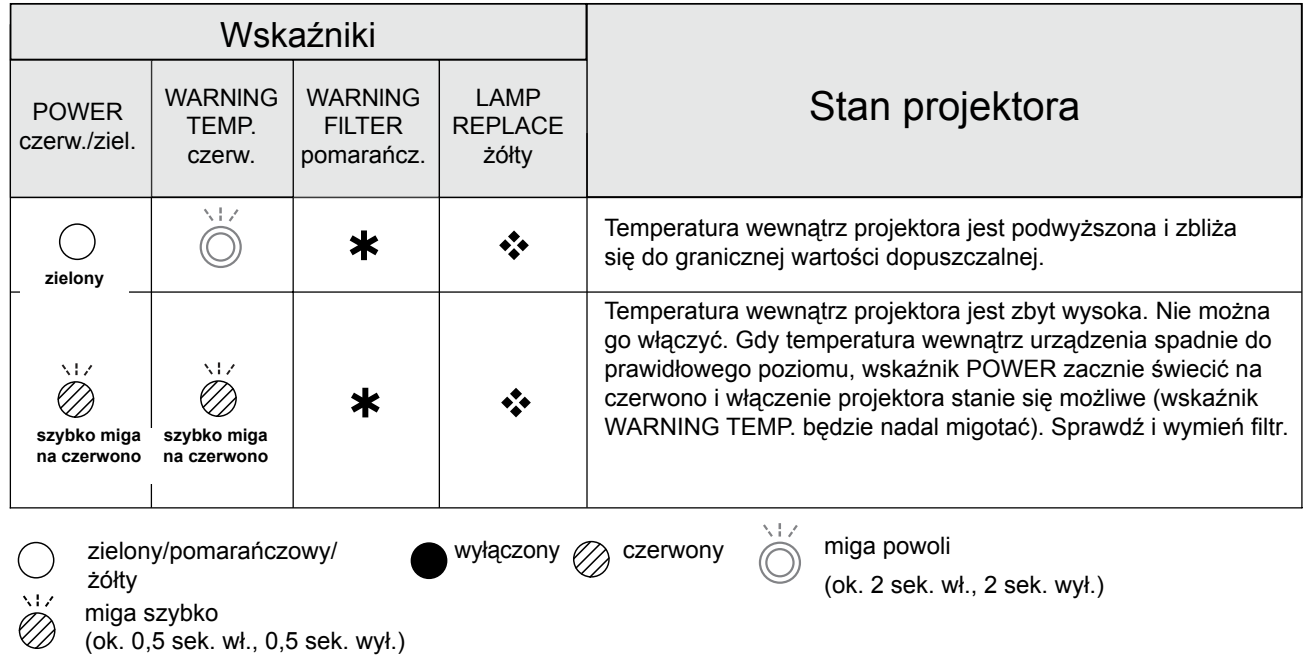
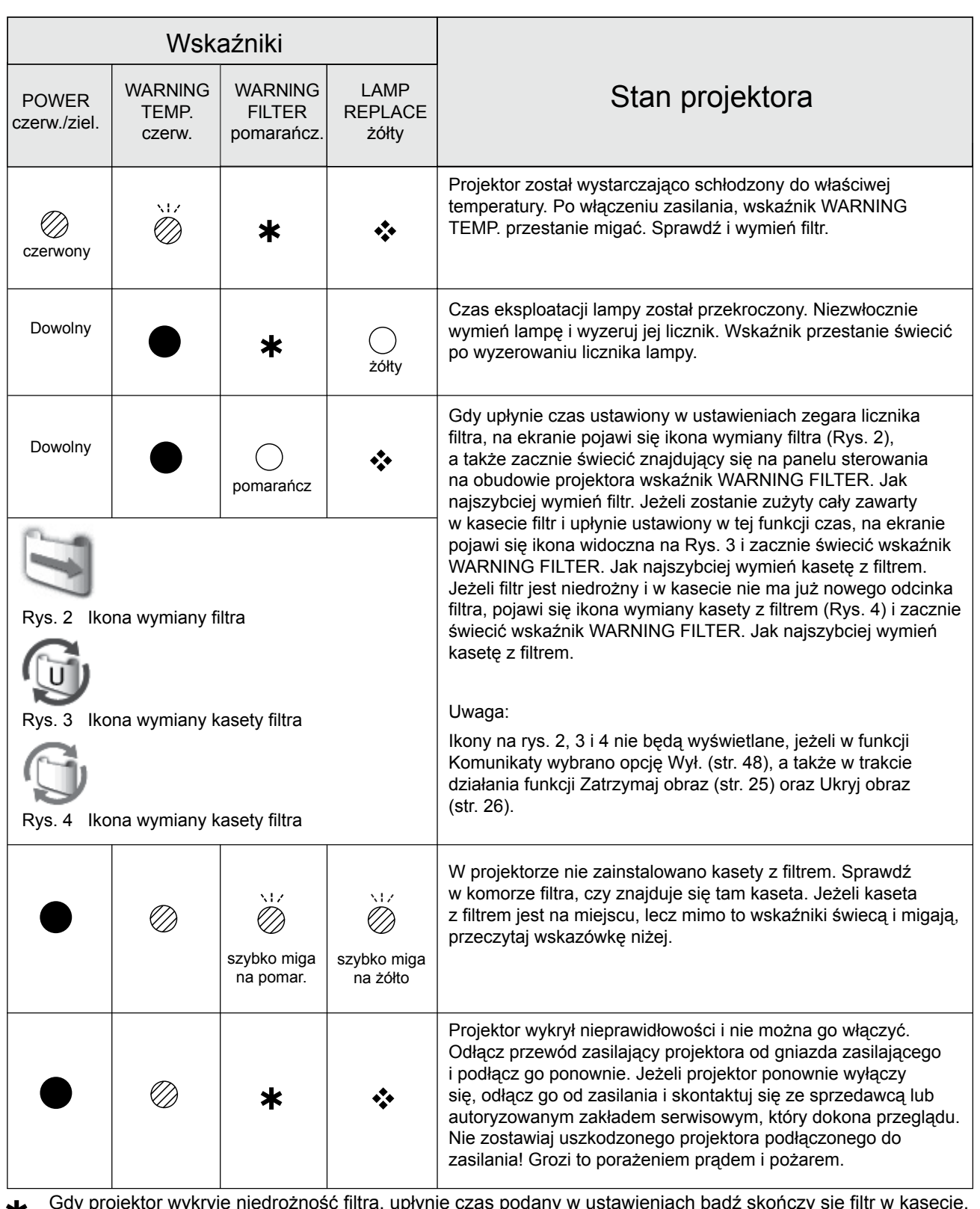

Gdy projektor wykryje niedrożność filtra, upłynie czas podany w ustawieniach bądź skończy się filtr w kasecie, Ж wskaźnik WARNING FILTER zacznie świecić na pomarańczowo. W takiej sytuacji możliwie szybko wymień filtr lub kasetę z filtrem na nową. Po wymianie kasety z filtrem wyzeruj licznik filtra i licznik jego przewinięć (str. 62).

 Gdy dobiegnie końca okres eksploatacyjny lampy projekcyjnej, wskaźnik LAMP REPLACE zacznie świecić na  $\frac{1}{2}$ żółto. Gdy to się stanie, należy jak najszybciej wymienić lampę projekcyjną na nową. Po wymianie lampy należy koniecznie wyzerować licznik lampy (str. 65).

### **Zgodne systemy komputerowe**

Projektor może współpracować ze wszystkimi komputerami o wymienionych niżej częstotliwościach odświeżania (pionowej i poziomej) i taktowaniu pikseli nie przekraczającym 140 MHz.

Przy wyborze tych trybów możliwość regulacji sygnału komputerowego może być ograniczona.

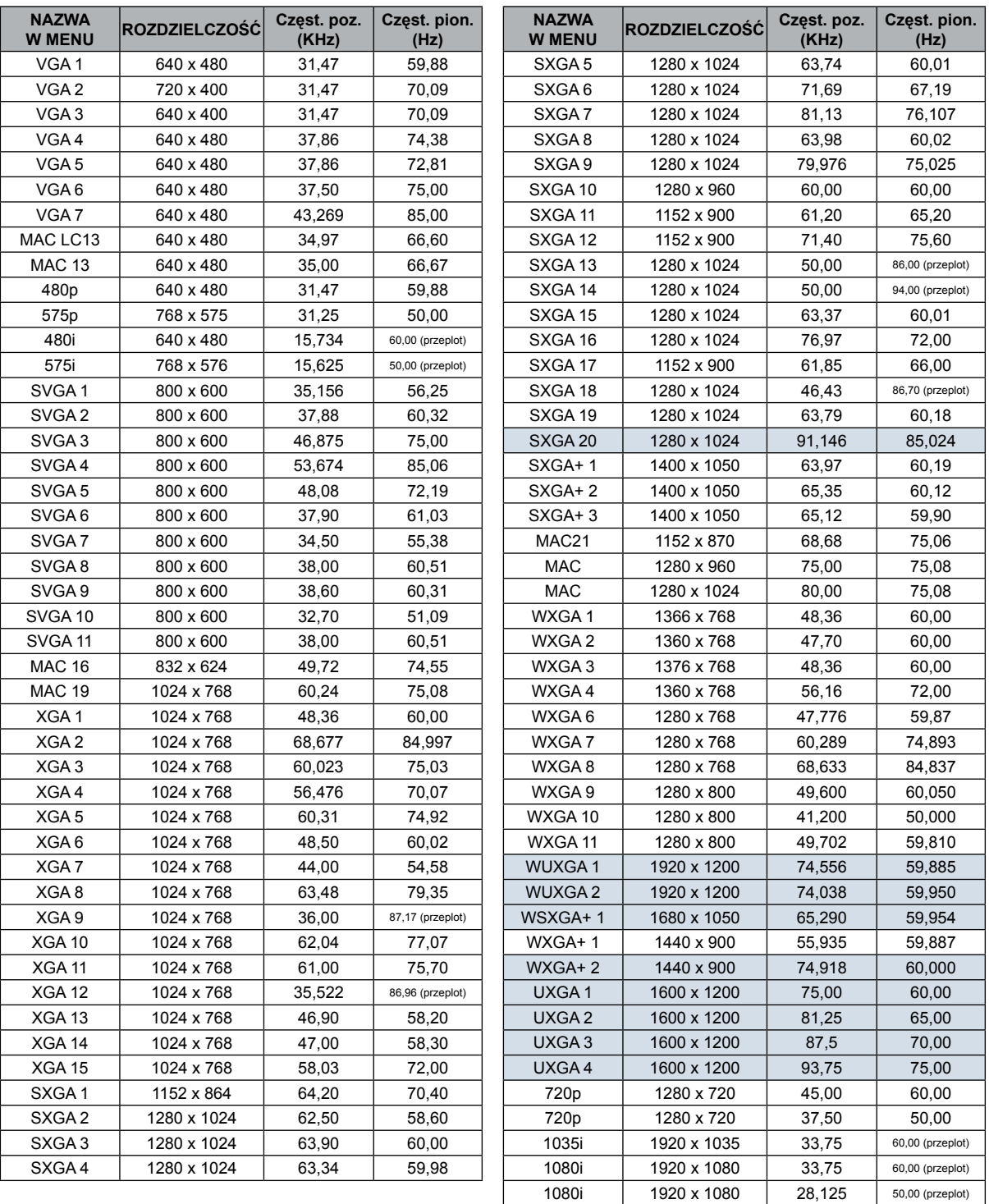

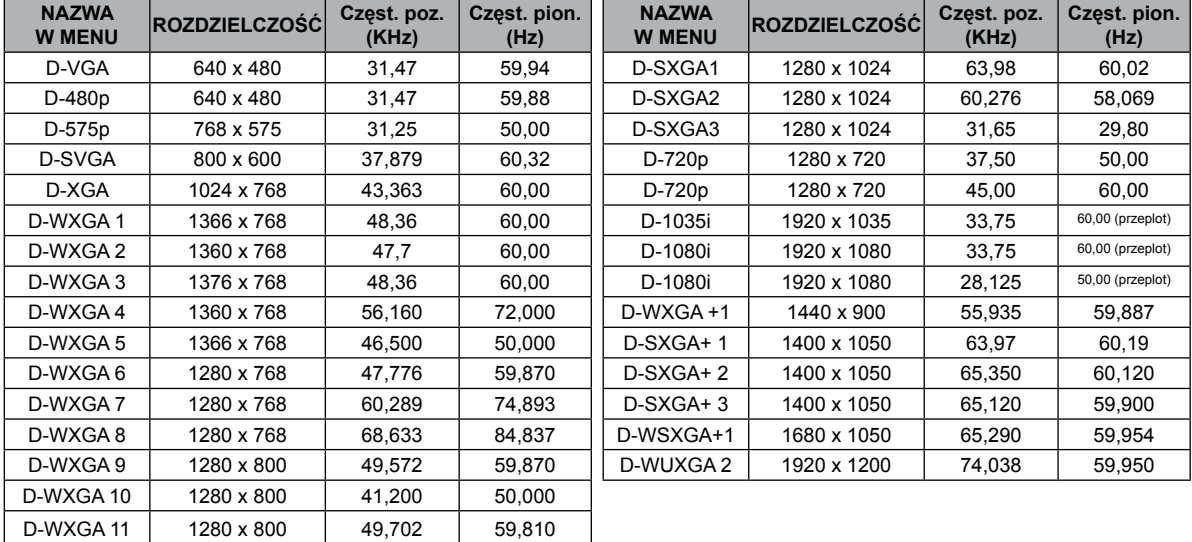

Dla cyfrowych sygnałów wejściowych otrzymywanych przez gniazdo DVI obowiązuje poniższa tabela.

### **Uwaga:**

Producent zastrzega sobie prawo zmiany danych technicznych bez uprzedzenia.

 $\overline{\phantom{a}}$ 

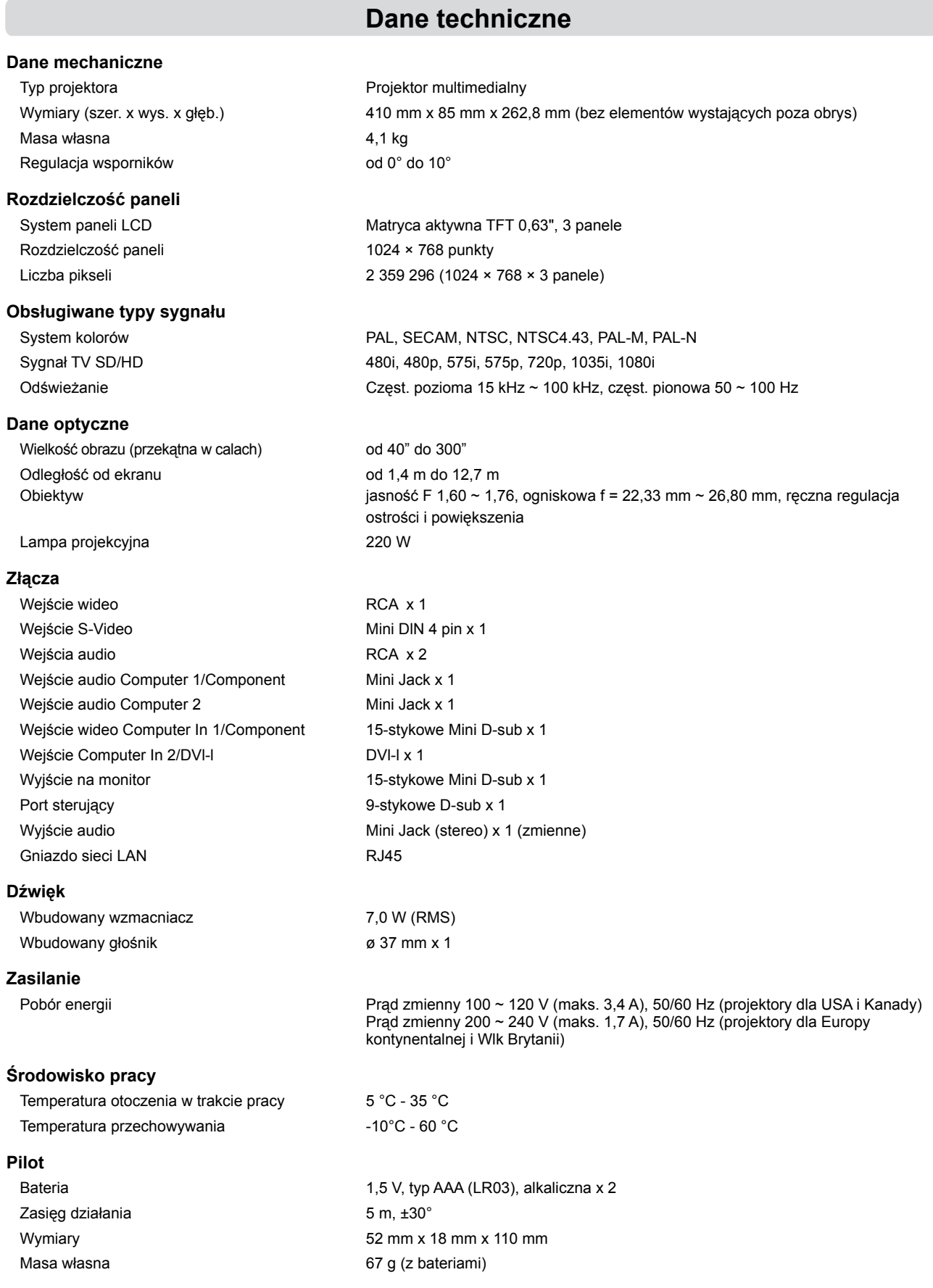

**Akcesoria** Instrukcja obsługi (CD-ROM) Skrócony podręcznik i instrukcja bezpiecznej eksploatacji Przewód zasilający Pilot i komplet baterii Kabel VGA Etykieta ostrzegająca o zabezpieczeniu kodem PIN Aplikacja do obsługi funkcji sieciowych (CD-ROM)

• Producent zastrzega sobie prawo zmiany danych technicznych bez uprzedzenia.

Model

• Panele LCD są produkowane przy zastosowaniu najwyższych dostępnych standardów. Chociaż 99,99% pikseli działa, bardzo nieznaczny odsetek pikseli (0,01% lub mniej) może nie działać — wynika to z charakterystyki paneli LCD.

## **Akcesoria dodatkowe**

Poniższe części można dokupić — nie wchodzą one w skład zestawu projektora. Zamawiając je u sprzedawcy projektora, należy podać ich nazwy i oznaczenia.

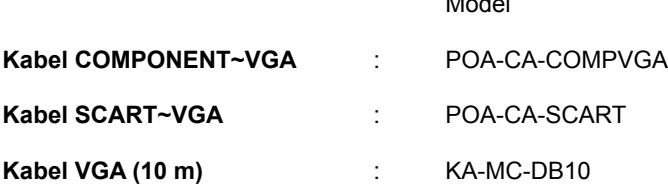

## **Zgodność z normą PJ Link**

Niniejszy projektor spełnia wymagania Klasy 1 normy PJLink, opracowanej przez JBMIA (Japan Business Machine and Information System lndustries Association). Obsługuje on wszystkie polecenia zdefiniowane dla urządzeń Klasy 1 PJLink. Jego zgodność z Klasą 1 normy PJLink została oficjalnie potwierdzona.

Szczegóły, w tym hasło dostępu PJLink, zawarto w osobnej instrukcji dotyczącej obsługi funkcji sieciowych projektora.

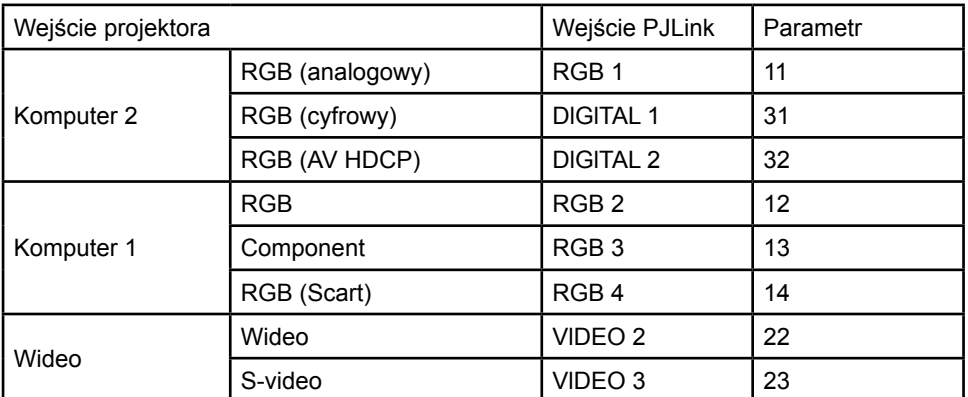

PJLink jest zastrzeżonym znakiem towarowym JBMIA, w trakcie rejestracji w niektórych krajach.

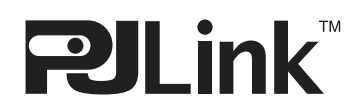

## **Konfiguracja złączy**

### **WEJŚCIE COMPUTER IN 1 /COMPONENT IN /WYJŚCIE MONITOR OUT (ANALOGOWE) Złącze : analogowe RGB (15-stykowe Mini D-Sub)**

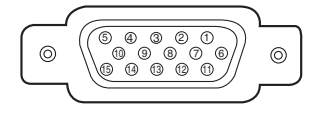

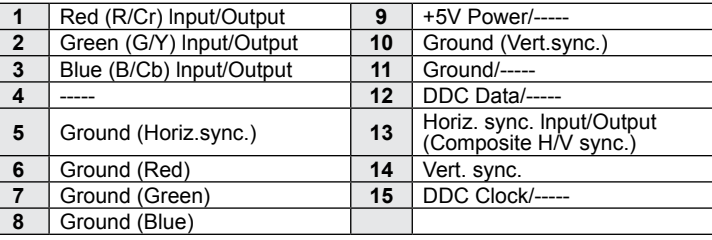

### **ZŁĄCZE COMPUTER 2 / DVI-I (CYFROWE/ANALOGOWE)**

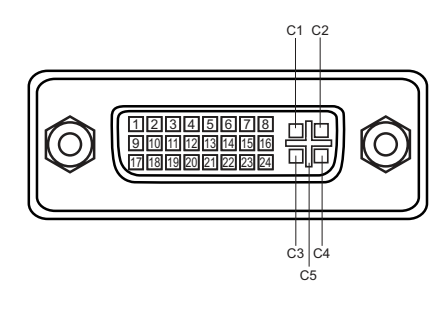

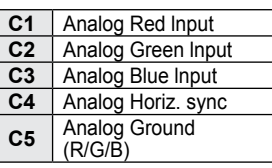

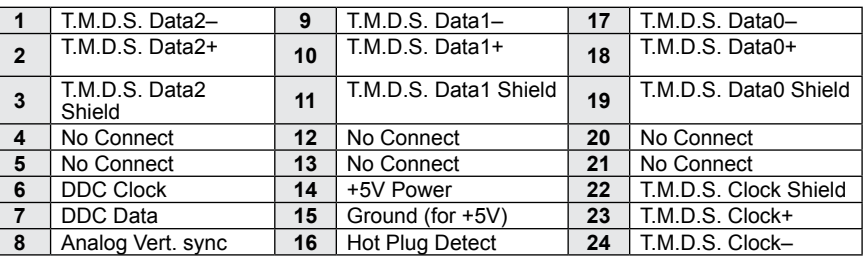

#### **Gniazdo portu sterującego (9-stykowe D-sub)**

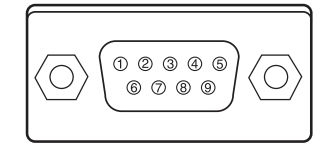

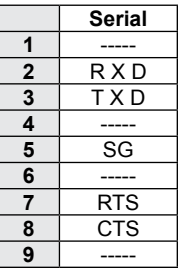

### **ZŁĄCZE SIECI LAN**

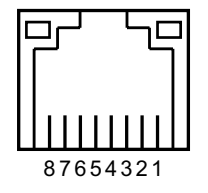

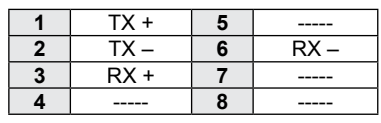

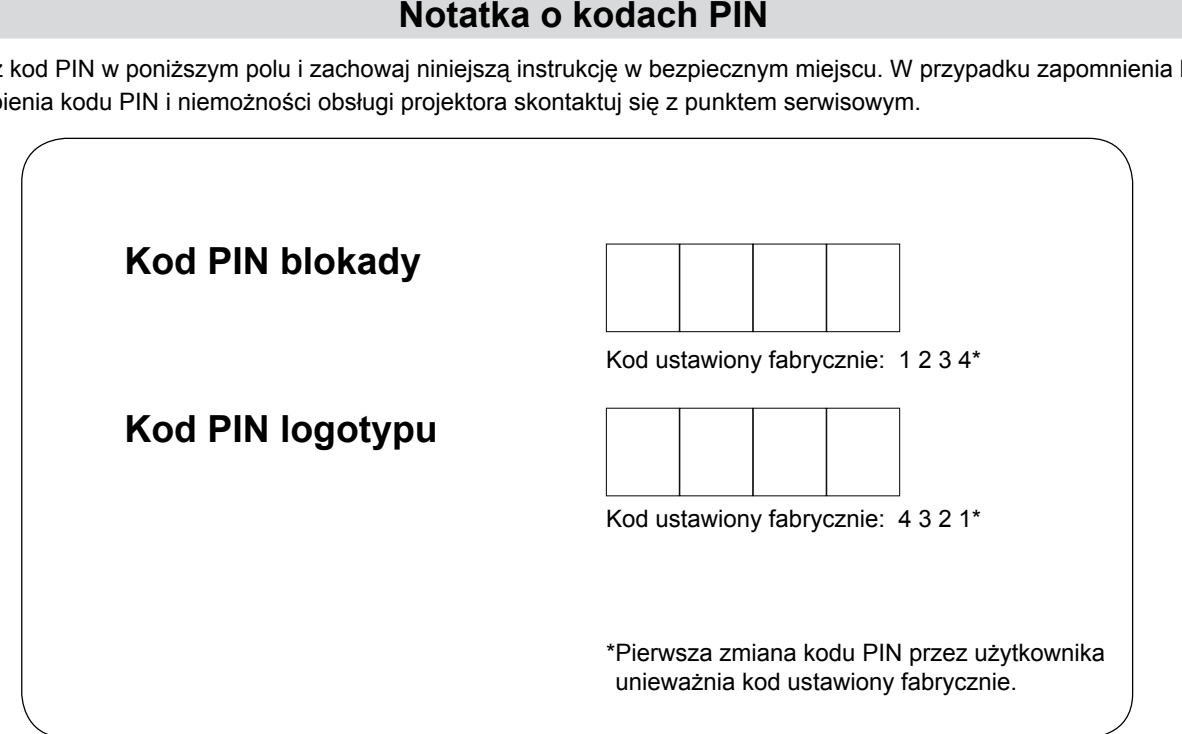

### **Jeżeli projektor jest zablokowany kodem PIN…**

Jeżeli projektor jest chroniony kodem PIN, umieść poniższą etykietę (w zestawie) na widocznym miejscu jego obudowy.

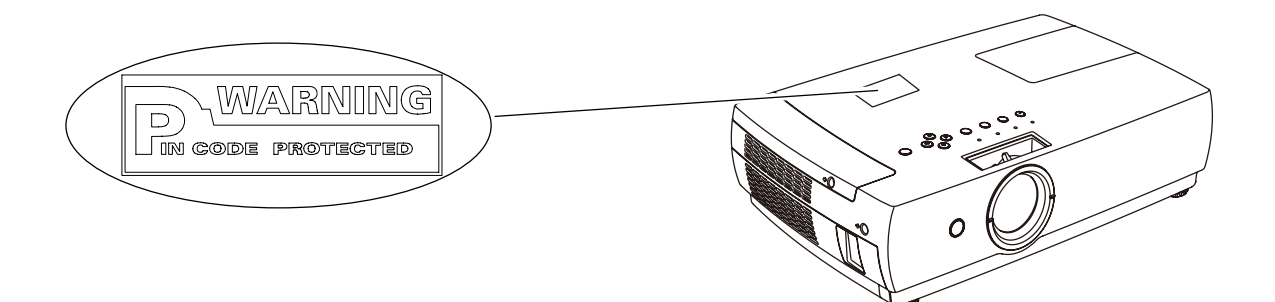

## **Notatka o kodach PIN**

Wpisz kod PIN w poniższym polu i zachowaj niniejszą instrukcję w bezpiecznym miejscu. W przypadku zapomnienia lub zagubienia kodu PIN i niemożności obsługi projektora skontaktuj się z punktem serwisowym.

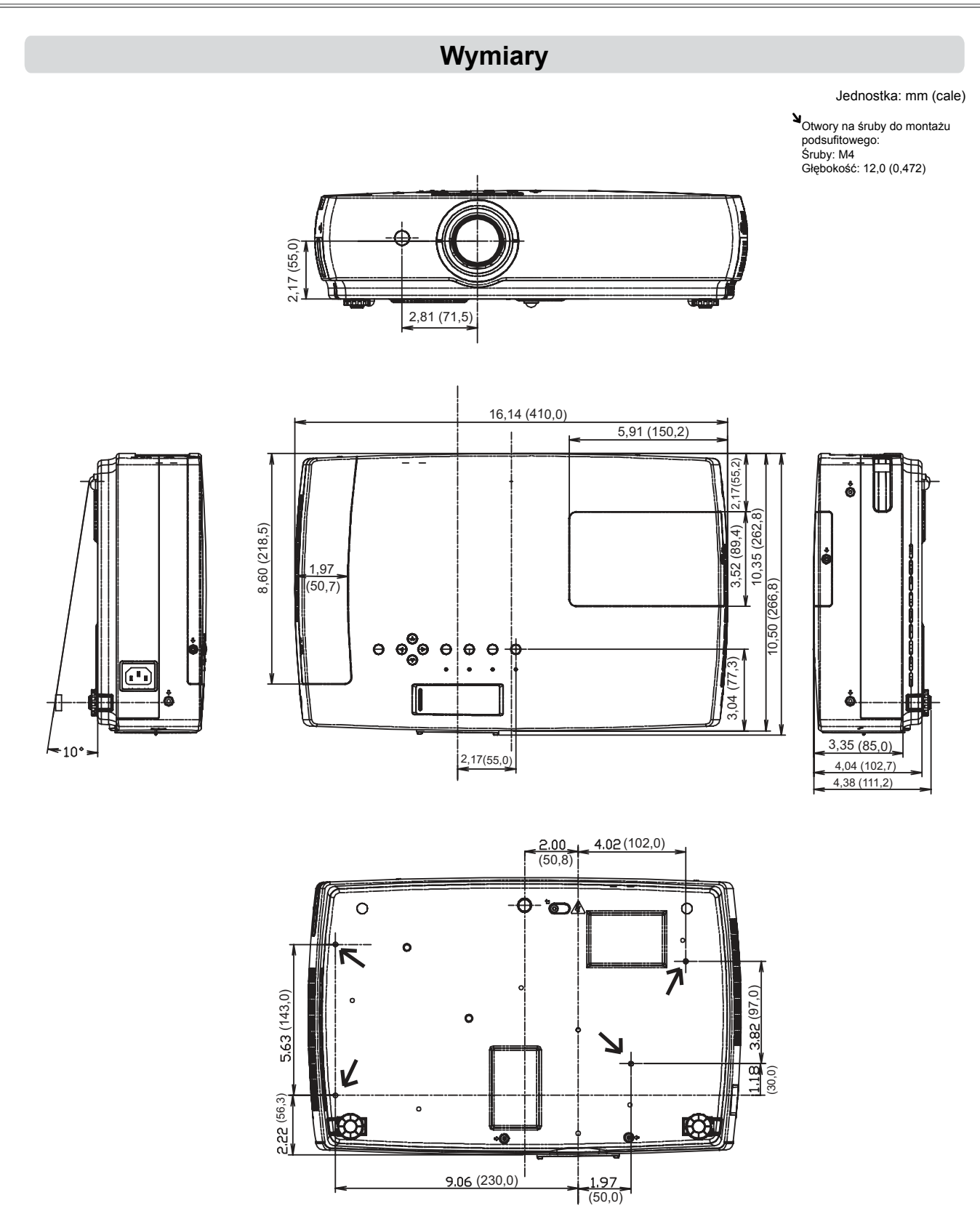

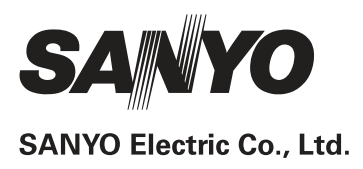